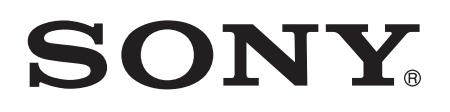

# Guía del usuario

Xperia™ T2 Ultra dual D5322

# Contenido

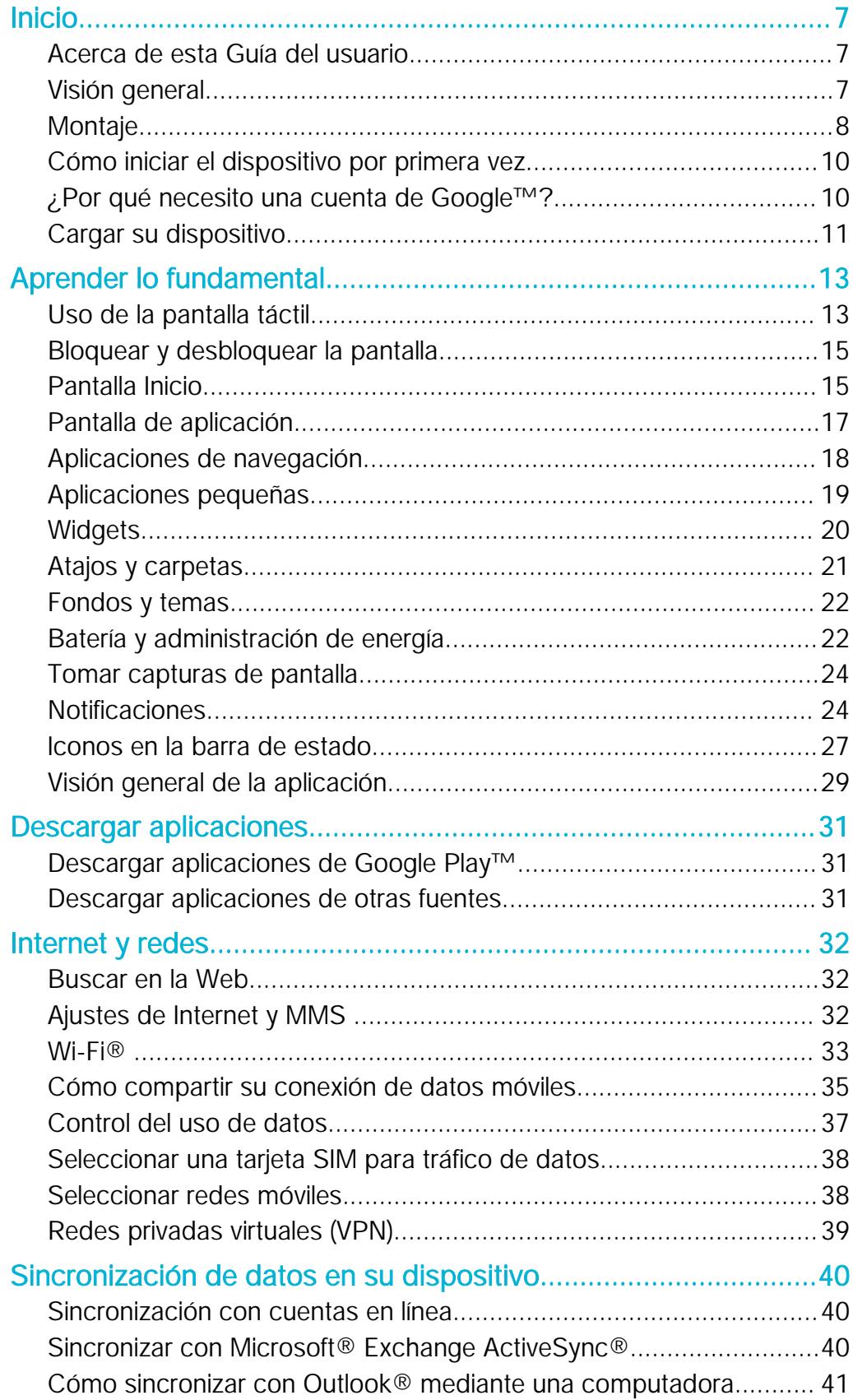

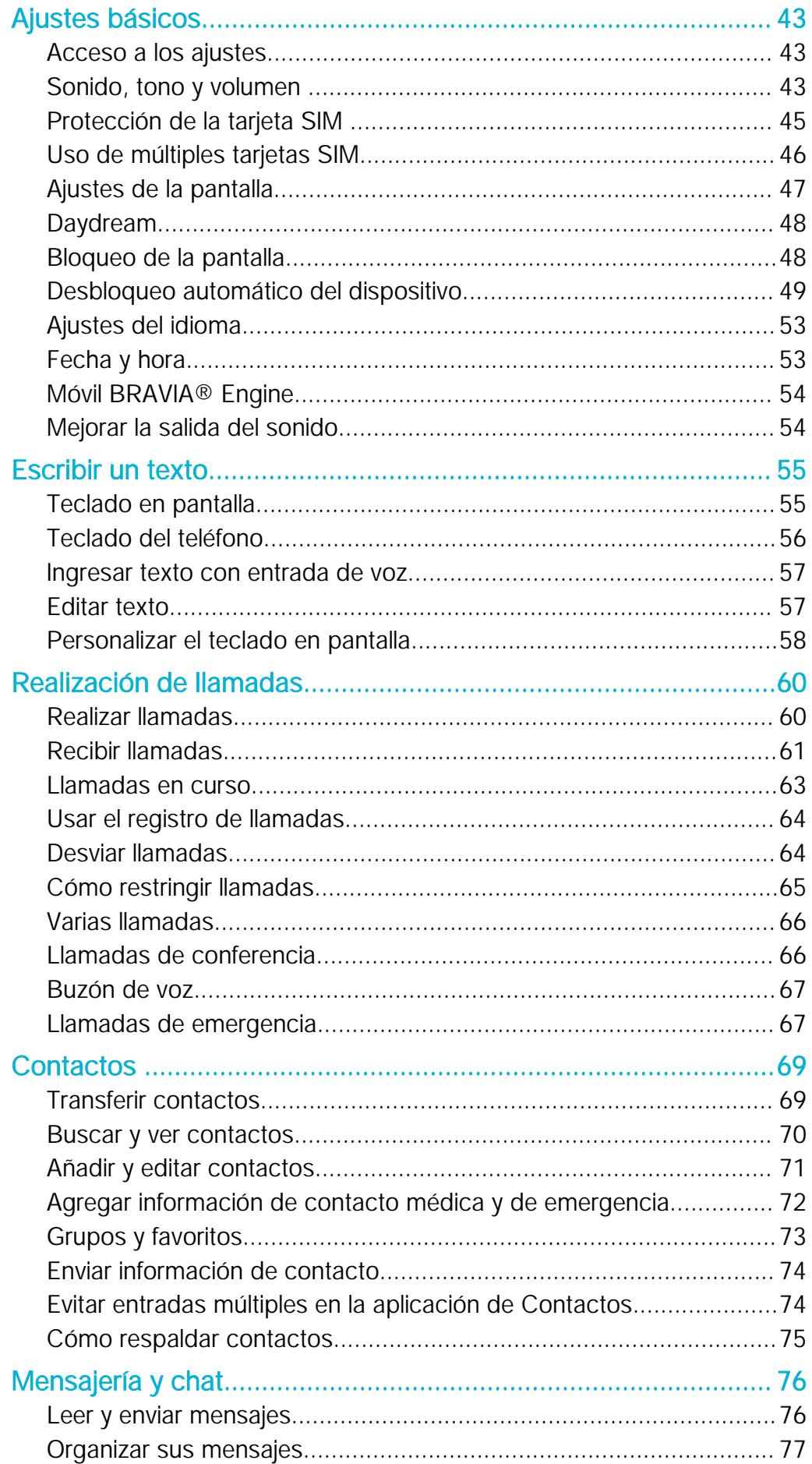

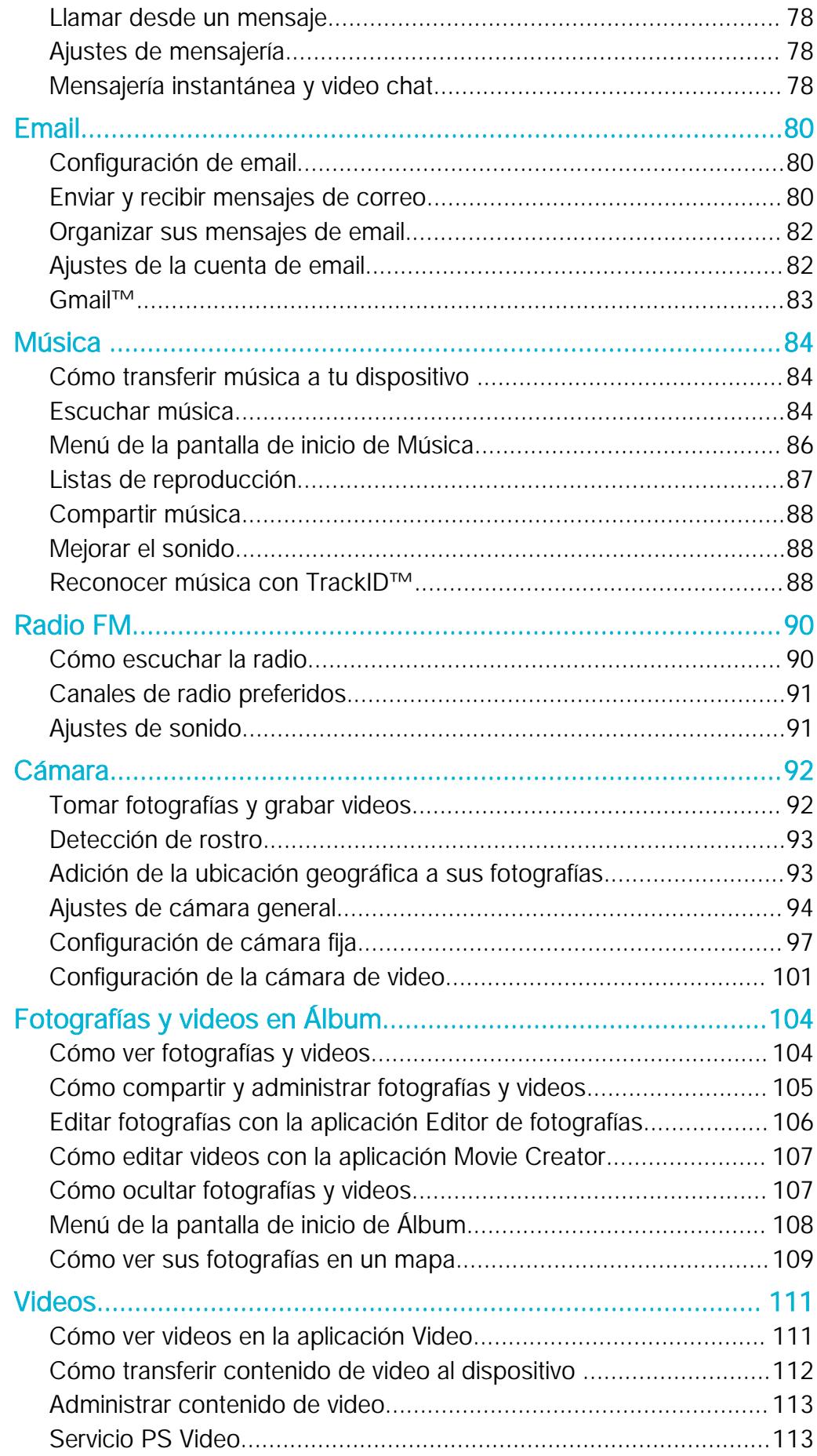

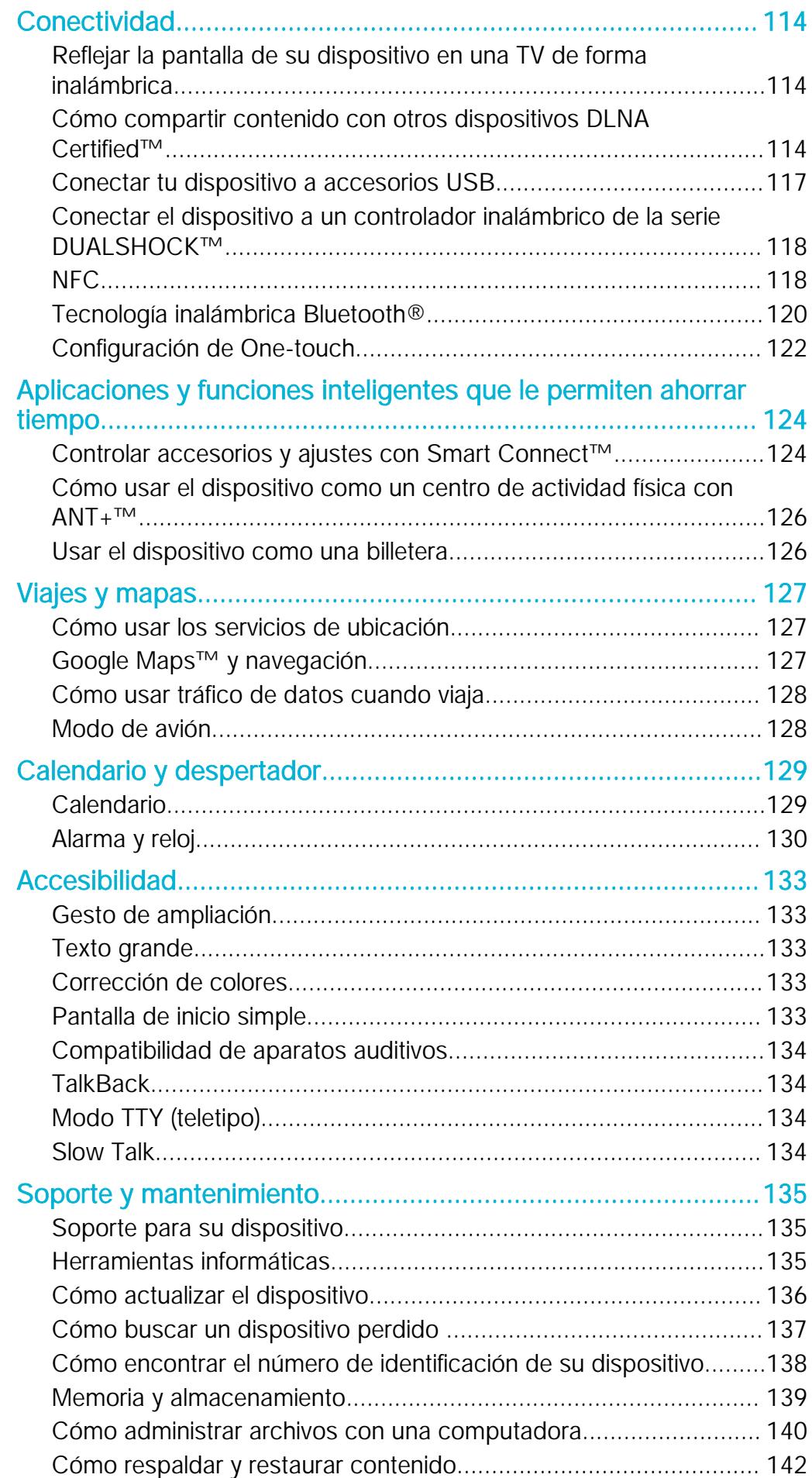

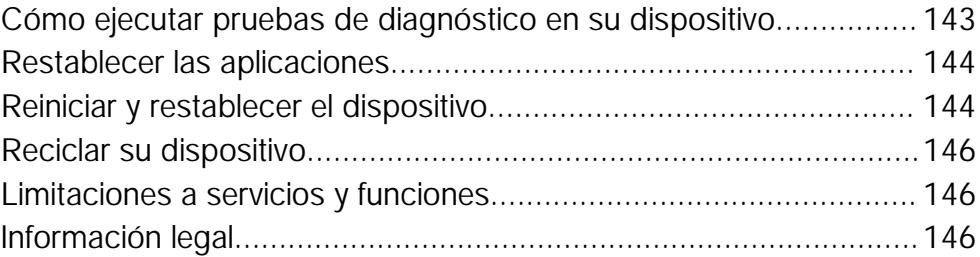

# <span id="page-6-0"></span>Inicio

## Acerca de esta Guía del usuario

Esta es la Guía del usuario Xperia™ T2 Ultra dual para la versión de software Android™ 5.1. Si no estás seguro de la versión de software que ejecuta tu dispositivo, puedes verificarla en el menú Configuración. Para obtener más información sobre actualizaciones de software, consulta [Cómo actualizar el dispositivo](#page-135-0) en la página 136.

Revisar la versión actual del software del dispositivo

- 1 Desde su Pantalla de inicio, toque suavemente ...
- 2 Busque y toque suavemente Ajustes > Acerca del teléfono > Versión de Android™.

## Visión general

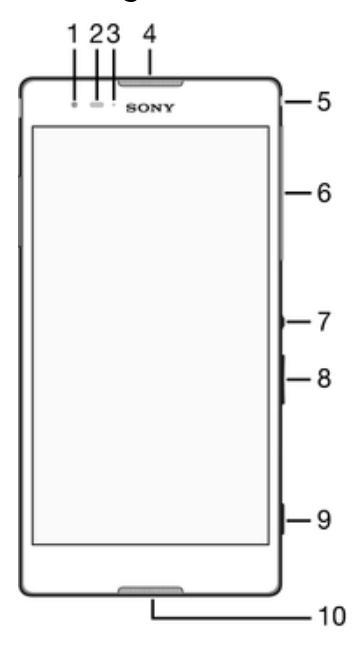

- 1 Lente de cámara frontal
- 2 Sensor de luz/de proximidad
- 3 Luz de carga/notificaciones
- 4 Altavoz
- 5 Conector de audífonos
- 6 Cubierta de la ranura de la tarjeta micro SIM
- 7 Tecla de encendido
- 8 Tecla de volumen/zoom
- 9 Tecla de la cámara
- 10 Micrófono

<span id="page-7-0"></span>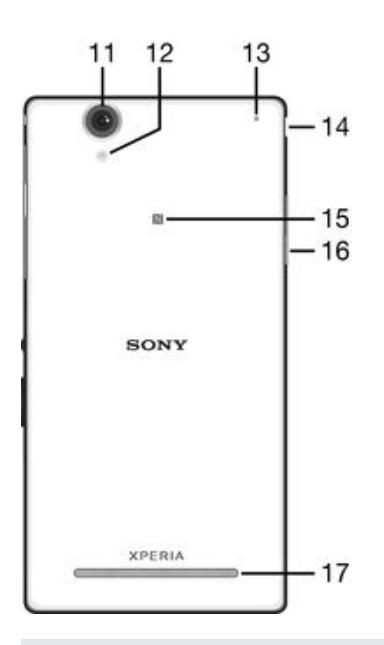

- 11 Lente de cámara principal
- 12 Luz de la cámara
- 13 Micrófono secundario
- 14 Cubierta del puerto del cargador/USB
- 15 Área de detección de NFC
- 16 Cubierta de la ranura de la tarjeta de memoria
- 17 Altavoz

## Montaje

Una hoja plástica protectora está pegada en la pantalla. Antes de usar la pantalla táctil debe retirar esta hoja plástica. De lo contrario, su pantalla táctil probablemente no funcionará bien.

## Para insertar las tarjetas micro SIM

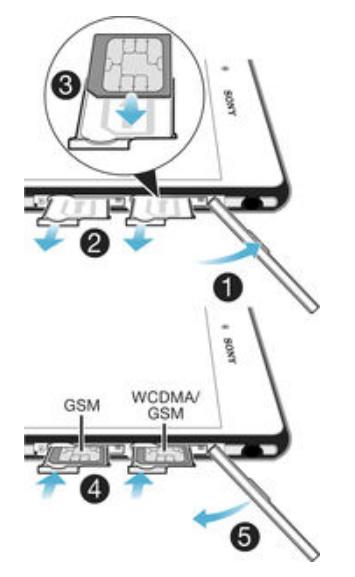

- 1 Inserte una uña en el espacio entre las tapas de la ranura de la tarjeta micro SIM y el dispositivo; luego desprenda la tapa.
- 2 Con la uña, quite los soportes de la tarjeta micro SIM.
- 3 Ubique la tarjeta micro SIM en cada soporte, con los contactos de color dorado de la tarjeta micro SIM hacia arriba.
- 4 Inserte nuevamente los soportes de la tarjeta micro SIM en el dispositivo.
- 5 Vuelva a colocar las tapas de la ranura de la tarjeta micro SIM.
- $\bullet$ Si está utilizando solo una tarjeta SIM en su dispositivo, debe colocarla en la bandeja SIM 1.

## Para insertar una tarjeta de memoria

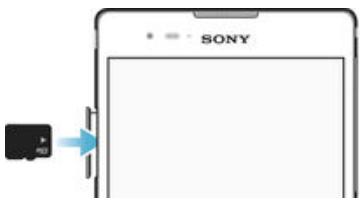

- 1 Inserte una uña en el espacio entre la tapa de la tarjeta de memoria y el dispositivo; luego desprenda la tapa de la tarjeta de memoria.
- 2 Coloque la tarjeta de memoria en la ranura de la tarjeta de memoria, con los contactos de color dorado orientados hacia abajo; luego empuje la tarjeta de memoria hacia abajo en la ranura hasta que escuche un sonido de bloqueo.
- 3 Vuelva a colocar la tapa de la tarjeta de memoria.

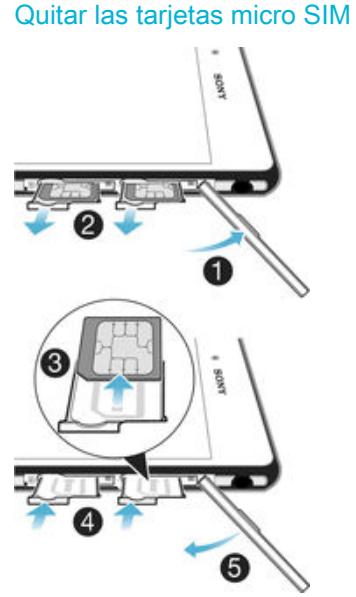

- 1 Quite la cubierta de la ranura de la tarjeta micro SIM.
- 2 Tire y saque los soportes de las tarjetas micro SIM de las ranuras correspondientes.
- 3 Quite las tarjetas micro SIM.
- 4 Inserte nuevamente los soportes de las tarjetas micro SIM en las ranuras correspondientes.
- 5 Vuelva a colocar la tapa de la ranura de la tarjeta micro SIM.

## Cómo retirar la tarjeta de memoria

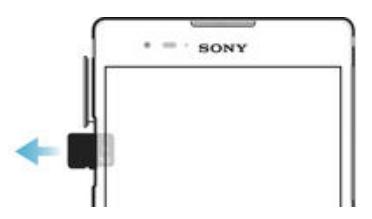

- <span id="page-9-0"></span>1 Apague el dispositivo y retire la cubierta en la ranura de la tarjeta de memoria.
- 2 Presione hacia adentro la tarjeta de memoria y suéltela rápidamente.
- 3 Vuelva a colocar la cubierta.
- ÷ó En lugar de apagar el dispositivo, puede dejarlo encendido y retirar la tarjeta de memoria de Ajustes > Almacenamiento > Desmontar la tarjeta SD.

## Cómo iniciar el dispositivo por primera vez

La primera vez que inicia su dispositivo, se abre un asistente de configuración para ayudarlo a configurar los ajustes básicos, iniciar sesión en cuentas en línea y personalizar su dispositivo. Por ejemplo, si tiene una cuenta de Sony Entertainment Network, puede iniciar sesión aquí y empezar a configurar inmediatamente.

ೀ También puede acceder al asistente de configuración más tarde desde el menú Ajustes.

## Encender el dispositivo

Î Asegúrese de que la batería esté cargada por lo menos 30 minutos antes de que se encienda el dispositivo por primera vez.

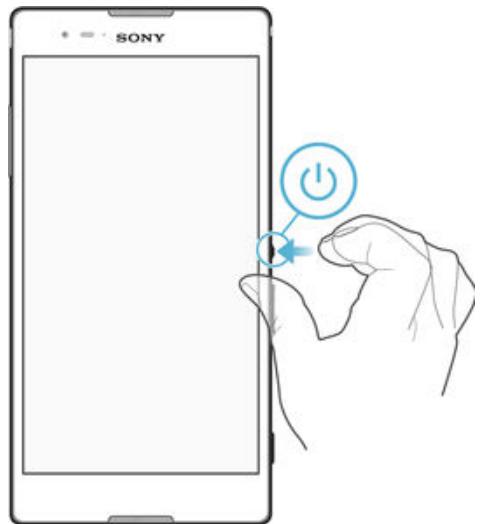

- 1 Mantenga oprimida la tecla de encendido (<sup>1</sup>) hasta que el dispositivo vibre.
- 2 Ingrese el código PIN de la tarjeta SIM cuando se le solicite, luego toque suavemente  $\swarrow$ .
- 3 Espere un momento para que encienda el dispositivo.

#### Cómo apagar el dispositivo

- 1 Mantenga oprimida la tecla de encendido (1) hasta que se abra el menú de opciones.
- 2 En el menú de opciones, toque suavemente **Apagar**.
- Ţ Es posible que tome un tiempo para que se apague el dispositivo.

## ¿Por qué necesito una cuenta de Google™?

Su dispositivo Xperia™ de Sony se ejecuta en la plataforma de Android™ desarrollada por Google™. Al comprar el dispositivo, usted cuenta con una variedad de aplicaciones y servicios de Google™ como, por ejemplo, Gmail™, Google Maps™, YouTube™ y la aplicación Play Store™, la cual otorga acceso a la tienda en línea Google Play™ para descargar aplicaciones Android™. Para aprovechar al máximo estos servicios, necesita una cuenta de Google™. Por ejemplo, es obligatorio tener una cuenta de Google™ si desea:

- Descargar e instalar aplicaciones de Google Play™.
- Sincronizar correos electrónicos, contactos y el calendario.
- Chatear con amigos mediante la aplicación Hangouts™.

<span id="page-10-0"></span>• Sincronizar sus favoritos e historial de exploración.

Para obtener más información sobre Android™ y Google™, visite [www.sonymobile.com/support](http://www.sonymobile.com/support).

Configurar una cuenta de Google™ en el dispositivo

- 1 Desde Pantalla de inicio, toque suavemente ...
- 2 Busque y toque suavemente Aiustes > Cuentas > Agregar cuenta > Google.
- 3 Siga el asistente de registro para crear una cuenta de Google™ o inicie sesión si ya tiene una.
- $\bullet$ También puede registrarse o crear una cuenta de Google™ desde la guía de configuración la primera vez que inicie el dispositivo. O puede crear una cuenta en línea en www.goog[le.com/accounts](http://www.google.com/accounts).

## Cargar su dispositivo

Su dispositivo tiene una batería recargable integrada que únicamente Sony o un centro de reparaciones de Sony autorizado debería reemplazar. No intente abrir o desarmar el dispositivo usted mismo. Abrir el dispositivo puede ser la causa de un daño que anularía la garantía.

La batería está parcialmente cargada cuando se envía el dispositivo desde la fábrica. Según cuánto tiempo haya estado en la caja antes de la compra, el nivel de batería puede ser bajo. Se recomienda, por lo tanto, que cargue la batería durante al menos 30 minutos antes de encender el dispositivo por primera vez. Puede usar el dispositivo mientras lo está cargando. Lea más sobre cómo mejorar el rendimiento de la batería en [Batería y administración de energía](#page-21-0) en la página 22.

## Cómo cargar su dispositivo

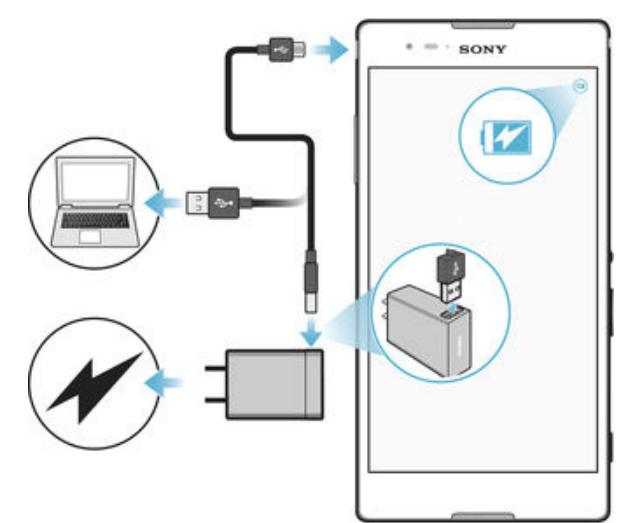

- Enchufe el cargador a una toma eléctrica.
- 2 Conecte un extremo del cable USB en el cargador (o en el puerto USB de una computadora).
- 3 Conecte el otro extremo del cable al micropuerto USB de su dispositivo, con el símbolo de USB hacia arriba. La luz de notificación se enciende cuando comienza la carga.
- 4 Una vez que el dispositivo se haya cargado por completo, desconecte el cable de este tirándolo en línea recta. Asegúrese de no doblar el conector.
- $\frac{1}{2}$ Si la batería está completamente descargada, pueden pasar unos minutos hasta que la luz de notificación se encienda y que el icono de carga  $\neq$  aparezca.

## Estado de la luz de notificación de la batería

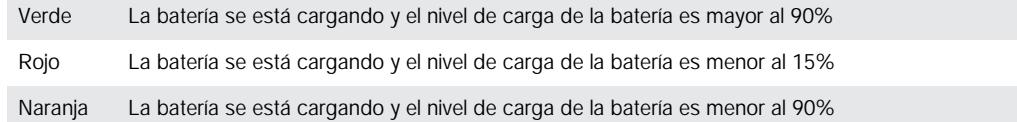

# <span id="page-12-0"></span>Aprender lo fundamental

## Uso de la pantalla táctil

Tocar suave

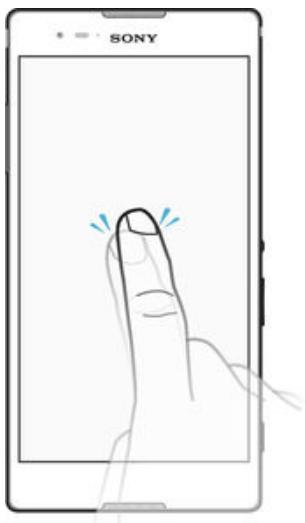

- Abra o seleccione un elemento.
- Marque o desmarque la casilla de verificación o la opción.
- Ingrese texto usando el teclado en pantalla.

## Tocar y mantener presionado

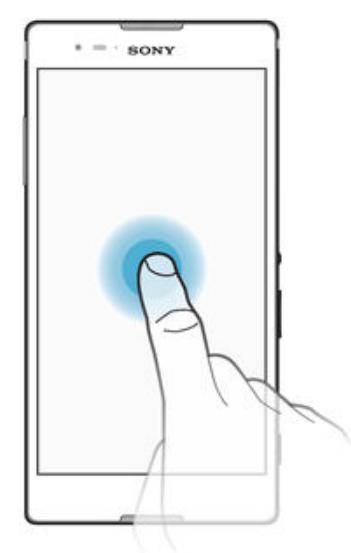

- Mueva un elemento.
- Active el menú específico del elemento.
- Active el modo de selección, por ejemplo para seleccionar varios elementos de una lista.

## Pinchar y desplazar

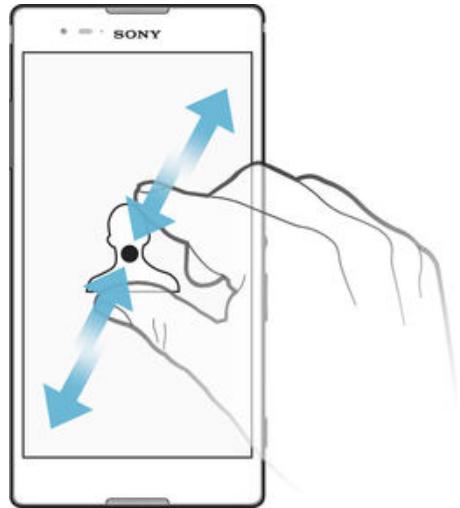

• Acercar o alejar páginas web, fotografías, mapas, y mientras toma fotografías y graba videos.

## Deslizar

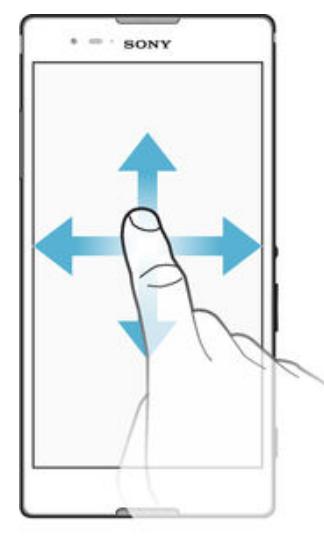

- Para desplazarse hacia arriba o abajo de una lista.
- Desplácese a la izquierda o a la derecha, por ejemplo, entre los paneles de la pantalla de inicio.

## <span id="page-14-0"></span>Moverse

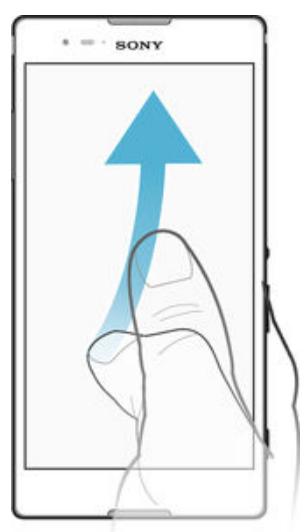

• Desplácese rápidamente, por ejemplo, en una lista o en una página web. Puede detener el movimiento de desplazamiento al tocar la pantalla.

## Bloquear y desbloquear la pantalla

Cuando su dispositivo está encendido y se deja inactivo por un período de tiempo establecido, se oscurece la pantalla para ahorrar energía de la batería y se bloquea automáticamente. Este bloqueo de la pantalla evita las acciones no deseadas en la pantalla táctil cuando no lo está usando. Cuando compra su dispositivo, viene establecido un bloqueo de pantalla por desplazamiento. Esto significa que debe desplazar la pantalla hacia arriba para desbloquearla. Puede cambiar los ajustes de seguridad y agregar otros tipos de bloqueo. Consulte [Bloqueo de la pantalla](#page-47-0) en la página 48 .

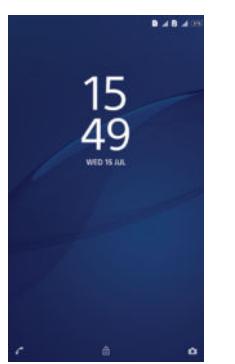

Activar de la pantalla Presione brevemente la tecla Encender (1).

## Bloquear la pantalla

Cuando la pantalla esté activa, oprima brevemente la tecla de encendido  $\theta$ .

## Pantalla Inicio

El Pantalla de inicio es el punto de partida para usar el dispositivo. Es similar al escritorio en una pantalla de computadora. Su pantalla de inicio puede tener un máximo de siete paneles, que se amplían más allá del ancho de visualización de la pantalla regular. El número de paneles de la pantalla de inicio se representa mediante una serie de puntos situados en la parte inferior de la pantalla. El punto resaltado muestra el panel en el que se encuentra actualmente.

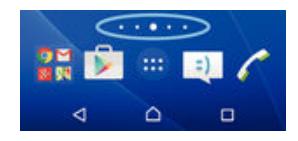

Para ir a la pantalla de inicio

Oprima  $\triangle$ .

Cómo buscar la pantalla de inicio

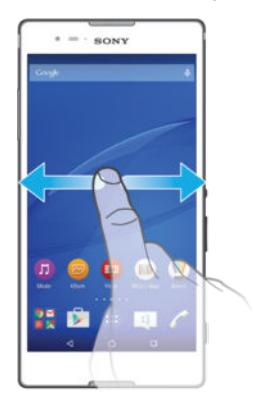

## Paneles de la pantalla de inicio

Puede agregar nuevos paneles a su pantalla de inicio (un máximo de siete paneles) y eliminar los paneles. También puede establecer el panel que desea usar como el panel de la pantalla de inicio principal.

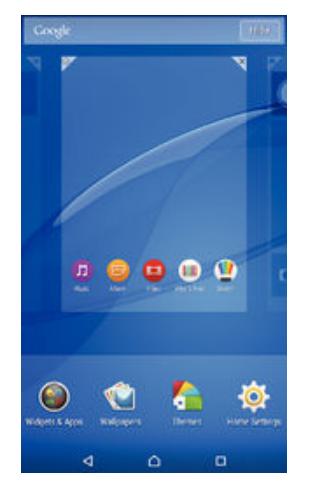

Cómo establecer un panel como el panel principal de la pantalla de inicio

- 1 Toque y mantenga presionada un área vacía en su pantalla de inicio hasta que el dispositivo vibre.
- 2 Dé un toque rápido hacia la izquierda o la derecha para buscar el panel que desee establecer como panel principal de la pantalla de inicio y, a continuación, toque suavemente  $\mathcal{V}$ .

## Cómo agregar un panel a la pantalla Inicio

- 1 Toque y mantenga presionada una área vacía en su Pantalla de inicio hasta que el dispositivo vibre.
- 2 Para buscar en los paneles, pase rápidamente las miniaturas de derecha a izquierda, luego toque suavemente ...

#### Eliminar un panel de la página Inicio

- <span id="page-16-0"></span>1 Toque y mantenga oprimida un área vacía de la Pantalla de inicio hasta que el dispositivo vibre.
- 2 Pase rápidamente hacia la derecha o izquierda para buscar el panel que desea eliminar y, a continuación, toque suavemente  $\mathbb{R}$ .

## Ajustes de la pantalla de inicio

Use el atajo Ajustes de inicio para cambiar algunos ajustes básicos en la pantalla de inicio. Por ejemplo, puede cambiar la configuración de la pantalla de inicio a giro automático y ajustar el tamaño de los íconos.

#### Cómo cambiar la configuración de la pantalla de inicio a giro automático

- 1 Toque y mantenga oprimida un área vacía en la pantalla de inicio hasta que el dispositivo vibre y, a continuación, toque suavemente **Ajustes de inicio**.
- 2 Arrastre el control deslizante junto a Giro automático hacia la derecha.

## Cómo ajustar el tamaño de los íconos en la pantalla de inicio

- 1 Toque y mantenga oprimida un área vacía en la pantalla de inicio hasta que el dispositivo vibre y, a continuación, toque suavemente Ajustes de inicio.
- 2 Toque Tamaño del ícono, después seleccione una opción.

## Pantalla de aplicación

La pantalla de aplicación, que se abre desde la pantalla de inicio, contiene las aplicaciones que vienen instaladas previamente en su dispositivo, así como también las aplicaciones que descarga.

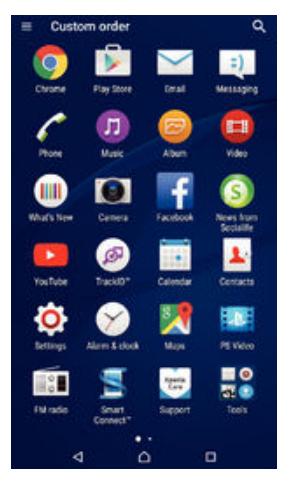

#### Ver todas las aplicaciones en la pantalla de aplicación

- 1 Desde su pantalla de inicio, toque suavemente  $\blacksquare$ .
- 2 Pase rápidamente a la izquierda o a la derecha en la pantalla de aplicación.

#### Cómo abrir una aplicación desde la pantalla Aplicación

• Deslice rápidamente el dedo hacia la izquierda o la derecha para buscar la aplicación y, a continuación, puntee la aplicación.

## Cómo buscar una aplicación de la pantalla de aplicación

- 1 Cuando se abra la pantalla de la aplicación, toque suavemente Q.
- 2 Ingrese el nombre de la aplicación que desea buscar.

### Para abrir el menú de la pantalla de aplicación

• Cuando la pantalla de aplicación esté abierta, el borde izquierdo de la pantalla hacia la derecha.

#### Mover una aplicación en la pantalla de Aplicación

- <span id="page-17-0"></span>1 Para abrir el menú de la pantalla de Aplicación, arrastre el borde izquierdo de la pantalla de Aplicación hacia la derecha.
- 2 Asegúrese de que Orden personalizado esté seleccionado en MOSTRAR APLICACIONES.
- 3 En la pantalla de Aplicación, toque y mantenga oprimida la aplicación hasta que se seleccione, luego, arrástrela a la nueva ubicación.

## Agregar un atajo de una aplicación a la pantalla de Inicio

- 1 Para abrir el menú de la pantalla de Aplicación, arrastre el borde izquierdo de la pantalla de Aplicación hacia la derecha.
- 2 Asegúrese de que Orden personalizado esté seleccionado en MOSTRAR APLICACIONES.
- 3 En la pantalla de Aplicación, toque y mantenga oprimido el ícono de una aplicación y después arrástrelo hasta la parte superior de la pantalla. Entonces se abrirá la pantalla de Inicio.
- 4 Arrastre el ícono hasta la ubicación deseada de la pantalla de Inicio y, a continuación, suelte el dedo.
- -6-Si Alfabético o Más usadas se encuentran seleccionados bajo MOSTRAR APLICACIONES en lugar de Orden personalizado, aún es posible agregar un atajo a la aplicación en la pantalla de Inicio. Solo toque y mantenga oprimido el ícono de la aplicación correspondiente hasta que aparezca la pantalla de Inicio. Luego, arrastre el ícono a la ubicación deseada y quite el dedo de la pantalla.

## Ordenar las aplicaciones en la pantalla de aplicación

- 1 Para abrir el menú de la pantalla de aplicación, arrastre el borde izquierdo de la pantalla de aplicación hacia la derecha.
- 2 Seleccione la opción deseada bajo MOSTRAR APLICACIONES.

#### Cómo desinstalar una aplicación de la pantalla de aplicación

- 1 Para abrir el menú de la pantalla de aplicación, arrastre el borde izquierdo de la pantalla de Aplicación hacia la derecha.
- 2 Toque suavemente **DESINSTALAR**. Todas las aplicaciones que no se pueden instalar se indican con  $\mathbf x$ .
- 3 Toque suavemente la aplicación que desea desinstalar y luego toque suavemente Aceptar.

## Aplicaciones de navegación

Puede navegar entre aplicaciones con las teclas de navegación, la barra de favoritos y la ventana de aplicaciones recientemente usadas, que le permite cambiar entre todas las aplicaciones usadas recientemente. Las teclas de navegación son la tecla de Inicio, las teclas de Aplicaciones recientes y la tecla de Atrás. Algunas aplicaciones se cierran cuando se oprime la tecla de Inicio  $\triangle$  para salir, mientras que otras aplicaciones se ponen en pausa o continúan ejecutándose en segundo plano. Si una aplicación se encuentra en pausa o se está ejecutando en segundo plano, es posible volver a abrirla y retomar el uso en el mismo sitio donde dejó de usarla.

<span id="page-18-0"></span>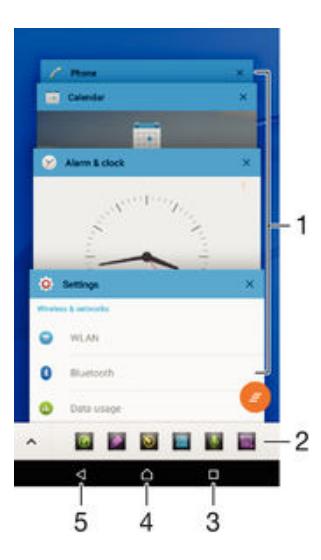

- 1 Ventana de aplicaciones recientemente usadas: abre una aplicación usada recientemente.
- 2 Barra de favoritos: usa un atajo para acceder a aplicaciones o widgets.
- 3 Tecla de aplicaciones recientes: abre la ventana de aplicaciones utilizadas recientemente y la barra de favoritos.
- 4 Tecla de Inicio: sale de una aplicación y regresa a la pantalla de Inicio.
- 5 Tecla de Atrás: regresa a la pantalla anterior dentro de una aplicación o cierra la aplicación.

Abrir la ventana de las aplicaciones utilizadas recientemente

Oprima  $\Box$ .

Para cerrar todas las aplicaciones recién utilizadas

Toca  $\Box$  y luego,  $\Box$ .

Abrir un menú en una aplicación

- Mientras use aplicación, oprima :
- Ţ Un menú no está disponible en todas las aplicaciones.

## Aplicaciones pequeñas

Las aplicaciones pequeñas son aplicaciones que se ejecutan en primer plano de otras aplicaciones en la misma pantalla para activar varias tareas. Por ejemplo, puede tener una página web abierta que muestre detalles de las tasas de cambio y luego abrir la aplicación pequeña Calculadora en primer plano y realizar cálculos. Puede acceder a las aplicaciones pequeñas a través de la barra de favoritos. Para descargar más aplicaciones pequeñas, vaya a Google Play™.

 $\sim$ 828888

#### Cómo abrir una aplicación pequeña

- 1 Para lograr que aparezca la barra de favoritos, oprima  $\Box$ .
- 2 Toque suavemente la aplicación pequeña que desea abrir.
- ÷ Puede abrir varias pequeñas aplicaciones al mismo tiempo.

#### Cerrar una aplicación pequeña

• Toque suavemente **x** en la ventana de la aplicación pequeña.

#### Cómo descargar una aplicación pequeña

- <span id="page-19-0"></span>1 En la barra de favoritos, toque suavemente  $\bigwedge$ , luego toque  $\biguparrow$  y luego  $\bigtriangledown$ .
- 2 Busque la pequeña aplicación que desea descargar y, a continuación, siga las instrucciones para descargarla y completar la instalación.

## Mover una aplicación pequeña

• Cuando la aplicación pequeña esté abierta, toque y mantenga oprimida la esquina superior izquierda de la aplicación pequeña; a continuación, muévala hacia la ubicación deseada.

## Minimizar una aplicación pequeña

• Cuando la aplicación pequeña esté abierta, toque y mantenga oprimida la esquina superior izquierda de la aplicación pequeña; a continuación, arrástrela hacia el borde derecho o el borde inferior de la pantalla.

## Cómo reordenar las pequeñas aplicaciones de la barra de favoritos

• Toque y mantenga presionada una pequeña aplicación y arrástrela al lugar deseado.

## Cómo eliminar una pequeña aplicación de la barra de favoritos

- 1 Toque y mantenga presionada una aplicación pequeña, luego arrástrela a  $\text{m}$ .
- 2 Toque suavemente Aceptar.

## Cómo restaurar una aplicación pequeña eliminada previamente

- 1 Abra la barra de favoritos y luego toque suavemente  $\blacktriangle$ .
- 2 Toque y mantenga presionada la aplicación pequeña que desea restaurar, luego arrástrela en la barra de favoritos.

## Para agregar un widget como aplicación pequeña

- 1 Para lograr que aparezca la barra de favoritos, oprima ...
- 2 Toque suavemente  $\blacktriangle$  >  $\blacktriangle$  >  $\blacktriangleright$   $\blacktriangleright$
- 3 Seleccione un widget.
- 4 Escriba un nombre para el widget, si lo desea, y luego toque suavemente Aceptar.

## **Widgets**

Los widgets son pequeñas aplicaciones que puede utilizar directamente en su pantalla de Inicio. También funcionan como atajos. Por ejemplo, el widget de Clima le permite ver información básica del clima directamente en su pantalla de Inicio. Pero cuando toca suavemente el widget, se abre la aplicación completa de Clima. Puede descargar widgets adicionales desde Google Play™.

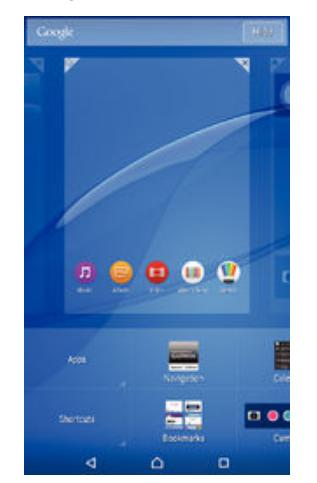

#### Agregar un widget a la pantalla de Inicio

- <span id="page-20-0"></span>1 Toque y mantenga oprimida un área vacía en la Pantalla de inicio hasta que el dispositivo vibre, a continuación, toque suavemente **Widgets y aplicaciones**.
- 2 Busque y toque suavemente el widget que desea agregar.

## Modificar el tamaño de un widget

- 1 Toque y mantenga oprimido un widget hasta que se agrande y el dispositivo vibre; luego libere el widget. Si se modifica el tamaño del widget, por ejemplo, el widget Calendario, aparecen un marco destacado y puntos para modificar el tamaño.
- 2 Arrastre los puntos hacia adentro o hacia afuera para achicar o expandir el widget.
- 3 Para confirmar el nuevo tamaño del widget, toque en cualquier lugar del Pantalla de inicio.

#### Mover un widget

• Toque y mantenga oprimido el widget hasta que se amplíe y el teléfono vibre. A continuación, arrástrelo a la nueva ubicación.

## Cómo eliminar un widget

• Toque y mantenga presionado el widget hasta que se amplíe y el dispositivo vibre. A continuación, arrástrelo a  $\times$ .

## Atajos y carpetas

Use atajos y carpetas para administrar sus aplicaciones y mantener su pantalla de inicio en orden.

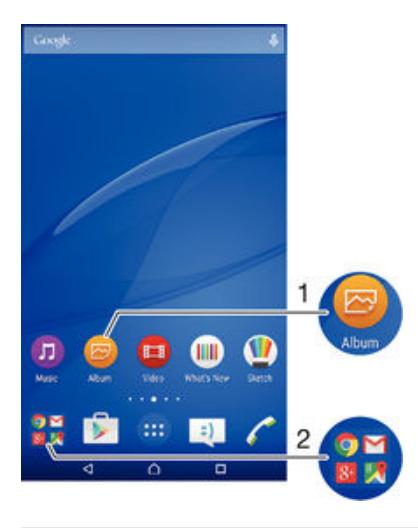

1 Acceda a una aplicación usando un atajo

2 Acceda a la carpeta que contiene aplicaciones

## Cómo agregar el atajo de una aplicación en la pantalla de inicio

- 1 Toque y mantenga oprimida una área vacía en su Pantalla de inicio.
- 2 En el menú de personalización, toque suavemente **Widgets y aplicaciones** > Aplicaciones.
- 3 Desplácese por la lista de aplicaciones y seleccione una. La aplicación seleccionada se agrega a la Pantalla de inicio.
- $-\bullet$ En el paso 3, además, puede tocar suavemente Widgets y aplicaciones > Atajos y, a continuación, seleccionar una aplicación de la lista disponible. Si utiliza este método para agregar atajos, algunas de las aplicaciones disponibles le permitirán añadir funcionalidades específicas al atajo.

#### Cómo mover un elemento en la pantalla de inicio

<span id="page-21-0"></span>• Toque y mantenga oprimido el elemento hasta que se seleccione y, a continuación, arrastre el elemento hacia la nueva ubicación.

#### Cómo eliminar un elemento de la pantalla de inicio

• Toque y mantenga oprimido un elemento hasta que se seleccione; luego arrastre el elemento hacia $\mathsf{x}$ .

#### Cómo crear una carpeta en la pantalla Inicio

• Toque y mantenga oprimido el ícono de una aplicación o un atajo hasta que se seleccione y, a continuación, arrástrelo y suéltelo encima de otro ícono o atajo de otra aplicación.

#### Cómo agregar elementos a una carpeta en la pantalla Inicio

• Toque y mantenga oprimido un elemento hasta que se seleccione; luego arrastre el elemento hacia la carpeta.

## Cambiar el nombre de una carpeta en la pantalla Inicio

- 1 Toque suavemente la carpeta para abrirla.
- 2 Toque suavemente la barra de título de la carpeta para mostrar el campo Nombre de carpeta.
- 3 Ingrese en nuevo nombre de la carpeta y toque suavemente Listo.

## Fondos y temas

Adapte la pantalla de inicio a su propio estilo con papeles tapices y diferentes temas.

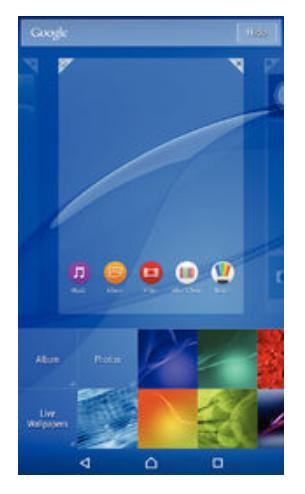

## Cómo cambiar el papel tapiz de su pantalla de inicio

- 1 Toque y mantenga presionada una área vacía en su Pantalla de inicio hasta que vibre el dispositivo.
- 2 Toque suavemente **Papel tapiz** y seleccione una opción.

## Cómo establecer un tema

- 1 Toque y mantenga presionada una área vacía en su Pantalla de inicio hasta que el dispositivo vibre.
- 2 Toque suavemente Temas.
- 3 Toque una opción y siga las instrucciones que aparecen en su dispositivo.
- Cuando cambia un tema, también cambia el fondo en algunas aplicaciones.

## Batería y administración de energía

Su dispositivo tiene una batería integrada. Puede controlar el consumo de la batería y ver cuáles son las aplicaciones que usan mayor cantidad de energía. Puede eliminar o

restringir aplicaciones y activar diferentes modos de ahorro de energía para sacarle más provecho a su batería. También puede ver una estimación de cuánta batería queda disponible y calibrar los ajustes para mejorar el desempeño y lograr que la batería dure más.

## Administrar el consumo de la batería

- 1 En Pantalla de inicio, toque suavemente ...
- 2 Busque y toque suavemente Ajustes > Gestión de batería > Consumo de batería. Aparece una descripción general que muestra las aplicaciones que tienen índices de tráfico de datos alto, o que no se han utilizado en mucho tiempo.
- 3 Revise la información y tome las medidas necesarias, por ejemplo, desinstalar una aplicación o restringir su uso.

#### Ver cuáles son las aplicaciones que consumen más energía

- 1 Desde su Pantalla de inicio, toque suavemente ...
- 2 Busque y toque suavemente Ajustes > Gestión de batería > Uso de la batería.

## Ver la duración de la batería estimada

- 1 Desde su Pantalla de inicio, toque suavemente ...
- 2 Busque y toque suavemente Ajustes > Gestión de batería.

## Modos de ahorro de energía

Existen varios modos de ahorro de energía disponibles para utilizar si desea que su batería dure más:

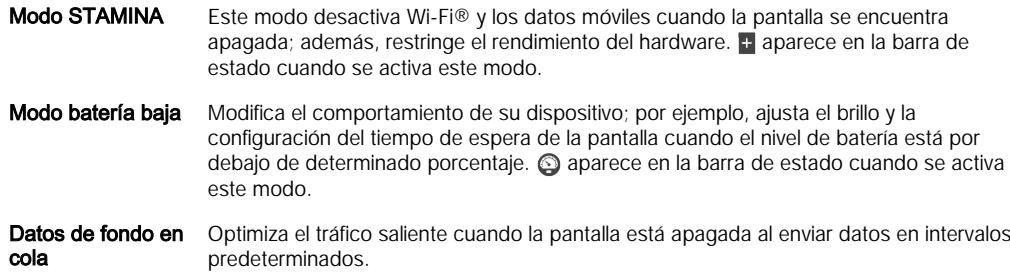

#### Activar un modo de ahorro de energía

- 1 Desde la Pantalla de inicio, toque suavemente ...
- 2 Busque y toque suavemente Ajustes > Gestión de batería.
- 3 Para activar el modo que prefiera, seleccione el nombre del modo y toque suavemente el alternador de activado-desactivado para activar el modo elegido, si es necesario.

## Visión general de la función del modo STAMINA

El modo STAMINA tiene varias funciones que le permiten optimizar el rendimiento de su batería:

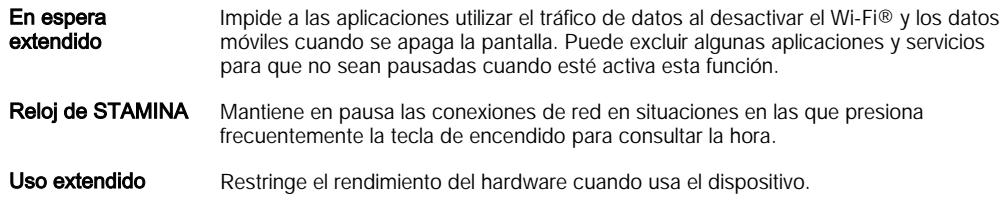

## Para activar las funciones del modo STAMINA

- <span id="page-23-0"></span>1 Desde la Pantalla de inicio, toque suavemente ...
- 2 Busque y toque suavemente **Ajustes > Gestión de batería**, luego toque suavemente Modo STAMINA.
- 3 Active el modo STAMINA, si se encuentra desactivado.
- 4 Arrastre los controles deslizantes junto a la función que desea activar, luego toque suavemente Activar, si se le solicita.

## Cómo seleccionar qué aplicaciones ejecutar en el modo STAMINA

- 1 Desde su Pantalla de inicio, toque suavemente  $\oplus$ .
- 2 Busque y toque suavemente Ajustes > Gestión de batería , luego toque suavemente Modo STAMINA.
- 3 Active el modo STAMINA, si se encuentra desactivado.
- 4 Asegúrese de que la función **En espera extendido** esté activada, luego toque suavemente Aplicaciones en espera > Agregar aplicaciones.
- 5 Desplácese hacia la derecha o izquierda para ver todas las aplicaciones y servicios, luego marque las casillas de verificación correspondientes para las aplicaciones que desea ejecutar.
- 6 Al finalizar, toque suavemente Listo.

## Tomar capturas de pantalla

Puede capturar imágenes fijas de cualquier pantalla del dispositivo como capturas de pantalla. Las capturas de pantalla que toma se guardan automáticamente en Álbum.

## Cómo tomar una captura de pantalla

- 1 Presione y mantenga oprimida la tecla de encendido hasta que aparezca una ventana de indicaciones.
- 2 Toque suavemente [+]
- -61 También puede realizar una captura de pantalla si mantiene oprimida la tecla de encendido y la tecla de disminución de volumen al mismo tiempo. Una vez que se capturó la pantalla, suelte las teclas.

#### Ver sus capturas de pantalla

- Arrastrar la barra de estado completamente hacia abajo, luego toque suavemente la captura de pantalla que desea ver.
- También puede acceder a las capturas de pantalla desde la aplicación álbum.

## Notificaciones

Las notificaciones le informan acerca de eventos como mensajes y notificaciones de calendario nuevos, así como acerca de actividades en progreso, como descargas de archivos. Las notificaciones aparecen en los siguientes lugares:

- la barra de estado;
- el panel de Notificaciones;
- la pantalla de bloqueo.

## Cómo abrir o cerrar el panel de notificaciones

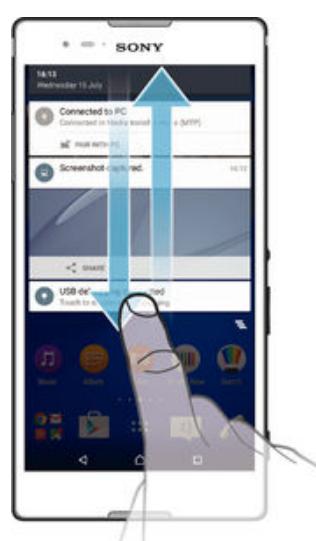

- 1 Para abrir el panel de notificaciones, arrastre la barra de estado hacia abajo.
- 2 Para cerrar el panel de notificaciones, arrastre el panel hacia arriba.

Cómo tomar acción sobre una notificación en el panel de notificación

• Toque suavemente la notificación.

## Borrar una notificación desde el panel de notificaciones

• Coloque su dedo en una notificación y páselo rápidamente a la izquierda o a la derecha.

## Cómo expandir una notificación en el panel de notificación

- Arrastre la notificación hacia abajo.
- No todas las notificaciones pueden expandirse.

#### Borrar todas las notificaciones desde el panel de notificaciones

• Toque suavemente  $\equiv$ .

Cómo tomar acción sobre una notificación desde la pantalla de bloqueo

• Toque suavemente dos veces la notificación.

#### Cómo eliminar una notificación desde la pantalla de bloqueo

• Coloque el dedo en una notificación y páselo rápidamente a la izquierda o a la derecha.

#### Cómo expandir una notificación en la pantalla de bloqueo

- Arrastre la notificación hacia abajo.
- ı No todas las notificaciones pueden expandirse.

## Administración las notificaciones en la pantalla de bloqueo

Puede configurar su dispositivo para que solo se muestren en la pantalla de bloqueo las notificaciones que seleccione. Puede hacer accesibles todas las notificaciones y su contenido, ocultar el contenido sensible para todas las notificaciones o para aplicaciones específicas, o elegir que no se muestre ninguna notificación.

Cómo seleccionar las notificaciones que se mostrarán en la pantalla de bloqueo

- 1 Desde la Pantalla de inicio, toque suavemente ...
- 2 Busque y toque suavemente Ajustes > Sonido/notificación > Con dispositivo bloqueado.
- 3 Seleccione una opción.

## Opciones de aparición de notificaciones en la pantalla de bloqueo

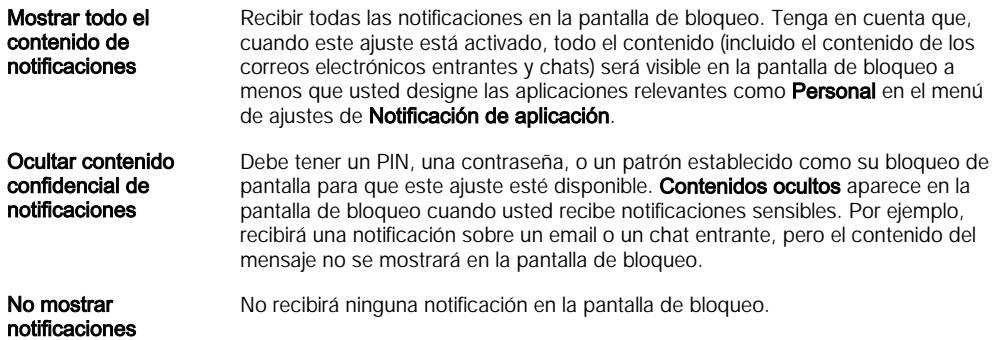

## Establecer el nivel de notificaciones para una aplicación

Puede establecer diferentes comportamientos de notificaciones para aplicaciones individuales. Por ejemplo, puede bloquear todas las notificaciones de correo electrónico, priorizar las notificaciones de Facebook™ y ocultar el contenido de las notificaciones de mensajería en la pantalla de bloqueo.

Cómo establecer el nivel de notificaciones para una aplicación

- 1 Desde la Pantalla de inicio, toque suavemente ...
- 2 Busque y toque suavemente Ajustes > Sonido/notificación > Notificación de aplicación.
- 3 Seleccione la aplicación para la que desea cambiar los ajustes de notificaciones.
- 4 Arrastre el control deslizante correspondiente hacia la derecha.

## Opciones y niveles de notificación para aplicaciones específicas

Bloquear No mostrar nunca las notificaciones para la aplicación seleccionada.

- Prioridad Las notificaciones prioritarias aparecen en la pantalla de bloqueo sobre las demás notificaciones.
- Personal Esta opción estará disponible únicamente si usted establece un PIN, una contraseña o un patrón como bloqueo de pantalla y selecciona Mostrar todo el contenido de notificaciones en el ajuste Con dispositivo bloqueado. Las notificaciones para la aplicación aparecen en la pantalla de bloqueo, pero no se ve el contenido.

## Iluminación por notificación

La iluminación por notificación le brinda información sobre el estado de la batería y algunos otros eventos. Por ejemplo, una luz blanca intermitente significa que hay un mensaje nuevo o una llamada perdida. La iluminación por notificación se activa como valor predeterminado, pero puede desactivarla manualmente.

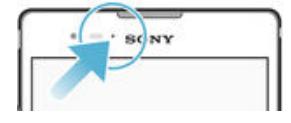

Ţ Cuando la iluminación por notificación está desactivada, únicamente se enciende cuando hay una advertencia de estado de batería; por ejemplo, si el nivel de batería está por debajo del 15 por ciento.

## Cómo activar la iluminación por notificación

- 1 Desde la pantalla de inicio, toque suavemente  $\oplus$ .
- 2 Busque y toque suavemente Ajustes > Sonido/notificación.
- 3 Arrastre el control deslizante junto a Luz de notificación hacia la derecha.

## <span id="page-26-0"></span>Iconos en la barra de estado

## Íconos de estado

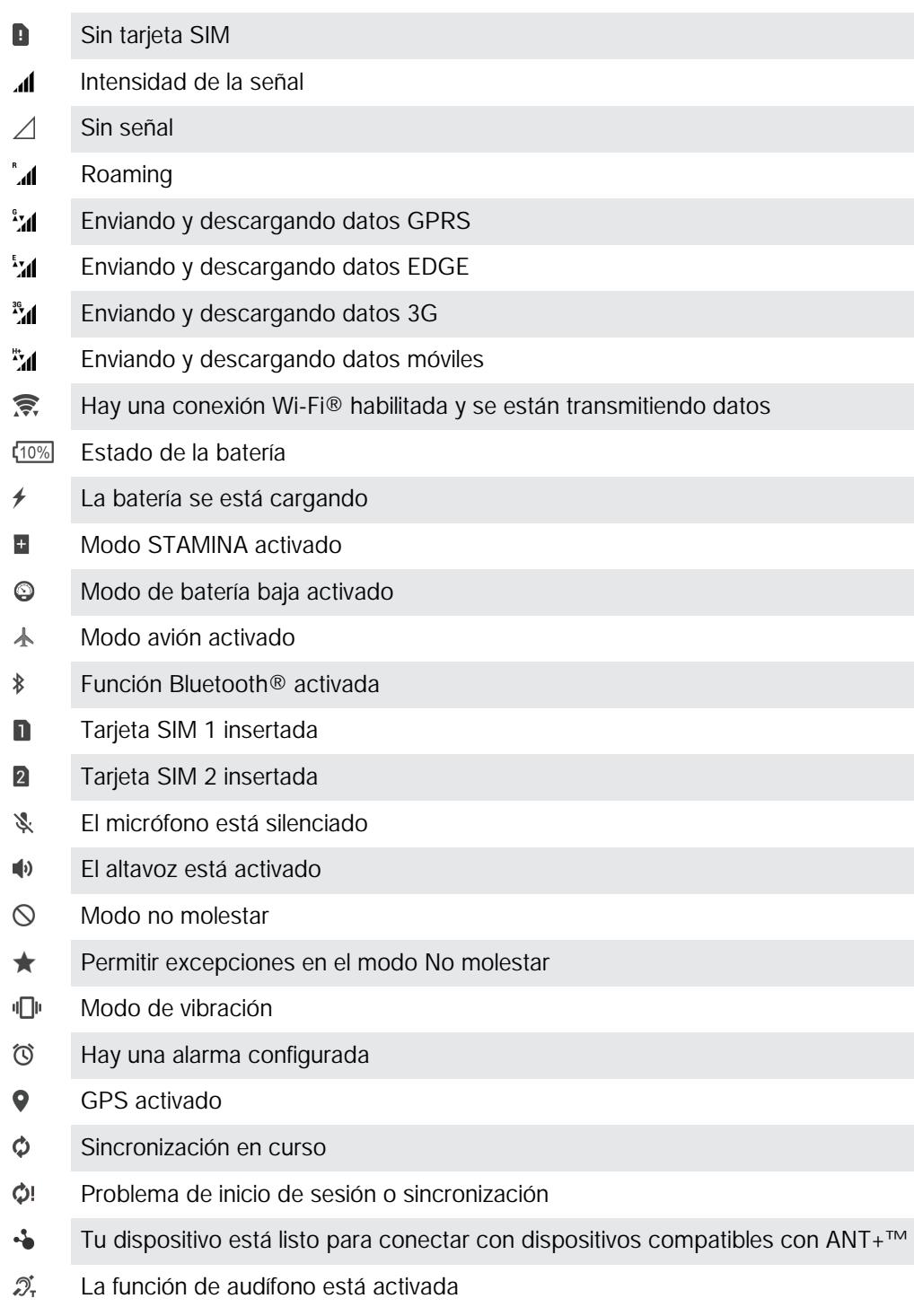

 $\pmb{\cdot}$ Según el proveedor de servicio, la red o la región, es posible que las funciones o servicios representados por algunos íconos de esta lista no estén disponibles.

## Cómo administrar los íconos de la barra de estado

- 1 Desde la pantalla de Inicio, toque suavemente ...
- 2 Busque y toque suavemente Ajustes > Personalización > Iconos del sistema.
- 3 Marque las casillas de verificación de los íconos del sistema que desee que aparezcan en la barra de estado.

## Íconos de notificación

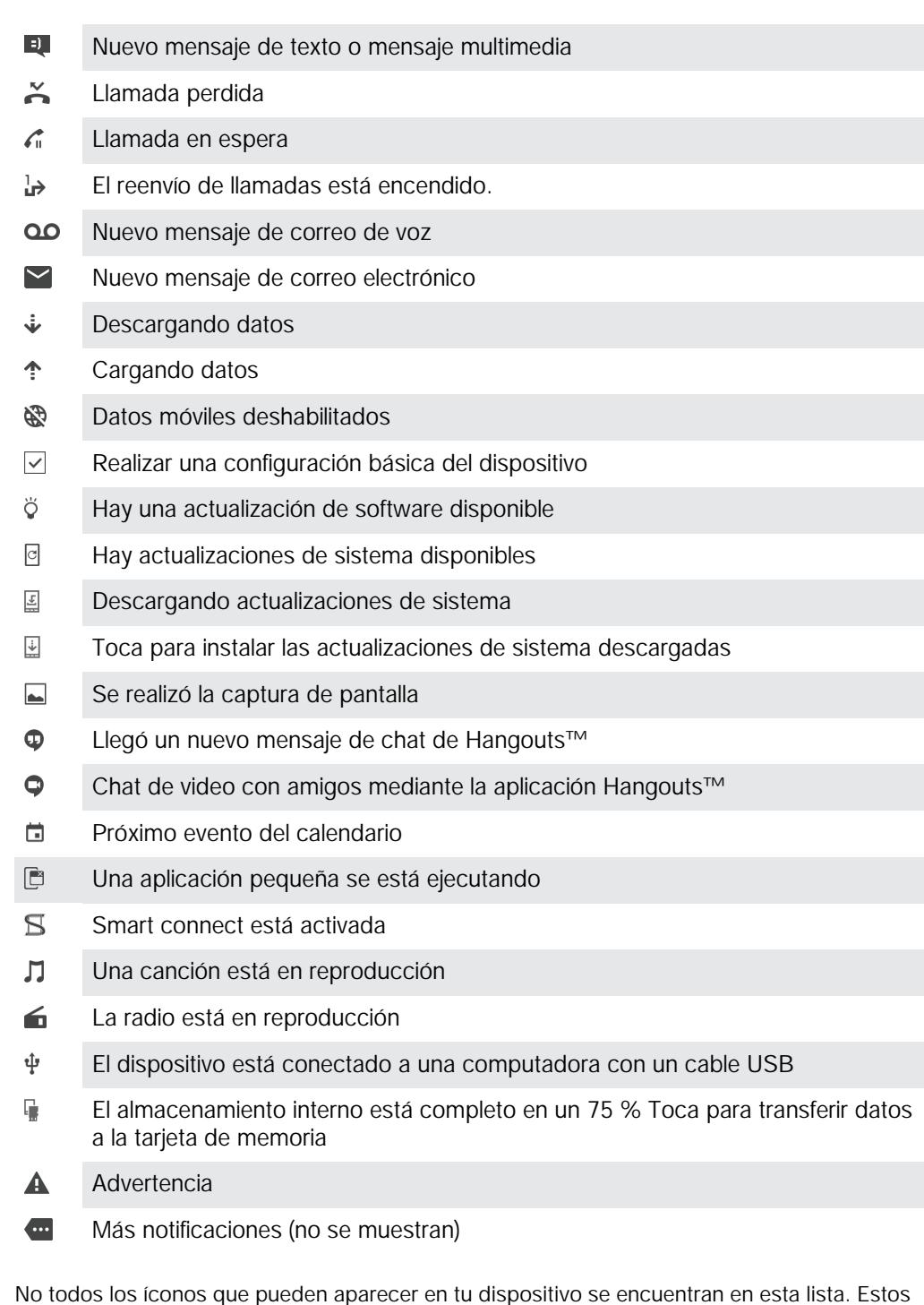

## Cómo bloquear las notificaciones de una aplicación

- 1 Desde la pantalla de inicio, toque suavemente ...
- 2 Busque y toque suavemente Ajustes > Sonido/notificación > Notificación de aplicación.

íconos son solo para referencia y es posible que se realicen cambios sin aviso.

3 Seleccione una aplicación.

 $\mathbf{I}$ 

4 Arrastre el control deslizante junto a Bloquear hacia la derecha.

## <span id="page-28-0"></span>Visión general de la aplicación

- Use la aplicación Alarma y reloj para ajustar diferentes tipos de alarmas.  $\curvearrowright$ **I** Use el explorador web para navegar y ver páginas web, administrar favoritos, texto e imágenes.  $rac{1}{\sqrt{2}}$ Use la aplicación Calculadora para realizar cálculos básicos. Use la aplicación Calendario para controlar sus eventos y administrar sus compromisos.  $\bullet$ Use la cámara para tomar fotografías y grabar videoclips. Use la aplicación Contactos para administrar números de teléfono, direcciones  $\pmb{\lambda}$ de email y otra información relacionada con sus contactos.  $\mathbf \Omega$ Ingrese a sus aplicaciones, documentos e imágenes descargados.  $\checkmark$ Use la aplicación Email para enviar y recibir emails a través de cuentas tanto privadas como corporativas.  $\overline{f}$ Use la aplicación Facebook™ para interactuar en la red social con amigos, familiares y colegas en todo el mundo. Busque y escuche estaciones de radio FM.  $\overline{\bullet}$ Use la aplicación Álbum para ver y trabajar con sus fotografías y videos. M Use la aplicación Gmail™ para leer, escribir y organizar mensajes de correo.  $\overline{8}$ Busque información en su dispositivo y en la web.  $\frac{3}{2}$ Verifique su ubicación actual, busque otras ubicaciones y calcule rutas mediante Google Maps™. Use la aplicación Play Store™ para descargar aplicaciones gratuitas y pagas  $\mathbf{V}$ para su dispositivo. Use la aplicación Mensajería para enviar y recibir mensajes de texto y mensajes  $\vert z \rangle$ multimedia. Use la aplicación Video para reproducir videos en su dispositivo y compartir  $\begin{picture}(20,20) \put(0,0){\line(1,0){10}} \put(10,0){\line(1,0){10}} \put(10,0){\line(1,0){10}} \put(10,0){\line(1,0){10}} \put(10,0){\line(1,0){10}} \put(10,0){\line(1,0){10}} \put(10,0){\line(1,0){10}} \put(10,0){\line(1,0){10}} \put(10,0){\line(1,0){10}} \put(10,0){\line(1,0){10}} \put(10,0){\line(1,0){10}} \put(10,0){\line(1$ contenido con sus amigos.  $\bullet$ Use la aplicación Música para organizar y reproducir música, libros de audio y podcasts. G Ver historias de noticias en Socialife. P Realice llamadas telefónicas de forma manual o con la función de marcación inteligente.  $\circ$ Optimice los ajustes según sus propias necesidades.  $\bullet$ Use la aplicación Hangouts™ para chatear con amigos que estén conectados. Identifique las pistas de música que escuche en su entorno y obtenga  $\bullet$ información sobre el artista, el álbum y otros datos.
	- $\mathbf{r}$ Use YouTube™ para compartir y ver videos de todo el mundo.
	- $\bullet$ Use la aplicación Respaldo y restauración para respaldar y restaurar el contenido de su dispositivo, como contactos, mensajes de texto, favoritos, datos del calendario, etc.
	- Use la aplicación Smart Connect™ para establecer qué acciones deben S producirse en el dispositivo cuando se conecta o desconecta un accesorio.
- **Xperia** Use la aplicación Soporte para acceder al soporte del usuario en el dispositivo. Por ejemplo, puede tener acceso a una Guía del usuario, información sobre la solución de problemas, además de consejos y trucos.
- $\ddot{\bullet}$ Ciertas aplicaciones no son compatibles o no se proporcionan en todas las redes o los proveedores de servicio de todas las áreas.

# <span id="page-30-0"></span>Descargar aplicaciones

## Descargar aplicaciones de Google Play™

Google Play™ es la tienda oficial en línea de Google para la descarga de aplicaciones, juegos, música, películas y libros. Incluye tanto aplicaciones gratuitas como pagadas. Antes de empezar a descargar de Google Play™, asegúrese de que tenga una conexión a Internet que funcione, preferiblemente sobre Wi-Fi® para limitar los cargos por tráfico de datos.

 $\bullet$ Para usar Google Play™, debe tener una cuenta de Google™. Google Play™ puede no estar disponible en todos los países y las regiones.

Cómo descargar e instalar aplicaciones de Google Play™.

- 1 Desde Pantalla de inicio, toque suavemente ...
- 2 Busque y toque suavemente Play Store.
- 3 Busque el elemento que quiera descargar explorando las categorías o mediante la función de búsqueda.
- 4 Toque suavemente el artículo para ver sus detalles y seguir las instrucciones para completar la instalación.
- Es posible que aplicaciones necesiten acceder a datos, ajustes y varias funciones de su dispositivo para funcionar correctamente. Instale y otorgue permisos exclusivamente a las aplicaciones en las que confíe.
- ÷ó. Puede ver los permisos otorgados a una aplicación descargada punteando la aplicación en Ajustes > Aplicaciones.

## Descargar aplicaciones de otras fuentes

Cuando su dispositivo está establecido para permitir descargas de fuentes que no sean Google Play™, puede descargar aplicaciones directamente de otros sitios web al seguir las instrucciones de descarga pertinentes.

 $\mathbf{r}$ La instalación de aplicaciones de origen desconocido o no confiable puede dañar el dispositivo. Descargue únicamente aplicaciones de fuentes confiables. Comuníquese con el proveedor de la aplicación si tiene alguna pregunta o inquietud.

Permitir la descarga de aplicaciones de otros orígenes

- 1 Desde la Pantalla de inicio, toque suavemente  $\oplus$ .
- 2 Busque y toque suavemente Ajustes > Seguridad.
- 3 Arrastre el control deslizante junto a Fuentes desconocidas hacia la derecha.
- 4 Toque suavemente Aceptar.
- Es posible que algunas aplicaciones necesiten acceder a datos, ajustes y varias funciones de su dispositivo para funcionar correctamente. Solo instale y otorgue permisos a las aplicaciones en las que confíe.
- $-\bullet$ Puede ver los permisos otorgados a una aplicación descargada al tocar suavemente la aplicación en Ajustes > Aplicaciones.

# <span id="page-31-0"></span>Internet y redes

## Buscar en la Web

El explorador web Google Chrome™ para los dispositivos Android™ ya viene instalado previamente en la mayoría de los mercados. Vaya a http://support.google.com/chrome y haga clic en el vínculo "Chrome para móviles" para obtener información detallada sobre cómo usar este explorador web.

Explorar con Google Chrome™

- 1 Desde su Pantalla de inicio, toque suavemente ...
- 2 Busque y toque suavemente o
- 3 Si está usando Google Chrome™ por primera vez, seleccione iniciar sesión en una cuenta Google™ o explorar con Google Chrome™ de forma anónima.
- 4 Ingrese un término de búsqueda o dirección Web en el campo buscar y dirección, luego toque suavemente Ir en el teclado.

## Ajustes de Internet y MMS

Para enviar mensajes multimedia o acceder a Internet cuando no hay una red Wi-Fi® disponible, debe tener una conexión de datos móviles en funcionamiento con los ajustes correctos de MMS (servicio de mensajería multimedia) e Internet. A continuación encontrará algunos consejos:

- Para la mayoría de las redes móviles y operadores, los ajustes de MMS y de Internet vienen instalados previamente en el dispositivo. Entonces, puede comenzar a usar Internet y enviar mensajes multimedia inmediatamente.
- En algunos casos, tiene la opción de descargar ajustes de MMS y de Internet la primera vez que enciende el dispositivo cuando se inserta una tarjeta SIM. También es posible descargar estos ajustes más adelante desde el menú Ajustes.
- Puede agregar, cambiar o eliminar manualmente los ajustes de Internet y de MMS en su dispositivo en cualquier momento. Para obtener información detallada, llame a su operador de red.
- Si no puede acceder a Internet a través de una red móvil, o si la mensajería multimedia no funciona, aunque los ajustes de Internet y MMS de hayan descargado con éxito en su dispositivo, consulte los consejos para la solución de problemas en su dispositivo en [www.sonymobile.com/support/](http://www.sonymobile.com/support/) para obtener información sobre problemas de cobertura de red, datos móviles y MMS.

## Descargar configuración de Internet y de MMS

- 1 Desde la Pantalla de inicio, toque suavemente ...
- 2 Busque y toque suavemente Ajustes > Más > Ajustes de Internet.
- 3 Si se lo solicita, seleccione la tarjeta o las tarjetas SIM para las que desea descargar los ajustes de Internet y MMS.
- 4 Toque suavemente **Aceptar**. Una vez que las configuraciones se hayan descargado con éxito, **aparecerá en la barra de estado y los datos móviles se** activarán automáticamente.
- Si los ajustes no se pueden descargar en su dispositivo, verifique la intensidad de la señal de su red móvil. Muévase a una ubicación abierta libre de obstrucciones o acérquese a una ventana y luego intente nuevamente.

## Agregar manualmente ajustes de Internet y MMS

- <span id="page-32-0"></span>1 Desde su Pantalla de inicio, toque suavemente ...
- 2 Busque y toque suavemente Ajustes > Más > Redes móviles.
- 3 Seleccione una tarjeta SIM.
- 4 Toque suavemente **Nombres de punto de acceso**  $> +$ .
- 5 Toque suavemente **Nombre** e ingrese un nombre.
- 6 Toque suavemente APN y escriba el nombre del punto de acceso.
- 7 Ingrese toda la información necesaria. Si no sabe qué información se requiere, comuníquese con su operador de red para obtener más detalles.
- 8 Al finalizar, toque suavemente : y luego, **GUARDAR**.

#### Ver los ajustes de MMS e Internet descargados

- 1 Desde su Pantalla de inicio, toque suavemente ...
- 2 Busque y toque suavemente Aiustes > Más > Redes móviles.
- 3 Seleccione una tarjeta SIM.
- 4 Toque suavemente **Nombres de punto de acceso**.
- 5 Para ver más detalles, tique suavemente alguno de los elementos disponibles.
- $\mathbf{r}$ Si tiene varias conexiones disponibles, la conexión de red activa se indica mediante un botón  $marcado$ .

## Wi-Fi®

Use las conexiones Wi-Fi® para navegar en Internet, descargar aplicaciones o enviar y recibir emails. Una vez que se haya conectado a una red Wi-Fi®, su dispositivo recuerda la red y se conecta automáticamente a esta la próxima vez que se encuentre dentro del alcance.

Algunas redes Wi-Fi® requieren que se inicie sesión en una página web antes de poder obtener acceso. Comuníquese con el administrador de red Wi-Fi® relevante para obtener más información.

Las redes Wi-Fi® disponibles pueden estar abiertas o protegidas:

- Las redes abiertas están indicadas con  $\epsilon$  junto al nombre de red Wi-Fi®.
- Las redes protegidas están indicadas con  $\frac{1}{2}$  junto al nombre de red Wi-Fi®.
- 等。 Algunas redes Wi-Fi® no se muestran en la lista de redes disponibles ya que no transmiten sus nombres de red (SSID). Si conoce el nombre de red, puede agregarlo manualmente a su lista de redes Wi-Fi®disponibles.

#### Cómo activar Wi-Fi®

- 1 Desde la Pantalla de inicio, toque suavemente ...
- 2 Busque y toque suavemente Ajustes > Wi-Fi.
- 3 Toque suavemente el alternador de encendido-apagado para encender la función Wi-Fi®.
- $\mathbf{I}$ La función Wi-Fi® puede demorar unos segundos en activarse.

#### Conectarse a una red Wi-Fi® automáticamente

- 1 Desde la Pantalla de inicio, toque suavemente ...
- 2 Busque y toque suavemente  $A$  iustes > Wi-Fi.
- 3 Toque suavemente el alternador de encendido-apagado para encender la función Wi-Fi. Se mostrarán todas las redes Wi-Fi® que estén disponibles.
- 4 Toque suavemente una red Wi-Fi® para conectarse a ella. En el caso de las redes protegidas, introduzca la contraseña correspondiente. En la barra de estado se mostrará cuando esté conectado.
- $-\frac{1}{2}$ Para buscar nuevas redes disponibles, toque suavemente • v luego toque suavemente Actualizar. Si no puede conectarse con éxito a una red Wi-Fi, consulte las sugerencias para solucionar problemas correspondientes a su dispositivo en: [www.sonymobile.com/support/](http://www.sonymobile.com/support/).

#### Agregar manualmente la red Wi-Fi®

- 1 Desde la Pantalla de inicio, toque suavemente ...
- 2 Busque y toque suavemente  $A$ justes > Wi-Fi.
- 3 Toque suavemente  $\frac{2}{3}$  > Agregar red.
- 4 Ingrese la información de la **Nombre de red (SSID)**.
- 5 Para seleccionar un tipo de seguridad, toque suavemente el campo Seguridad.
- 6 Escriba una contraseña, si es necesario.
- 7 Para editar algunas opciones avanzadas como los ajustes de proxy y de IP,
- marque la casilla de verificación **Opciones avanzadas** y luego edite según desee.
- 8 Toque suavemente Guardar.
- Ţ. Comuníquese con el Wi-Fi® administrador de su red para obtener el SSID y la contraseña de red.

## Configuraciones de Wi-Fi®

Cuando está conectado a una red Wi-Fi® o cuando hay redes Wi-Fi® disponibles en los alrededores, es posible ver el estado de dichas redes. También puede activar su dispositivo para que le notifique cada vez que detecte una red Wi-Fi® abierta.

Si no está conectado a una red Wi-Fi®, su dispositivo utiliza una conexión de datos móviles para acceder a Internet (si ha configurado y activado una conexión de datos móviles en su dispositivo). Si agrega una política de suspensión de Wi-Fi®, puede especificar cuándo cambiar de Wi-Fi® a datos móviles.

## Cómo activar las notificaciones de red Wi-Fi®

- 1 Encienda Wi-Fi®, si aún no está encendido.
- 2 Desde la Pantalla de inicio, toque suavemente ...
- 3 Busque y toque suavemente  $A$ justes > Wi-Fi.
- 4 Toque suavemente : > Avanzados.
- 5 Arrastre el control deslizante junto a **Notificación de red** hacia la derecha.

## Ver información detallada sobre una red Wi-Fi® conectada

- 1 Desde Pantalla de inicio, toque suavemente ...
- 2 Busque y toque suavemente Ajustes > Wi-Fi.
- 3 Toque la red Wi-Fi® a la cual está conectado actualmente. Se muestra la información de red detallada.

## Cómo agregar política de descanso de Wi-Fi®

- 1 Desde Pantalla de inicio, toque ...
- 2 Busque y toque suavemente  $A$ justes > Wi-Fi.
- 3 Toque suavemente , luego toque suavemente Avanzado > Usar Wi-Fi en suspensión.
- 4 Seleccione una opción.

## **WPS**

WPS (Configuración protegida con Wi-Fi®) es un estándar de redes inalámbricas que ayuda a establecer conexiones de red inalámbrica seguras. Si tiene poco conocimiento acerca de seguridad inalámbrica, WPS hace que sea fácil para usted instalar un cifrado de Acceso protegido con Wi-Fi (WPA) para asegurar su red. También puede agregar nuevos dispositivos a una red existente sin ingresar contraseñas largas.

Use uno de los siguientes métodos para activar WPS:

- Método empujar botón: simplemente empuje un botón en un dispositivo con WPS, por ejemplo, un enrutador.
- Método de PIN: su teléfono crea un PIN aleatorio que usted debe ingresar en el dispositivo con WPS.

## Conectarse a una red Wi-Fi® con un botón WPS

- <span id="page-34-0"></span>1 Desde la Pantalla de inicio, toque suavemente ...
- 2 Busque y toque suavemente  $A$ justes > Wi-Fi.
- 3 Encienda el Wi-Fi®, si no está encendido.
- 4 Toque suavemente: > Avanzado > Pulsador WPS y luego oprima el botón WPS del dispositivo con WPS.

## Conectar a una red Wi-Fi® con un PIN WPS

- 1 Desde la Pantalla de inicio, toque suavemente ...
- 2 Busque y toque suavemente Ajustes > Wi-Fi.
- 3 Encienda el Wi-Fi®, si no está encendido.
- 4 Toque suavemente  $\frac{2}{3}$  > Avanzado > Ingreso PIN WPS.
- 5 En el dispositivo con WPS, ingrese el PIN que aparece en su dispositivo.

## Cómo compartir su conexión de datos móviles

Puede compartir la conexión de datos móviles con otros dispositivos de varias maneras:

- Vinculación de USB: comparta su conexión de datos móviles con una única computadora utilizando un cable USB.
- Vinculación de Bluetooth®: Comparta su conexión de datos móviles con hasta 5 dispositivos a través de Bluetooth®.
- Zona activa Wi-Fi® portátil: Comparta su conexión de datos simultáneamente con hasta 10 dispositivos, incluso dispositivos con tecnología WPS (Wi-Fi Protected Setup).

#### Cómo compartir su conexión de datos utilizando un cable USB

- 1 Desactive todas las conexiones de cable USB a su teléfono.
- 2 Usando el cable USB que se incluye con su teléfono, conéctelo a una computadora.
- 3 Desde la Pantalla de inicio, toque suavemente ...
- 4 Busque y toque suavemente Ajustes > Más > Vinculación y zona activa portátil.
- 5 Arrastre el control deslizante junto a Vinculación de USB hacia la derecha, luego toque suavemente Aceptar, si se le solicita.  $\psi$  se muestra en la barra de estado una vez que está conectado.
- 6 Para dejar de compartir la conexión de datos, arrastre el control deslizante ubicado junto a Vinculación de USB hacia la izquierda, o desconecte el cable USB.
- Ţ No puede compartir la conexión de datos de su dispositivo y una tarjeta SD con un cable USB al mismo tiempo.

#### Cómo compartir su conexión de datos celulares con otro dispositivo Bluetooth®

- 1 Asegúrese de que su dispositivo y el dispositivo Bluetooth® están asociados entre sí y de que esté activado el tráfico de datos celulares en su dispositivo.
- 2 Su dispositivo: Desde la Pantalla de inicio, toque suavemente  $\oplus$ .
- 3 Busque y toque suavemente Ajustes > Más > Vinculación y zona activa portátil y luego arrastre el control deslizante ubicado junto a Vinculación de Bluetooth hacia la derecha.
- 4 Dispositivo Bluetooth®: Configure el dispositivo para que obtenga conexión de red mediante Bluetooth®. Si el dispositivo es una computadora, siga las instrucciones correspondientes para completar la configuración. Si el dispositivo funciona con sistema operativo Android™, toque suavemente el ícono de configuración que se encuentra junto al nombre del dispositivo con el cual se ha establecido conexión en Ajustes > Bluetooth > Dispositivos sincronizados y marque la casilla de verificación Acceso a Internet.
- 5 Su dispositivo: Espere a que aparezca o en la barra de estado. Cuando lo haga, la configuración estará completa.
- 6 Para dejar de compartir su conexión de datos celulares, arrastre el control deslizante ubicado junto a Vinculación de Bluetooth hacia la izquierda.
- La casilla de verificación de la función Vinculación de Bluetooth se apaga cada vez que apaga . el dispositivo o apaga la función Bluetooth®.
- $-\bullet$ Para obtener más información sobre cómo asociar y activar datos celulares, consulte [Cómo](#page-120-0) [asociar su dispositivo con otro dispositivo Bluetooth®](#page-120-0) en la página 121 y [Agregar una red](#page-38-0) [privada virtual](#page-38-0) en la pagina 39 .

## Cómo utilizar su dispositivo como punto de acceso Wi-Fi® portátil

- 1 Desde la Pantalla de inicio, toque suavemente ...
- 2 Busque y toque suavemente Ajustes > Más > Vinculación y zona activa portátil.
- 3 Toque suavemente Ajustes de Wi-Fi portátil > Configurar la zona activa de Wi-Fi.
- 4 Ingrese la información de la **Nombre de red (SSID)**.
- 5 Para seleccionar un tipo de seguridad, toque suavemente el campo Seguridad. Escriba una contraseña, si es necesario.
- 6 Toque suavemente **Guardar**.
- 7 Toque suavemente  $\triangleleft$  y arrastre el control deslizante ubicado junto a Zona activa Wi-Fi portátil hacia la derecha.
- 8 Si se le solicita, toque suavemente Aceptar para confirmar. Se mostrará e en la barra de estado una vez que la zona activa de Wi-Fi® portátil se haya activado.
- 9 Para dejar de compartir su conexión de datos a través de Wi-Fi®, arrastre el control deslizante ubicado junto a Zona activa Wi-Fi portátil hacia la izquierda.

## Permitir que los dispositivos con WPS utilicen su conexión de datos celulares

- 1 Asegúrese de que su dispositivo esté funcionando como punto de acceso Wi-Fi® portátil.
- 2 Desde la Pantalla de inicio, toque suavemente ...
- 3 Busque y toque suavemente Ajustes > Más > Vinculación y zona activa portátil > Ajustes de Wi-Fi portátil.
- 4 Arrastre el control deslizante junto a Reconocible hacia la derecha.
- 5 En Configurar la zona activa de Wi-Fi, asegúrese de que su punto de acceso portátil se encuentre protegido por una contraseña.
- 6 Toque suavemente Pulsador WPS y luego siga las instrucciones pertinentes. Alternativamente, toque suavemente : > Ingreso PIN WPS y luego ingrese el PIN que aparece en el dispositivo con WPS.
#### Para cambiar el nombre o asegurar su zona activa portátil

- 1 Desde Pantalla de inicio, toque suavemente ...
- 2 Busque y toque suavemente Ajustes > Más > Vinculación y zona activa portátil.
- 3 Toque Ajustes de Wi-Fi portátil > Configurar la zona activa de Wi-Fi.
- 4 Ingrese el **Nombre de red (SSID)** para la red.
- 5 Para seleccionar un tipo de seguridad, toque suavemente el campo Seguridad.
- 6 Escriba una contraseña, si es necesario.
- 7 Toque Guardar.

# Control del uso de datos

Puede seguir la pista de la cantidad de datos transferidos a y desde su dispositivo sobre su datos móviles o conexión Wi-Fi® durante un período dado. Por ejemplo, puede ver la cantidad de datos usados por las aplicaciones del cliente. Para datos transferidos a través de su conexión de datos móviles, también puede configurar advertencias de uso de datos y límites para evitar cargos adicionales.

 $\mathbf{r}$ Ajustar los ajustes del uso de datos puede ayudarlo a controlar de mejor manera el uso de datos pero no puede garantizarle la prevención de cargos adicionales.

#### Activar o desactivar el tráfico de datos

- 1 Desde su Pantalla de inicio, toque suavemente ...
- 2 Busque y toque suavemente Ajustes > Uso de datos.
- 3 Seleccione la tarjeta SIM que usa para el tráfico de datos.
- 4 Arrastre el control deslizante ubicado junto a Tráfico de datos móviles para activar o desactivar el tráfico de datos.
- $-1$ Cuando el tráfico de datos está desactivado, el dispositivo aún puede establecer Wi-Fi®, NFC y Bluetooth®.

#### Cómo ajustar una advertencia para el uso de datos

- 1 Asegúrese de que el tráfico de datos móviles esté activado.
- 2 Desde la Pantalla de inicio, toque suavemente ...
- 3 Busque y toque suavemente Ajustes > Uso de datos.
- 4 Seleccione una tarieta SIM.
- 5 Para ajustar el nivel de advertencia, mueva la línea de advertencia al valor deseado. Recibirá una notificación de advertencia cuando la cantidad de tráfico de datos llegue al nivel que ajustó.

#### Cómo configurar un límite para el uso de datos celulares

- 1 Asegúrese de que el tráfico de datos celulares esté activado.
- 2 En la Pantalla de inicio, toque ...
- 3 Busque y toque Ajustes > Uso de datos.
- 4 Seleccione una tarjeta SIM.
- 5 Arrastre el control deslizante junto a Ajustar el límite de uso de datos celulares hacia la derecha y luego toque **Aceptar**.
- 6 Para ajustar el límite de uso de datos celulares, arrastre la línea de límite de datos hasta el valor deseado.
- Una vez que el uso de datos celulares llega al límite configurado, el tráfico de datos móviles en el dispositivo se apagará automáticamente.

#### Controlar el uso de datos de aplicaciones individuales

- 1 Desde la Pantalla de inicio, toque suavemente ...
- 2 Busque y toque suavemente  $A$ justes > Uso de datos.
- 3 Toque suavemente la aplicación que desea controlar, luego arrastre hacia la derecha el control deslizante junto a Restringir datos en segundo plano y toque suavemente Aceptar.
- 4 Para acceder a ajustes más específicos para la aplicación (si están disponibles), toque suavemente Ajustes de la aplicación y haga los cambios necesarios.
- $-\bullet$ El rendimiento de aplicaciones individuales puede verse afectado si cambia los ajustes del uso de datos relacionados.

#### Cómo verificar el uso de datos

- 1 Desde su Pantalla de inicio, toque suavemente ...
- 2 Busque y toque suavemente Ajustes > Uso de datos.
- 3 Toque suavemente , luego toque Mostrar Wi-Fi.
- 4 Para ver información acerca de la cantidad de datos transferidos mediante WI-Fi®, toque suavemente la pestaña Wi-Fi.
- 5 Para ver información acerca de la cantidad de datos transferidos mediante una conexión de datos móvil, toque suavemente la pestaña SIM1 o la pestaña SIM2.

# Seleccionar una tarjeta SIM para tráfico de datos

Cualquiera de las dos tarjetas SIM insertadas en el dispositivo puede administrar el tráfico de datos, pero puede seleccionarse solo una tarjeta SIM para administrar datos en un momento determinado. Puede seleccionar la tarjeta SIM que desea usar para tráfico de datos durante la configuración inicial del dispositivo, o puede seleccionarla o cambiarla más tarde a través del menú Ajustes del teléfono.

#### Cómo cambiar la tarjeta SIM usada para tráfico de datos

- 1 Desde su Pantalla de inicio, toque suavemente  $\oplus$ .
- 2 Busque y toque suavemente Ajustes > Ajuste de SIM doble > Tarjeta SIM para tráfico de datos.
- 3 Seleccione la tarjeta SIM que desea usar para el tráfico de datos, y luego toque suavemente **Aceptar** para confirmar.
- $-\bullet$ Para velocidades más altas de datos, seleccione la tarjeta SIM que es compatible con la red móvil más rápida, por ejemplo, 3G .

# Seleccionar redes móviles

Su dispositivo es compatible con el uso de dos redes diferentes al mismo tiempo. Puede seleccionar a partir de las siguientes combinaciones de modo de red cuando se insertan dos tarjetas SIM en su dispositivo:

- Una red WCDMA y una red GSM
- Dos redes GSM

Para cada tarjeta SIM, puede ajustar su dispositivo para alternar automáticamente entre las redes móviles dependiendo de qué redes móviles estén disponibles en el lugar donde se encuentre. También puede ajustar manualmente su dispositivo para usar un modo de red móvil en particular para cada tarjeta SIM, por ejemplo, , WCDMA o GSM.

Se muestran distintos íconos de estado en la barra de estado según el tipo o el modo de red al que esté conectado. Consulte *[Íconos de estado](#page-26-0)* en la página 27 para ver cómo son los distintos íconos de estado.

#### Cómo seleccionar un modo de red

- 1 Desde su Pantalla de inicio, toque suavemente **...**
- 2 Busque y toque suavemente Ajustes > Más > Redes móviles.
- 3 Seleccione una tarjeta SIM.
- 4 Toque suavemente Tipo de red preferido, luego seleccione un modo de red.

#### Cómo seleccionar otra red manualmente

- 1 Desde su Pantalla de inicio, toque suavemente ...
- 2 Busque y toque suavemente Ajustes > Más > Redes móviles.
- 3 Seleccione una tarjeta SIM.
- 4 Toque suavemente Operadores de red.
- 5 Toque suavemente Modo de búsqueda, luego seleccione Manual.
- 6 Seleccione una red.
- $\mathbf{I}$ Si selecciona una red manualmente, su dispositivo no buscará otras redes, aunque salga del alcance de la red seleccionada manualmente.

#### Activar la selección de red automática

- 1 Desde la Pantalla de inicio, toque suavemente ...
- 2 Busque y toque suavemente Ajustes > Más > Redes móviles.
- 3 Seleccione una tarjeta SIM.
- 4 Toque suavemente Operadores de red.
- 5 Toque suavemente Modo de búsqueda, luego seleccione Automático.

# Redes privadas virtuales (VPN)

Utilice su dispositivo para conectarse a redes privadas virtuales (VPN), lo que le permiten acceder a recursos dentro de una red local segura desde una red pública. Por ejemplo, las conexiones VPN se usan principalmente en empresas o instituciones educativas para usuarios que necesitan acceso a Intranet y otros servicios internos cuando se encuentran fuera de la red interna, como cuando están de viaje.

Las conexiones VPN se pueden configurar de muchas maneras, dependiendo de la red. Es posible que algunas redes requieran que transfiera e instale un certificado de seguridad en su dispositivo. Para obtener información detallada sobre cómo configurar una conexión a su red privada virtual, comuníquese con el administrador de la red de su empresa u organización.

#### Agregar una red privada virtual

- 1 Desde su Pantalla de inicio, toque suavemente ...
- 2 Busque y toque suavemente Ajustes > Más > Red VPN.
- 3 Toque suavemente  $\div$
- 4 Seleccione el tipo de VPN que desea agregar.
- 5 Ingrese sus ajustes de VPN.
- 6 Toque suavemente Guardar.

#### Conectar a una red privada virtual

- 1 Desde su Pantalla de inicio, toque suavemente ...
- 2 Busque y toque suavemente Ajustes > Más > Red VPN.
- 3 En la lista de las redes disponibles toque suavemente la VPN a la que desea conectarse.
- 4 Ingrese la información requerida.
- 5 Toque suavemente **Conectar**.

#### Desconectarse de una Red privada virtual

- 1 Arrastre la barra de estado hacia abajo.
- 2 Toque suavemente la notificación para la conexión VPN para desactivarla.

# Sincronización de datos en su dispositivo

# Sincronización con cuentas en línea

Sincronice su dispositivo con contactos, email, eventos del calendario y demás información de cuentas en línea; por ejemplo, cuentas de email como Gmail™ y Exchange ActiveSync, Facebook™, Flickr™ y Twitter™. Puede sincronizar datos automáticamente para dichas cuentas al activar la función de sincronización automática. O puede sincronizar cada cuenta manualmente.

Cómo configurar una cuenta en línea para sincronización

- 1 Desde la Pantalla de inicio, toque suavemente ...
- 2 Toque suavemente **Ajustes > Cuentas > Agregar cuenta**, luego seleccione la cuenta que desea agregar.
- 3 Siga las instrucciones para crear una cuenta o inicie sesión si ya tiene una.

#### Cómo sincronizar manualmente con una cuenta en línea

- 1 Desde la Pantalla de inicio, toque suavemente  $\mathbf{m}$  > Ajustes > Cuentas.
- 2 En Cuentas, seleccione el tipo de cuenta, luego toque suavemente el nombre de la cuenta con la que desea sincronizar. Aparecerá una lista en la que se muestran los elementos que se pueden sincronizar con la cuenta.
- 3 Toque suavemente los elementos que desea sincronizar.

### Cómo eliminar una cuenta en línea

- 1 Desde la Pantalla de inicio, toque suavemente  $\mathbf{a}$  > Ajustes > Cuentas.
- 2 En Cuentas, seleccione el tipo de cuenta, luego toque suavemente el nombre de la cuenta que desea eliminar.
- 3 Toque suavemente : luego Eliminar cuenta.
- 4 Vuelva a tocar suavemente **Eliminar cuenta** para confirmar.

# Sincronizar con Microsoft® Exchange ActiveSync®

Si su empresa utiliza Microsoft Exchange ActiveSync, puede acceder a sus mensajes de email corporativo, citas de calendario y contactos directamente desde su dispositivo. Luego de la configuración, puede encontrar su información en las aplicaciones Correo electrónico, Calendario y Contactos.

#### Cómo configurar una cuenta EAS para sincronización

- 1 Asegúrese de tener disponibles los detalles de su dominio y servidor, de la manera en que se los proporcionó su administrador de red corporativa.
- 2 Desde la Pantalla de inicio, toque suavemente  $\blacksquare$ .
- 3 Toque suavemente Ajustes > Cuentas > Agregar cuenta > Exchange ActiveSync.
- 4 Ingrese su dirección de email corporativo y contraseña.
- 5 Toque suavemente Siguiente. Su dispositivo comienza a recuperar la información de su cuenta. Si ocurre una falla, ingrese manualmente los detalles de dominio y servidor para su cuenta y luego toque suavemente Siguiente.
- 6 Toque suavemente Aceptar para permitir que el servidor de la empresa controle su dispositivo.
- 7 Seleccione los datos que desee sincronizar con el dispositivo, como los contactos y las entradas del calendario.
- 8 Si lo desea, active el administrador de dispositivos para permitir que el servidor de la empresa controle ciertas funciones de seguridad de su dispositivo. Por ejemplo, puede permitir que el servidor de su empresa establezca las normas de contraseña y el cifrado de almacenamiento.
- 9 Cuando termine la configuración, ingrese un nombre para la cuenta corporativa.
- γ. Cuando cambie la contraseña de inicio de sesión para una cuenta EAS en su computadora, debe iniciar sesión nuevamente en la cuenta EAS en su dispositivo.

#### Cambiar los ajustes de una cuenta EAS (Exchange ActiveSync)

- 1 Desde su Pantalla de inicio, toque suavemente ...
- 2 Toque suavemente **Correo electrónico**, luego toque suavemente :
- 3 Toque suavemente **Ajustes** y seleccione una cuenta EAS, luego cambie los ajustes de la cuenta EAS como desee.

#### Ajustar un intervalo de sincronización para una cuenta EAS

- 1 Desde su Pantalla de inicio, toque suavemente ...
- 2 Toque suavemente **Correo electrónico**, luego toque suavemente :
- 3 Toque suavemente **Ajustes** y seleccione una cuenta EAS.
- 4 Toque suavemente Frecuencia de revisión > Frecuencia de revisión y seleccione una opción de intervalo.

#### Cómo eliminar una cuenta EAS

- 1 Desde la Pantalla de inicio, toque suavemente  $\oplus$  > Ajustes > Cuentas.
- 2 En Cuentas, toque suavemente Exchange ActiveSync, luego seleccione la cuenta EAS que desea eliminar.
- 3 Toque suavemente  $\frac{1}{2}$ , luego **Eliminar cuenta**.
- 4 Vuelva a tocar suavemente **Eliminar cuenta** para confirmar.

# Cómo sincronizar con Outlook® mediante una computadora

Puede usar las aplicaciones Calendario y Contactos dentro de los programas informáticos PC Companion y Sony Bridge para Mac, para sincronizar su dispositivo con el calendario y los contactos de su cuenta de Outlook. Sin embargo, no puede sincronizar cualquier dato desde su dispositivo a su computadora.

Para obtener más información sobre cómo instalar la aplicación PC Companion en una PC o Sony Bridge para Mac en una computadora Apple® Mac®, consulte *[Herramientas](#page-134-0)* [informáticas](#page-134-0) en la página 135 .

#### Cómo sincronizar con sus contactos de Outlook mediante una computadora

- 1 Asegúrese de que la aplicación PC Companion esté instalada en su PC o que Sony Bridge para MAC esté instalado en su computadora Apple® Mac®.
- 2 Computadora: Abra la aplicación PC Companion o la aplicación Sony Bridge para Mac.
- 3 Haga clic en *Iniciar* para iniciar las aplicaciones Contactos y Sincronizar calendario y siga las instrucciones en pantalla para sincronizar su dispositivo con sus contactos de Outlook.

Cómo sincronizar con su calendario de Outlook mediante una computadora

- 1 Asegúrese de que la aplicación PC Companion esté instalada en su PC o que Sony Bridge para MAC esté instalado en su computadora Apple® Mac®.
- 2 Computadora: Abra la aplicación PC Companion o la aplicación Sony Bridge para Mac.
- 3 Haga clic en *Iniciar* para iniciar las aplicaciones *Calendario* y Sincronizar calendario y siga las instrucciones en pantalla para sincronizar su dispositivo con su calendario de Outlook.

# Ajustes básicos

# Acceso a los ajustes

Vea y cambie los ajustes para su dispositivo desde el menú de ajustes. El menú de ajustes es accesible desde la pantalla de aplicación y el panel de ajustes rápidos.

Cómo abrir el menú de ajustes del dispositivo desde la pantalla Aplicación

- 1 Desde su Pantalla de inicio, toque suavemente ...
- 2 Toque suavemente Ajustes.

Ver información sobre su dispositivo

- 1 Desde su Pantalla de inicio, puntee ...
- 2 Busque y puntee Ajustes > Acerca del teléfono.

#### Abrir el panel de ajustes rápidos

• Usando dos dedos, arrastre la barra de estado hacia abajo.

Cómo seleccionar los ajustes que desea mostrar en el panel de ajustes rápidos

- 1 Con dos dedos, arrastre la barra de estado hacia abajo, luego toque suavemente .
- 2 En la barra, en la parte superior de la pantalla, toque y mantenga oprimido el ícono para la configuración rápida que desee agregar, luego arrastre y suéltelo en la parte inferior de la pantalla.

#### Cómo reorganizar el panel de ajustes rápidos

- 1 Con dos dedos, arrastre la barra de estado hacia abajo, luego toque suavemente .
- 2 Toque y mantenga oprimido un ícono, luego, muévalo a la posición deseada.

# Sonido, tono y volumen

Puedes configurar el volumen del tono para las llamadas entrantes y notificaciones, así como la reproducción de video y música. Puedes establecer el dispositivo en modo No molestar y definir de forma manual cuánto tiempo permanecerá en este modo. También puedes predefinir los momentos en los que el dispositivo permanecerá en modo No molestar.

Cómo ajustar el volumen del tono de llamada con la tecla de volumen

• Oprima la tecla de volumen hacia arriba o hacia abajo.

Para configurar el volumen del reproductor multimedia con la tecla de volumen

• Cuando estés escuchando música o viendo un video, presiona la tecla de volumen hacia arriba o hacia abajo, aunque la pantalla esté bloqueada.

#### Cómo activar el modo vibrar

**Presiona la tecla de volumen hacia abajo o hacia arriba hasta que aparezca** .<sup>[].</sup>

#### Para activar el modo No molestar

- 1 Presiona la tecla de volumen hacia abajo hasta que aparezca  $\mathbb{Q}$ .
- 2 Selecciona un intervalo de tiempo.

#### Para cambiar rápidamente entre el modo No molestar/Vibrar/Sonido

- 1 Presiona la tecla de volumen hacia abajo o hacia arriba hasta que aparezca  $\mathbb{Q}$ ,  $\mathbb{I}$  $O \triangle$ .
- $Toca \odot \eta$   $\eta$  o  $\triangle$  para cambiar rápidamente entre el modo No molestar/Vibrar/ Sonido.

## Opciones de configuración del modo No molestar

Sin hora de finalización Mantén el dispositivo en silencio hasta que vuelvas a activar el sonido de forma manual.

**Durante una hora** Mantén el dispositivo en silencio durante una hora. Puedes tocar los íconos menos y más para ajustar la duración.

#### Para programar intervalos de activación del modo No molestar

- 1 Presiona la tecla de volumen hacia abajo hasta que aparezca  $\mathbb{Q}$ .
- 2 Toca $\mathbf{\dot{a}}$ .
- 3 Busca y toca Días para marcar las casillas de verificación de los días correspondientes; a continuación, toca Listo.
- 4 Para aiustar la hora de inicio, toca Hora de inicio y selecciona un valor. A continuación, toca Aceptar.
- 5 Para ajustar la hora de término, toca Hora de finalización y selecciona un valor. A continuación, toca Aceptar. El dispositivo permanecerá en el modo No molestar durante el intervalo de tiempo seleccionado.

### Configuración de excepciones para el modo No molestar

Puede seleccionar qué tipos de notificaciones pueden sonar en el modo No molestar, así como filtrar excepciones en función de quién origine las notificaciones. Los tipos de excepciones más comunes incluyen los siguientes:

- eventos y recordatorios:
- llamadas;
- mensajes:
- alarmas.

#### Para permitir que las excepciones suenen en el modo No molestar

- 1 Presiona la tecla de volumen hacia abajo hasta que aparezca  $\mathbb{Q}$ .
- 2 Arrastra el control deslizante junto a Permitir excepciones hacia la derecha.

#### Para establecer notificaciones como excepciones en modo No molestar

- 1 Presiona la tecla de volumen hacia abajo hasta que aparezca  $\mathbb{Q}$ .
- 2 Toca $\bullet$ .
- 3 En Excepciones en Modo ocupado, arrastra los controles deslizantes correspondientes hacia la derecha.

#### Para asociar excepciones con tipos de contacto específicos

- 1 Presiona la tecla de volumen hacia abajo hasta que aparezca  $\odot$ .
- 2 Toca $\bullet$ .
- 3 Busca y toca Llamadas y mensajes de.
- 4 Selecciona una opción.

#### Para permitir que las alarmas suenen en el modo No molestar

- 1 Presiona la tecla de volumen hacia abajo hasta que aparezca  $\Omega$ .
- 2 Arrastra el control deslizante junto a **Permitir alarma** hacia la derecha.

#### Para permitir que suenen excepciones en un intervalo de tiempo en modo No molestar preestablecido

- 1 Presiona la tecla de volumen hacia abaio hasta que aparezca  $\mathcal{O}$ .
- 2 Toca $\bullet$ .
- 3 Arrastra el control deslizante junto a Excepciones hacia la derecha.

#### Para ajustar los niveles de volumen

- 1 En la Pantalla de inicio, toca ...
- 2 Busca y toca Ajustes > Sonido/notificación.
- 3 Arrastra el control deslizante a la ubicación deseada.
- También puedes presionar la tecla de volumen hacia arriba o hacia abajo y, a continuación, tocar  $\geq$  para ajustar por separado los niveles de volumen del tono de llamada, la reproducción multimedia o la alarma.

Cómo configurar su dispositivo para que vibre cuando reciba llamadas entrantes

- 1 Desde la Pantalla de inicio, toque suavemente ...
- 2 Busque y toque suavemente Ajustes > Sonido/notificación.
- 3 Arrastre el control deslizante junto a Vibrar también en llamadas hacia la derecha.

#### Cómo ajustar un timbre

- 1 Desde la Pantalla de inicio, toque suavemente ...
- 2 Busque y toque suavemente Ajustes > Sonido/notificación > Tono del teléfono.
- 3 Seleccione una tarjeta SIM.
- 4 Seleccione una opción de la lista o toque suavemente  $\mathcal I$  y seleccione un archivo de música guardado en su dispositivo.
- 5 Para confirmar, toque suavemente Listo.

#### Cómo seleccionar un sonido de notificación

- 1 Desde la Pantalla de inicio, toque suavemente  $\blacksquare$ .
- 2 Busque y toque suavemente Ajustes > Sonido/notificación > Sonido de notificación.
- 3 Seleccione una opción de la lista o toque suavemente  $\mathcal Q$  y seleccione un archivo de música guardado en su dispositivo.
- 4 Para confirmar, toque suavemente Listo.
- Algunas aplicaciones tienen sus sonidos de notificaciones propios y específicos, que puede seleccionar desde los ajustes de la aplicación.

#### Cómo activar tonos táctiles

- 1 Desde la Pantalla de inicio, toque suavemente ...
- 2 Busque y toque suavemente Ajustes > Sonido/notificación > Otros sonidos.
- 3 Arrastre los controles deslizantes ubicados junto a Tonos de teclado de marcado y Sonido al tocar hacia la derecha.

# Protección de la tarjeta SIM

Puede bloquear y desbloquear cada una de las tarjetas SIM que usa en el dispositivo con un PIN (número de identificación personal). Cuando la tarjeta SIM está bloqueada, la subscripción vinculada a la tarjeta está protegida contra el mal uso, es decir que tiene que ingresar un PIN cada vez que inicie el dispositivo.

Si ingresa el PIN de forma incorrecta más veces que la cantidad máxima de intentos permitida, se bloqueará la tarjeta SIM. Deberá ingresar su PUK (clave de desbloqueo personal) y un nuevo PIN. Su operador de red le entrega el PIN y la PUK.

#### Cómo configurar un bloqueo de tarjeta SIM

- 1 Desde la pantalla de Inicio, toque **...**
- 2 Busque y toque suavemente Ajustes > Seguridad > Configuración de bloqueo de la tarjeta SIM.
- 3 Seleccione una tarjeta SIM.
- 4 Marque la casilla de verificación **Bloquear la tarieta SIM**.
- 5 Escriba el PIN de la tarjeta SIM y toque Aceptar. El bloqueo de la tarjeta SIM ahora está activado y se le pedirá que ingrese a este bloqueo siempre que reinicie el dispositivo.

#### Cómo retirar el bloqueo de una tarjeta SIM

- 1 Desde la pantalla de Inicio, toque **...**
- 2 Busque y toque suavemente Ajustes > Seguridad > Configuración de bloqueo de la tarjeta SIM.
- 3 Seleccione una tarjeta SIM.
- 4 Desmarque la casilla de verificación **Bloquear la tarjeta SIM**.
- 5 Escriba el PIN de la tarjeta SIM y toque Aceptar.

#### Cómo cambiar el PIN de la tarjeta SIM

- 1 Desde Pantalla de inicio, toque ...
- 2 Busque y toque suavemente Ajustes > Seguridad > Configuración de bloqueo de la tarjeta SIM.
- 3 Seleccione una tarjeta SIM.
- 4 Toque suavemente Cambiar el PIN de SIM.
- 5 Escriba el antiguo PIN de la tarjeta SIM y toque suavemente Aceptar.
- 6 Escriba el nuevo PIN de la tarjeta SIM y toque suavemente Aceptar.
- 7 Vuelva a ingresar el PIN de la nueva tarjeta SIM y toque suavemente Aceptar.

#### Cómo desbloquear una tarjeta SIM bloqueada mediante un códigoPUK

- 1 Ingrese el código PUK y toque suavemente  $\swarrow$ .
- 2 Escriba un nuevo código PIN y toque suavemente  $\swarrow$ .
- 3 Vuelva a escribir el nuevo código PIN y toque suavemente  $\sqrt{ }$ .
- $\mathbf{r}$ Si ingresa un código PUK incorrecto varias veces, deberá comunicarse con su operador de red para obtener una tarjeta SIM nueva.

# Uso de múltiples tarjetas SIM

El dispositivo funciona con una o dos tarjetas SIM insertadas. Puede recibir comunicaciones entrantes en ambas tarjetas SIM, y puede seleccionar desde qué número desea realizar una comunicación saliente. Antes de poder usar las dos tarjetas SIM, necesita activarlas y seleccionar la tarjeta SIM que manejará el tráfico de datos.

Puede reenviar llamadas que entran en la tarjeta SIM 1 a la tarjeta SIM 2 cuando la tarjeta SIM 1 es inaccesible, y viceversa. Esta función se llama accesibilidad a la tarjeta SIM doble. Debe activarla en forma manual. Consulte [Desviar llamadas](#page-63-0) en la página 64 .

Cómo activar o desactivar el uso de dos tarjetas SIM

- 1 Desde Pantalla de inicio, toque suavemente ...
- 2 Busque y toque suavemente Ajustes > Ajuste de SIM doble.
- 3 Arrastre los controles deslizantes ubicados junto a SIM1 y SIM2 hacia la derecha o la izquierda.

#### Cambiar el nombre de la tarjeta SIM

- 1 Desde la Pantalla de inicio, toque ...
- 2 Busque y toque suavemente Ajustes > Ajuste de SIM doble.
- 3 Seleccione una tarjeta SIM y escriba un nombre nuevo para la misma.
- 4 Toque suavemente Aceptar.

#### Cómo seleccionar la tarjeta SIM que maneja el tráfico de datos

- 1 Desde la Pantalla de inicio, toque suavemente ...
- 2 Busque y toque suavemente Ajustes > Ajuste de SIM doble > Tarjeta SIM para tráfico de datos.
- 3 Seleccione la tarjeta SIM que desea usar para el tráfico de datos, y luego toque suavemente Aceptar.
- Para velocidades más altas de datos, seleccione la tarjeta SIM que es compatible con la red móvil más rápida, por ejemplo, 3G .

# Ajustes de la pantalla

#### Cómo ajustar el brillo de la pantalla

- 1 Desde la pantalla de inicio, toque ...
- 2 Busque y toque suavemente Ajustes > Pantalla > Nivel de brillo.
- 3 Arrastre el control deslizante para ajustar el brillo.
- Si baja el nivel de brillo, aumentará el rendimiento de la batería.

#### Cómo configurar la pantalla para que vibre al tocarla

- 1 Desde la pantalla de inicio, toque suavemente  $\blacksquare$ .
- 2 Busque y toque suavemente Ajustes > Sonido/notificación > Otros sonidos.
- 3 Arrastre el control deslizante junto a Vibrar al pulsar hacia la derecha. La pantalla ahora vibra cuando toca suavemente las teclas y ciertas aplicaciones.

#### Ajustar el tiempo de inactividad antes de que se apague la pantalla

- 1 Desde su Pantalla de inicio, toque suavemente ...
- 2 Busque y toque suavemente Ajustes > Pantalla > Apagar.
- 3 Seleccione una opción.
- Para apagar la pantalla rápidamente, oprima la tecla de encendido (U brevemente.

## Fijación de pantalla

Utilice la fijación de pantalla para configurar su dispositivo de modo que muestre solamente la pantalla de una aplicación específica. Por ejemplo, si está jugando un juego y oprime accidentalmente la tecla de navegación de Inicio, la función de fijación de pantalla evita que se minimice la pantalla de la aplicación de juego activa. También puede utilizar esta función cuando le presta el dispositivo a otra persona para dificultarle el acceso a más de una aplicación. Por ejemplo, puede prestarle su dispositivo a otra persona para que tome una fotografía y fijar la pantalla a la aplicación de la cámara para que esta persona no pueda utilizar fácilmente otras aplicaciones, como, por ejemplo, el correo electrónico.

La fijación de pantalla no es una función de seguridad y, por lo tanto, no existe garantía de que otros usuarios no desactivarán esta función y accederán al dispositivo. Para proteger sus datos, debe configurar su dispositivo para que solicite un PIN, una contraseña o un patrón de bloqueo de pantalla, antes de que alguien pueda quitar la fijación de pantalla.

#### Para activar la fijación de pantalla

- 1 En la Pantalla de inicio, toca  $\oplus$ .
- 2 Busca y toca Ajustes > Seguridad > Fijación de pantalla.
- 3 Arrastra el control deslizante hacia la derecha.
- 4 Si no has configurado un patrón, un PIN o una contraseña para bloquear la pantalla del dispositivo, arrastra el control deslizante situado junto a **Bloquear** dispositivo al quitar fijación hacia la derecha y selecciona una opción. Si ya tienes un bloqueo de pantalla habilitado, arrastra el control deslizante para activar la opción de seguridad correspondiente después de activar la fijación de pantalla.
- No es obligatorio contar con un patrón, un PIN o una contraseña para utilizar la fijación de pantalla.

#### Para fijar una pantalla

- 1 Asegúrate de que la fijación de pantalla esté activada en el dispositivo.
- 2 Abre una aplicación y avanza a la pantalla que deseas fijar.
- $3$  Toca  $\Box$ .
- 4 Para que aparezca el ícono de fijación de la pantalla , pasa el dedo hacia arriba.
- 5 Toca .
- 6 En la ventana emergente que aparece, toca Lo entiendo.

#### Para quitar la fijación de una pantalla

- 1 En la pantalla fijada, toca y mantén presionado  $\Box$  y  $\triangleleft$  al mismo tiempo.
- 2 Suelta ambos botones.
- ÷ Si seleccionaste una opción de seguridad cuando activaste la función de fijación, deberás ingresar tu patrón, PIN o contraseña para desbloquear el dispositivo antes de que se pueda quitar la fijación de la pantalla.

# Daydream

Daydream es un protector de pantalla interactivo en el que se muestran automáticamente colores, fotos o una presentación de diapositivas mientras su dispositivo está conectado o se está cargando, y la pantalla está inactiva.

#### Activar el protector de pantalla Daydream

- 1 Desde la pantalla de inicio, toque  $\blacksquare$ .
- 2 Busque y toque suavemente Ajustes > Pantalla > Protector de pantalla.
- 3 Arrastre el control deslizante hacia la derecha.

#### Cómo seleccionar contenido para el protector de pantalla Daydream

- 1 Desde la pantalla de inicio, toque suavemente ...
- 2 Busque y toque suavemente Ajustes > Pantalla > Protector de pantalla.
- 3 Arrastre el control deslizante hacia la derecha.
- 4 Seleccione lo que quiere ver cuando el protector de pantalla esté activo.

#### Cómo configurar la activación del protector de pantalla Daydream

- 1 Desde la pantalla de inicio, toque suavemente  $\oplus$ .
- 2 Busque y toque suavemente Ajustes > Pantalla > Protector de pantalla.
- 3 Arrastre el control deslizante hacia la derecha.
- 4 Para activar el protector de pantalla Daydream inmediatamente, toque suavemente : y luego Iniciar ahora.
- 5 Para configurar las opciones de activación automática, toque suavemente  $\frac{1}{2}$ , luego toque suavemente **Cuándo activar** y seleccione una opción.

# Bloqueo de la pantalla

Existen varias maneras de bloquear la pantalla. El nivel de seguridad de cada tipo de bloqueo se enumera a continuación ordenado de menos a más seguro:

- Desplazar: no se ofrece protección, pero sí un acceso rápido a la pantalla de inicio.
- Patrón: se debe trazar un patrón simple con el dedo para desbloquear el dispositivo.
- PIN: se debe introducir un PIN numérico con un mínimo de cuatro dígitos para desbloquear el dispositivo.
- Contraseña: se debe introducir una contraseña alfanumérica para desbloquear el dispositivo.
- $\mathbf{I}$ Es sumamente importante recordar el patrón, PIN o la contraseña de desbloqueo de la pantalla. Si olvida esta información, es posible que no pueda restaurar datos importantes, como contactos y mensajes.
- Si tiene configurada una cuenta Microsoft® Exchange ActiveSync® (EAS) en el dispositivo Xperia™, los ajustes de seguridad de EAS pueden limitar el tipo de pantalla de bloqueo a un PIN o una contraseña. Esto ocurre cuando el administrador de red especifica un tipo de pantalla de bloqueo determinado para todas las cuentas EAS por razones de seguridad empresarial. Comuníquese con el administrador de red de la empresa u organización para comprobar qué directivas de seguridad de red se implementan en los dispositivos móviles.

#### Cómo cambiar el tipo de bloqueo de la pantalla

- 1 Desde la pantalla de inicio, toque suavemente  $\oplus$ .
- 2 Busque y toque suavemente Ajustes > Seguridad > Bloqueo de pantalla.
- 3 Siga las instrucciones en su dispositivo y seleccione otro tipo de bloqueo de pantalla.

#### Cómo crear un patrón de bloqueo de pantalla

- 1 Desde la pantalla de Inicio, toque suavemente  $\oplus$ .
- 2 Busque y toque suavemente Ajustes  $>$  Seguridad  $>$  Bloqueo de pantalla  $>$ Patrón.
- 3 Siga las instrucciones que aparecen en su dispositivo.
- Si el patrón de bloqueo se rechaza cinco veces seguidas cuando intenta desbloquear el dispositivo, deberá esperar 30 segundos y luego volver a intentar.

#### Cómo cambiar el patrón de bloqueo de la pantalla

- 1 Desde su Pantalla de inicio, toque suavemente ...
- 2 Busque y toque suavemente Ajustes > Seguridad > Bloqueo de pantalla.
- 3 Dibuje su patrón de desbloqueo de la pantalla.
- 4 Toque suavemente **Patrón** y siga las instrucciones que aparecen en su dispositivo.

#### Para crear un PIN de bloqueo de pantalla

- 1 Fn la Pantalla de inicio, toca  $\oplus$ .
- 2 Busca y toca Ajustes > Seguridad > Bloqueo de pantalla > PIN.
- 3 Ingresa un PIN numérico y toca Continuar.
- 4 Vuelve a ingresar y confirma tu PIN, luego toca Aceptar.
- 5 Sigue las instrucciones que aparecen en el dispositivo.

#### Para crear una contraseña de bloqueo de pantalla

- 1 En la Pantalla de inicio, toca ...
- 2 Busca y toca Ajustes > Seguridad > Bloqueo de pantalla > Contraseña.
- 3 Ingresa una contraseña y toca **Continuar**.
- 4 Vuelve a ingresar y confirma tu contraseña, luego toca Aceptar.
- 5 Sigue las instrucciones que aparecen en el dispositivo.

#### Cómo activar la función de desbloqueo por deslizamiento

- 1 Desde la Pantalla de inicio, toque suavemente ...
- 2 Busque y toque suavemente Ajustes > Seguridad > Bloqueo de pantalla.
- 3 Dibuje el patrón de desbloqueo de pantalla o ingrese su PIN o contraseña si alguno de estos tipos de bloqueo se encuentra activo.
- 4 Toque suavemente Pase el dedo.

# Desbloqueo automático del dispositivo

La función Smart Lock facilita el desbloqueo del dispositivo, ya que permite definir el desbloqueo automático en situaciones concretas. Por ejemplo, puedes mantener el dispositivo desbloqueado mientras está conectado a un dispositivo Bluetooth® o cuando lo lleves contigo.

Con el fin de preparar tu dispositivo para que se desbloquee automáticamente, primero debes realizar los siguientes pasos en este orden:

- Verifica que tienes una conexión activa a Internet, preferiblemente una conexión Wi-Fi® para limitar los cargos por tráfico de datos.
- Verifica que todas las aplicaciones estén actualizadas mediante Play Store™ para asegurarte de que la aplicación de servicios de Google Play™ esté actualizada. Con la aplicación de servicios de Google Play™ actualizada, te aseguras de poder utilizar las funciones más novedosas de Smart Lock.
- Habilita Smart Lock.
- Configura cuándo deseas que el dispositivo se desbloquee automáticamente.
- La característica Smart Lock la desarrolla Google™; las funciones concretas pueden cambiar con el tiempo debido a las actualizaciones realizadas por Google™.
- Es posible que la característica Smart Lock no esté disponible en todos los mercados, países o regiones.

#### Para habilitar Smart Lock

- 1 Asegúrate de haber configurado un patrón, un PIN o una contraseña para el bloqueo de pantalla.
- 2 En la Pantalla de inicio, toca  $\oplus$ .
- 3 Busca y toca Ajustes > Seguridad > Agentes de confianza.
- 4 Arrastra el control deslizante junto a **Smart Lock (Google)** hacia la derecha.
- 5 Toca la flecha hacia atrás junto a **Agentes de confianza**.
- 6 Busca y toca **Smart Lock**.
- 7 Ingresa el patrón, el PIN o la contraseña. Debes ingresar este bloqueo de pantalla cada vez que desees cambiar la configuración de Smart Lock.
- 8 Selecciona un tipo de Smart Lock.

### Configuración del desbloqueo automático del dispositivo

Puedes establecer que Smart Lock mantenga el dispositivo desbloqueado con las siguientes configuraciones:

- **Dispositivos confiables** Mantener el dispositivo desbloqueado cuando hay un dispositivo Bluetooth® de confianza conectado.
- Lugares de confianza Mantener el dispositivo desbloqueado cuando estás en una ubicación de confianza
- Detección del cuerpo Mantener el dispositivo desbloqueado cuando lo llevas contigo.

Deberás desbloquear el dispositivo de forma manual cuando no lo utilices por cuatro horas y después de reiniciarlo.

## Conexión a dispositivos Bluetooth® de confianza

Puedes designar un dispositivo Bluetooth® conectado como dispositivo "de confianza" y mantener tu Xperia™ desbloqueado mientras esté conectado al mismo. Si tienes dispositivos Bluetooth® a los que te conectas habitualmente, por ejemplo, los altavoces del auto, un sistema multimedia, un reloj Bluetooth® o un medidor de actividad, los puedes agregar como dispositivos de confianza y evitar el paso de seguridad de desbloquear la pantalla para ahorrar tiempo. Esta función es adecuada si normalmente estás en un lugar relativamente seguro cuando utilizas estos dispositivos. En algunos casos, es posible que tengas que desbloquear manualmente tu dispositivo antes de conectar un dispositivo de confianza.

- Y. No se recomienda agregar como dispositivos de confianza aquellos que estén continuamente conectados a tu dispositivo como, por ejemplo, los teclados o las fundas Bluetooth®.
- ÷ó. En el momento en que el dispositivo Bluetooth® de confianza se apaga o sale del radio de cobertura, la pantalla de tu dispositivo se apaga y necesitas un PIN, un patrón o una contraseña para desbloquearla.

#### Para agregar un dispositivo Bluetooth® de confianza

- 1 Asegúrate de que tu dispositivo esté asociado y conectado al dispositivo Bluetooth® que deseas agregar como dispositivo de confianza.
- 2 En el menú de Smart Lock, toca Dispositivos confiables.
- 3 Toca Agregar dispositivo de confianza > Bluetooth.
- 4 Toca el nombre de un dispositivo para seleccionarlo en la lista de dispositivos conectados. En dicha lista solo aparecen los dispositivos asociados.
- 5 Según la seguridad de tu conexión, es posible que debas desbloquear tu dispositivo de forma manual para que el dispositivo de confianza pueda mantenerlo desbloqueado.

#### Para eliminar un dispositivo Bluetooth® de confianza

- 1 En la Pantalla de inicio, toca ...
- 2 Busca y toca Ajustes > Seguridad > Smart Lock > Dispositivos confiables.
- 3 Toca el dispositivo que desees eliminar.
- 4 Toca Eliminar dispositivo de confianza.

## Confirmar la seguridad cuando se utilizan dispositivos de confianza

Los distintos dispositivos Bluetooth® admiten diferentes estándares y funciones de seguridad Bluetooth®. Existe la posibilidad de que alguien mantenga tu dispositivo Xperia™ desbloqueado imitando tu conexión Bluetooth®, aunque el dispositivo de confianza ya no esté en las cercanías. Tu dispositivo no siempre puede determinar si la conexión está protegida de alguien que intenta imitarla.

Cuando tu dispositivo no puede determinar si la conexión es segura, recibirás una notificación en el dispositivo Xperia™ y quizás tengas que desbloquearlo de forma manual para que el dispositivo de confianza pueda mantenerlo desbloqueado.

El rango de conectividad Bluetooth® puede variar en función de factores como el modelo del dispositivo, el dispositivo Bluetooth® conectado y el entorno. En función de estos factores, las conexiones Bluetooth® pueden funcionar a una distancia de hasta 100 metros. Si alguien toma tu dispositivo Xperia™ cuando está cerca de un dispositivo de confianza, es posible que pueda acceder al dispositivo Xperia™ si el dispositivo de confianza lo ha desbloqueado.

## Conectar a lugares de confianza

Si la característica de lugares de confianza está configurada, la seguridad de bloqueo de pantalla del dispositivo Xperia™ se deshabilita cuando te encuentras en una ubicación de confianza designada. Para que esta característica funcione, debes contar con una conexión a Internet (preferiblemente por Wi-Fi®) y permitir que tu dispositivo utilice tu ubicación actual.

Para configurar lugares de confianza, en primer lugar, asegúrate de que esté habilitado el modo de ubicación de alta precisión o el modo de ahorro de energía en el dispositivo antes de agregar la ubicación de tu casa o ubicaciones personalizadas.

Las dimensiones exactas de una ubicación de confianza son solo una estimación, y pueden sobrepasar los muros físicos de tu casa u otra área que hayas agregado como ubicación de confianza. Esta característica puede mantener el dispositivo desbloqueado en un radio de hasta 80 metros. Además, ten presente que las señales de ubicación se pueden duplicar o manipular. Alguien con acceso a un equipo especializado podría desbloquear el dispositivo.

#### Para agregar la ubicación de tu casa

- 1 Asegúrate de que el modo de ubicación esté activado y de usar la configuración Alta precisión o Ahorro de batería.
- 2 En la Pantalla de inicio, toca  $\oplus$ .
- 3 Busca y toca Ajustes > Seguridad > Smart Lock > Lugares de confianza > Inicio
- . 4 Toca Activar esta ubicación.

#### Para editar la ubicación de tu casa

- 1 Asegúrate de que el modo de ubicación esté activado y de usar la configuración Alta precisión o Ahorro de batería.
- 2 En la Pantalla de inicio, toca  $\oplus$ .
- 3 Busca y toca Ajustes > Seguridad > Smart Lock > Lugares de confianza.
- 4 Selecciona la ubicación de tu casa.
- 5 Toca Editar.
- 6 En la barra de búsqueda, ingresa la ubicación que deseas utilizar como la ubicación de tu casa.
- Si tu casa tiene varios edificios con la misma dirección, el lugar de confianza que deseas agregar podría ser distinto a la dirección real. Para garantizar la precisión de la ubicación, puedes agregar la ubicación real de tu casa como lugar de confianza dentro del complejo de edificios.

#### Para eliminar la ubicación de tu casa

- 1 Asegúrate de que el modo de ubicación esté activado y de usar la configuración Alta precisión o Ahorro de batería.
- 2 En la Pantalla de inicio, toca  $\oplus$ .
- 3 Busca y toca Ajustes > Seguridad > Smart Lock > Lugares de confianza > Inicio
- . 4 Toca Desactivar esta ubicación.

## Uso de ubicaciones personalizadas

Puedes agregar cualquier ubicación como lugar personalizado de confianza, donde tu dispositivo se mantendrá desbloqueado.

#### Para agregar un lugar personalizado

- 1 Asegúrate de que el modo de ubicación esté activado y de usar la configuración Alta precisión o Ahorro de batería.
- 2 En la Pantalla de inicio, toca  $\oplus$ .
- 3 Busca y toca Ajustes > Seguridad > Smart Lock > Lugares de confianza.
- 4 Toca Agregar lugar de confianza.
- 5 Para utilizar tu ubicación actual como lugar personalizado de confianza, toca Seleccionar esta ubicación.
- 6 Para ingresar otra ubicación, toca el ícono de la lupa y escribe la dirección. Tu dispositivo buscará la ubicación que ingresaste. Para utilizar la dirección sugerida, toca la dirección.
- 7 Para ajustar la ubicación exacta, toca la flecha hacia atrás junto a la dirección, arrastra el marcador de ubicación al lugar deseado y toca Seleccionar esta ubicación.

#### Para editar un lugar personalizado

- 1 Asegúrate de que el modo de ubicación esté activado y de usar la configuración Alta precisión o Ahorro de batería.
- 2 En la Pantalla de inicio, toca  $\oplus$ .
- 3 Busca y toca Ajustes > Seguridad > Smart Lock > Lugares de confianza.
- 4 Selecciona el lugar que desees editar.
- 5 Toca Editar dirección.
- 6 Para ingresar otra ubicación, toca el ícono de la lupa y escribe la dirección. Tu dispositivo buscará la ubicación que ingresaste. Para utilizar la dirección sugerida, toca la dirección.
- 7 Para ajustar la ubicación exacta, toca la flecha hacia atrás junto a la dirección, arrastra el marcador de ubicación al lugar deseado y toca Seleccionar esta ubicación.

#### Para eliminar un lugar personalizado

- 1 Asegúrate de que el modo de ubicación esté activado y de usar la configuración Alta precisión o Ahorro de batería.
- 2 En la Pantalla de inicio, toca  $\oplus$ .
- 3 Busca y toca Ajustes > Seguridad > Smart Lock > Lugares de confianza.
- 4 Selecciona el lugar que desees eliminar.
- 5 Toca Eliminar.

#### Mantener el dispositivo desbloqueado cuando lo llevas contigo

Con la característica de detección del cuerpo, puedes hacer que tu dispositivo se mantenga desbloqueado mientras lo lleves contigo, por ejemplo, si lo llevas en la mano, en el bolsillo o en un bolso. El acelerómetro del dispositivo lo mantiene desbloqueado cuando detecta que está en movimiento. El dispositivo se bloquea cuando el acelerómetro detecta que se ha dejado el dispositivo en algún lugar.

La característica de detección del cuerpo no puede distinguir a qué cuerpo está conectado. Si entregas tu dispositivo a alguien cuando está desbloqueado con la detección del cuerpo, puede que el dispositivo se mantenga desbloqueado para el otro usuario. Ten en cuenta que

la detección del cuerpo como función de seguridad es menos útil que un patrón, un PIN o una contraseña.

#### Para habilitar la detección del cuerpo

- 1 En la Pantalla de inicio, toca ...
- 2 Busca y toca Ajustes > Seguridad > Smart Lock > Detección del cuerpo.
- 3 Arrastra el control deslizante junto a Apagado hacia la derecha y luego toca Aceptar.

#### Uso de la detección del cuerpo

Cuando utilices la función de detección del cuerpo, debes tener en cuenta lo siguiente:

- Cuando el dispositivo detecta que está junto a tu cuerpo, se mantiene desbloqueado hasta que lo bloquees.
- Cada vez que dejes el dispositivo en otro lugar y este detecte que ya no se encuentra junto a tu cuerpo, se bloqueará automáticamente.
- Una vez que dejes el dispositivo en otro lugar, por ejemplo, encima de una mesa, puede tardar hasta un minuto en bloquearse.
- Cuando te subas a un auto, autobús, tren u otro medio de transporte terrestre, el dispositivo puede tardar entre 5 y 10 minutos en bloquearse.
- Ten en cuenta que, si subes a un avión o un barco (u otro vehículo no terrestre), puede que el dispositivo no se bloquee de forma automática, por lo que debes asegurarte de bloquearlo de forma manual en caso necesario.
- Cuando vuelvas a tomar el dispositivo o salgas de un vehículo, desbloquéalo una vez y se mantendrá desbloqueado mientras lo lleves contigo.

#### Para desactivar la detección del cuerpo

- 1 En la Pantalla de inicio, toca  $\blacksquare$
- 2 Busca y toca Ajustes > Seguridad > Smart Lock > Detección del cuerpo.
- 3 Arrastra el control deslizante junto a **Encendido** hacia la derecha.

# Ajustes del idioma

Puede seleccionar un idioma predeterminado para su dispositivo y cambiarlo de nuevo posteriormente. También puede cambiar el idioma escrito por ingreso de texto. Consulte los [Personalizar el teclado en pantalla](#page-57-0) en la página 58.

#### Cambiar el idioma

- 1 Desde Pantalla de inicio, toque suavemente ...
- 2 Busque y toque suavemente Ajustes > Idioma y entrada de texto > Idioma.
- 3 Seleccione una opción.
- 4 Toque Aceptar.
- 1 Si selecciona el idioma incorrecto y no puede leer los textos del menú, busque y toque suavemente el ícono de . Luego seleccione el texto al lado de  $\boxplus\Box$  y seleccione la primera entrada en el menú que se abre. Luego puede seleccionar el idioma que desee.

# Fecha y hora

Puede modificar la fecha y la hora de su dispositivo.

#### Cómo ajustar la fecha manualmente

- 1 Desde Pantalla de inicio, toca ...
- 2 Busca y toca Ajustes > Fecha y hora.
- 3 Arrastra el control deslizante junto a Fecha y hora automáticas hacia la izquierda.
- 4 Toca Establecer fecha.
- 5 Desplácese hacia arriba y hacia abajo para seleccionar la fecha deseada.
- 6 Toca Aceptar.

#### Cómo ajustar la hora manualmente

- 1 Desde la Pantalla de inicio, toca ...
- 2 Busca y toca Ajustes > Fecha y hora.
- 3 Arrastra el control deslizante junto a Fecha y hora automáticas hacia la izquierda.
- 4 Toca Establecer la hora.
- 5 Seleccione los valores correspondientes para la hora y los minutos.
- 6 Toca Aceptar.

#### Ajustar la zona horaria

- 1 Desde la Pantalla de inicio, toca **...**
- 2 Busca y toca **Aiustes > Fecha y hora**.
- 3 Arrastra el control deslizante junto a Zona horaria automática hacia la izquierda.
- 4 Toca Zona horaria.
- 5 Seleccione una opción.

# Móvil BRAVIA® Engine

La tecnología del móvil BRAVIA® Engine de Sony mejora la calidad de visualización de las fotografías y videos después de tomarlos, lo que le proporciona imágenes más claras, definidas y naturales. El móvil BRAVIA® Engine está activo de forma predeterminada, pero puede desactivarlo si desea reducir el consumo de la batería.

#### Activar Mobile BRAVIA® Engine

- 1 Desde Pantalla de inicio, toque suavemente ...
- 2 Busque y toque suavemente Ajustes > Pantalla.
- 3 Arrastre el control deslizante junto a Mobile BRAVIA Engine 2 hacia la derecha.

# Mejorar la salida del sonido

Para mejorar el sonido de su dispositivo, puede activar ajustes manuales individuales de sonido como el ecualizador y el sonido envolvente. También puede activar el normalizador dinámico para minimizar las diferencias en volumen entre distintas canciones o videos.

#### Cómo mejorar manualmente la salida del sonido

- 1 Desde la pantalla de inicio, toque suavemente  $\oplus$ .
- 2 Busque y toque suavemente Ajustes > Sonido/notificación > Ajustes de audio.
- 3 Arrastre el control deslizante junto a ClearAudio+ hacia la derecha.

#### Ajustar la configuración del sonido manualmente

- 1 Desde la pantalla de inicio, toque **...**
- 2 Busque y toque suavemente Ajustes > Sonido/notificación > Ajustes de audio.
- 3 Arrastre el control deslizante junto a ClearAudio+ a la izquierda.
- 4 Toque suavemente Efectos de sonido > Ecualizador.
- 5 Ajuste la configuración de sonido al arrastrar los botones de la banda de frecuencia hacia arriba o hacia abajo.

## Cómo minimizar las diferencias de volumen con el normalizador dinámico

- 1 Desde la pantalla de inicio, toque suavemente  $\oplus$ .
- 2 Busque y toque suavemente Ajustes > Sonido/notificación > Ajustes de audio.
- 3 Arrastre el control deslizante junto a Normalizador dinámico hacia la derecha.

 $\bullet$ La configuración manual del ajuste de salida del sonido no tiene efecto en las aplicaciones de comunicación de voz. Por ejemplo, no hay cambio en la calidad de sonido de la llamada de voz.

# Escribir un texto

# Teclado en pantalla

Puede ingresar texto con el teclado QWERTY en pantalla al tocar suavemente cada letra individualmente o puede utilizar la función de escritura por gestos y deslizar el dedo de letra a letra para formar palabras. Si prefiere usar una versión más pequeña del teclado en pantalla e ingresar texto usando solo una mano, puede activar el teclado de entrada con una sola mano.

Puede seleccionar hasta tres idiomas para ingresar texto. La función de idioma inteligente detecta el idioma que está usando y predice las palabras para ese idioma a medida que escribe. Algunas aplicaciones abren el teclado en pantalla automáticamente, por ejemplo, las aplicaciones de mensajería de texto y email.

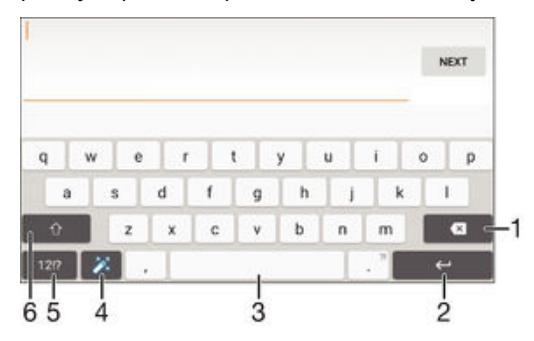

- 1 Borrar un carácter delante del cursor.
- 2 Ingresar un salto de línea o confirmar el texto escrito.
- 3 Ingresar un espacio.
- 4 Personalizar el teclado. Esta tecla desaparece después de que se personaliza el teclado.
- 5 Mostrar números y símbolos. Para obtener más símbolos, toque suavemente  $+=$ s.
- 6 Cambie entre minúsculas  $\hat{ }$ , mayúsculas  $\blacktriangle$  y todo mayúsculas $\hat{ }$ . Para algunos idiomas, esta tecla se utiliza para acceder a otros caracteres del idioma.

#### Mostrar el teclado en pantalla para ingresar texto

• Toque suavemente un campo de ingreso de texto.

## Usar el teclado en pantalla en la orientación horizontal

- Cuando se muestre el teclado en pantalla, gire el dispositivo de lado.
- Ţ Es posible que necesite ajustar las configuraciones de algunas aplicaciones para permitir la orientación horizontal.

#### Cómo escribir texto carácter por carácter

- 1 Para escribir un carácter visible en el teclado, toque suavemente el carácter.
- 2 Para escribir la variante de un carácter, toque y mantenga presionado un carácter del teclado habitual para ver una lista de opciones disponibles y luego seleccione uno de la lista. Por ejemplo, para escribir "é", toque y mantenga oprimida la "e" hasta que aparezcan las opciones, luego, continúe oprimiendo el teclado, arrastre a y seleccione "é".

#### Ingresar un punto

• Después de escribir una palabra, toque suavemente dos veces en la barra de espacio.

#### Ingresar texto usando la función de escritura por gestos

- 1 Cuando aparezca el teclado en pantalla, deslice el dedo de letra a letra para escribir la palabra que desee.
- 2 Cuando haya terminado de escribir una palabra, levante el dedo. Se sugiere una palabra en función de las letras que haya escrito.
- Si la palabra que desea escribir no aparece, toque suavemente  $\bullet$  para ver otras opciones y seleccionarlas según corresponda. Si la opción deseada no aparece, elimine toda la palabra y vuelva a escribirla o toque cada letra individualmente para ingresar la palabra.

#### Cómo cambiar los ajustes de escritura por gestos

- 1 Una vez que aparezca el teclado en pantalla, toque suavemente 12!?.
- 2 Toque suavemente **...** y luego **Ajustes de teclado**.
- 3 Para activar o desactivar la función de escritura por gestos, arrastre el control deslizante al lado de **Tocar para escribir** hacia la posición de encendido o apagado.

#### Utilizar el teclado con una mano

- 1 Abra el teclado en pantalla en modo vertical, después toque suavemente 12!?.
- 2 Toque suavemente  $\bullet$ , luego toque suavemente Teclado de una mano.
- 3 Para mover el teclado con una mano a la izquierda o a la derecha de la pantalla, toque suavemente  $\langle o \rangle$  según corresponda.
- Para volver a utilizar el teclado en pantalla completo, toque suavemente  $[7]$ .

# Teclado del teléfono

El teclado del teléfono es similar al teclado de teléfono de 12 teclas estándar. Proporciona texto predictivo y opciones de entrada de múltiples toques. Puede activar el método de entrada de texto de teclado del teléfono por medio de los ajustes del teclado. El teclado del teléfono únicamente está disponible en la orientación vertical.

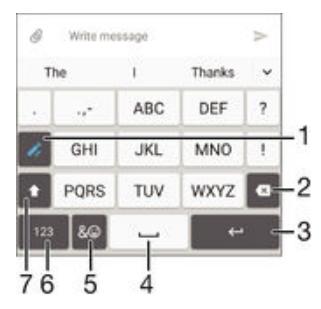

- 1 Elige una opción de entrada de texto. Puede tocar suavemente cada caracter una vez y usar las sugerencias de palabras o mantener pulsada la techa hasta que se seleccione el caracter deseado.
- 2 Borra un carácter delante del cursor.
- 3 Ingresa un salto de línea o confirma el ingreso de texto.
- 4 Ingresa un espacio.
- 5 Muestra símbolos y emoticones.
- 6 Muestra números.
- 7 Cambiar entre mayúsculas y minúsculas y activar Bloq Mayús.

#### Cómo abrir el teclado del teléfono por primera vez

- 1 Toque suavemente un campo de ingreso de texto, luego toque suavemente .
- 2 Toque suavemente x y, a continuación, Ajustes de teclado.
- 3 Toque suavemente Teclado vertical, y luego seleccione la opción Teclado del teléfono.

#### Ingresar texto con el teclado del teléfono

- Cuando aparezca **c**en el teclado del teléfono, toque suavemente cada carácter una sola vez, aun si la letra que desea no es la primera en la tecla. Toque suavemente la palabra que aparece o toque suavemente v para ver más sugerencias de palabras y seleccione una palabra de la lista.
- Cuando aparezca  $\rightarrow$  en el teclado del teléfono, toque suavemente en el teclado de la pantalla para seleccionar el carácter que desea ingresar. Siga tocando suavemente este botón hasta que se haya seleccionado el carácter deseado. Luego haga lo mismo para el siguiente carácter que desee ingresar, y así sucesivamente.

#### Cómo introducir números con el teclado del teléfono

Cuando aparezca el teclado telefónico, puntee 123. Aparece un teclado del teléfono con números.

#### Cómo insertar símbolos y emoticones con el teclado del teléfono

- 1 Cuando aparezca el teclado telefónico, puntee  $\& \bigodot$ . Aparece una cuadrícula con símbolos y emoticones.
- 2 Desplácese hacia arriba o hacia abajo para ver más opciones. Toque suavemente un símbolo o emoticon para seleccionarlo.

## Ingresar texto con entrada de voz

Cuando ingrese texto, puede utilizar la función de entrada de voz en lugar de escribir las palabras. Solamente diga las palabras que desea ingresar. La entrada de voz en una tecnología experimental de Google™ y se encuentra disponible para una variedad de idiomas y regiones.

#### Cómo habilitar la entrada de voz

- 1 Una vez que aparezca el teclado en pantalla, toque suavemente 12!?.
- 2 Toque suavemente  $\bullet$ , y luego Ajustes de teclado.
- 3 Arrastre el control deslizante junto a Tecla de escritura por voz de Google™ hacia la derecha.
- 4 Toque suavemente < para guardar los ajustes. Aparecerá el ícono de micrófono **L** en el teclado en pantalla.

#### Ingresar texto con entrada de voz

- 1 Abra el teclado en pantalla.
- 2 Toque suavemente  $\mathbb{L}$ . Cuando aparezca  $\bullet$ , hable para ingresar texto.
- 3 Al finalizar, toque suavemente o de nuevo. Aparece el texto sugerido.
- 4 Edite el texto manualmente, si es necesario.
- Para que aparezca el teclado y pueda ingresar texto de manera manual, toque suavemente .

# Editar texto

Puede seleccionar, cortar, copiar y pegar texto a medida que escribe. Puede acceder a las herramientas de edición punteando dos veces en el texto introducido. Las herramientas de edición estarán disponibles en una barra de aplicaciones.

### Barra de aplicaciones

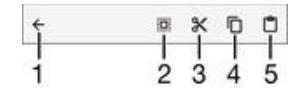

- 1 Cierre la barra de aplicaciones
- 2 Seleccione todo el texto
- <span id="page-57-0"></span>3 Corte el texto
- 4 Copie el texto
- 5 Pegue el texto
- Ţ solamente aparece cuando tiene texto guadado en el portapapeles.

#### Seleccionar texto

- 1 Escriba algún texto, luego, toque suavemente dos veces el texto. La palabra que toque se resalta por medio de tabuladores en ambos lados.
- 2 Arrastre los tabuladores hacia la izquierda o la derecha para seleccionar más texto.

#### Editar texto

- 1 Escriba algún texto; luego, toque suavemente dos veces el texto para hacer que aparezca la barra de aplicación.
- 2 Seleccione el texto que desea editar y, a continuación, use las herramientas de la barra de aplicación para realizar los cambios que desea.

#### Usar el ampliador

• Cuando escriba texto, toque y mantenga oprimido el campo de texto para ver el texto ampliado y para ubicar el cursor donde desee dentro del campo de texto.

# Personalizar el teclado en pantalla

Cuando ingresa un texto con el teclado en pantalla, puede acceder a los ajustes de teclado y otros ajustes de ingreso de texto que lo ayudan a configurar opciones de idiomas de escritura, predicción y corrección de texto. Puede obtener sugerencias de palabras para un idioma a la vez si desactiva la función de detección inteligente de idioma.

El teclado puede usar el texto que ha escrito en mensajería y otras aplicaciones para aprender su estilo de escritura. También cuenta con una Guía de personalización que lo guía a través de los ajustes básicos para comenzar de manera rápida. Puede seleccionar otros teclados para utilizar y cambiar de teclado. Por ejemplo, puede seleccionar el teclado chino de Xperia™ o el teclado japonés de Xperia™.

#### Acceder a los ajustes del teclado en pantalla

- 1 Cuando ingrese texto con el teclado en pantalla, toque suavemente 12!?.
- 2 Toque suavemente  $\ddot{\bullet}$ , a continuación, toque suavemente **Ajustes de teclado** y cambie los ajustes según lo desee.
- 3 Para agregar un idioma de escritura para la entrada de texto, toque suavemente Idiomas de escritura y marque las casillas de verificación correspondientes.
- 4 Toque suavemente **Aceptar** para confirmar.

#### Cómo cambiar la configuración de sugerencia de palabras

- 1 Cuando introduzca texto con el teclado en pantalla, toque suavemente 12!?.
- 2 Toque suavemente  $\bullet$ , luego toque suavemente Ajustes de teclado > Sugerencias de palabras.
- 3 Seleccione una opción.

# Seleccionar un teclado

- 1 Si está usando el teclado en pantalla para ingresar texto, toque suavemente en la parte inferior derecha de la pantalla.
- 2 Seleccione una opción.
- $-\bullet$ Para activar más opciones de teclado, toque suavemente Seleccionar teclados y luego arrastre los controles deslizantes correspondientes hacia la derecha.

#### Cambiar el idioma de escritura mediante el teclado en pantalla

- Cuando ingresa texto con el teclado en pantalla, puede tocar suavemente el ícono de idioma de escritura para cambiar entre los distintos idiomas de escritura seleccionados. Por ejemplo, toque suavemente en hasta que aparezca el idioma de escritura que desea.
- Esta función se encuentra disponible únicamente si agregó más de un idioma de entrada.

#### Usar su estilo de escritura

- 1 Cuando introduzca texto con el teclado en pantalla, toque suavemente 12!?.
- 2 Toque suavemente  $\bullet$ , luego toque suavemente Ajustes de teclado > Usar mi estilo de escritura y seleccione una fuente.

#### Cómo cambiar la configuración de Detección inteligente de idioma

- Es posible que la Detección inteligente de idiomas no se encuentre disponible para todos los idiomas de escritura.
- 1 Una vez que aparezca el teclado en pantalla, toque suavemente 12!?
- 2 Toque suavemente **.**, y luego Ajustes de teclado.
- 3 Para activar o desactivar la función Detección inteligente de idiomas, arrastre el control deslizante al lado de **Detección de idioma inteligente** hacia la posición de encendido o apagado.

#### Cómo seleccionar una variante de disposición de teclado

- Es posible que las variantes de disposición disponibles para el teclado en pantalla no estén disponibles en todos los idiomas de escritura. Puede seleccionar disposiciones de teclado diferentes para la escritura de cada idioma.
- 1 Cuando introduzca texto con el teclado en pantalla, toque suavemente 12!?.
- 2 Toque suavemente **c**, luego Ajustes de teclado.
- 3 Toque suavemente **Idiomas de escritura** y luego toque suavemente **em** junto a la escritura de un idioma.
- 4 Seleccione una variante de disposición de teclado.
- 5 Toque suavemente **Aceptar** para confirmar.

# Realización de llamadas

# Realizar llamadas

Puede realizar una llamada al marcar manualmente un número de teléfono, al tocar suavemente un número guardado en lista de contactos o al tocar suavemente el número de teléfono en su vista del registro de llamadas. También puede usar la función de marcación inteligente para encontrar números rápidamente en su lista de contactos o registros de llamadas. Para ello, escriba parte del nombre o el número del contacto y seleccione entre las opciones que aparecen. Para realizar una videoconferencia, puede usar la mensajería instantánea Hangouts™ y la aplicación para videoconferencia en su dispositivo. Consulte [Mensajería instantánea y video chat](#page-77-0) en la página 78.

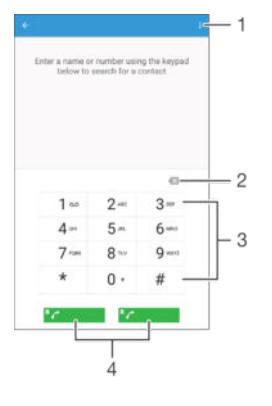

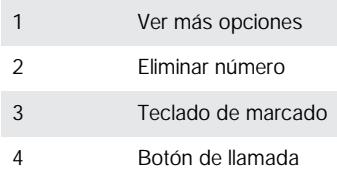

#### Para abrir el teclado de marcado

- 1 En la Pantalla de inicio, toca ...
- 2 Busca y toca ...
- 3 Si el teclado de marcado no aparece, toca

#### Cómo marcar un número de teléfono

- 1 Abra el teclado de marcado.
- 2 Escriba el número de teléfono y luego seleccione una tarjeta SIM.
- $\cdot \dot{\bullet}$  Para eliminar un número que ingresó por error, toque suavemente  $\bullet$ .

#### Cómo hacer una llamada mediante la función de marcación inteligente

- 1 Abra el teclado de marcado.
- 2 Escriba letras o números que correspondan al contacto al cual desea llamar. A medida que escribe cada letra o número, aparece una lista de posibles coincidencias.
- 3 Toque suavemente el contacto al que desea llamar.
- 4 Seleccione una tarjeta SIM.

## Cómo realizar una llamada internacional

- 1 Abra el teclado de marcado.
- 2 Toque y mantenga oprimido el 0 hasta que aparezca un signo "+".
- 3 Escriba el código de país, el código de área (sin los ceros iniciales) y el número de teléfono; luego, seleccione una tarjeta SIM.

#### Agregar un número de marcación directa a la pantalla de Inicio

- 1 Toque y mantenga oprimida una zona vacía de la Pantalla de inicio hasta que vibre el dispositivo y aparezca el menú de personalización.
- 2 En el menú de personalización, toque suavemente **Widgets y aplicaciones** > Atajos.
- 3 Desplácese por la lista de aplicaciones y seleccione Marcación directa.
- 4 Seleccione el contacto y el número que desea usar como número de marcación directa.

## Cómo mostrar u ocultar su número telefónico

Puede optar por mostrar u ocultar su número telefónico en los dispositivos de los destinatarios de las llamadas cuando los llama.

#### Cómo mostrar u ocultar su número telefónico

- 1 Desde Pantalla de inicio, toque ...
- 2 Busque y toque suavemente Ajustes > Llamada.
- 3 Seleccione una tarjeta SIM.
- 4 Toque suavemente **Configuración adicional > ID de emisor**.

# Recibir llamadas

Si recibe una llamada entrante cuando el dispositivo está en modo de suspensión o la pantalla está bloqueada, la aplicación de teléfono se abre en formato de pantalla completa. Si recibe una llamada entrante cuando la pantalla está activa, la llamada entrante se muestra como una notificación flotante, es decir, en una ventana minimizada que flota en la parte superior de la pantalla que esté abierta. Cuando recibe una de estas notificaciones, puede elegir responder la llamada y abrir la pantalla de aplicación del teléfono, o bien puede rechazar la llamada y permanecer en la pantalla en la que se encuentra.

#### Responder una llamada entrante cuando la pantalla está inactiva

Arrastre **O** hacia la derecha.

#### Cómo responder una llamada entrante cuando la pantalla está activa

- En la notificación flotante que aparece en la parte superior de la pantalla, toque suavemente RESPONDER.
- En lugar de contestar la llamada, toque la parte superior de la ventana de la notificación flotante y vaya a la pantalla principal de aplicación del teléfono. Si usa este método, tiene más opciones para administrar la llamada. Por ejemplo, puede decidir rechazar la llamada con un mensaje o desviar la llamada al contestador automático.

#### Rechazar una llamada entrante cuando la pantalla está inactiva

Arrastre **e** hacia la izquierda.

#### Cómo rechazar una llamada entrante cuando la pantalla está activa

- En la notificación emergente que aparece en la parte superior de la pantalla, toque suavemente RECHAZAR.
- En lugar de rechazar la llamada, puede ir a la pantalla principal de la aplicación del teléfono al tocar suavemente la parte superior de la ventana de notificación emergente. De este modo, dispone de más opciones para administrar la llamada. Por ejemplo, puede decidir rechazar la llamada con un mensaje o redirigirla al contestador automático.

#### Silenciar el timbre de una llamada entrante

• Al recibir la llamada, oprima la tecla de volumen.

## Usar el contestador automático

Puede usar la aplicación de contestador automático de su dispositivo para contestar llamadas cuando esté ocupado o cuando pierda una llamada. Puede habilitar la función de contestador automático y determinar cuántos segundos esperar antes de que el contestador atienda la llamada automáticamente. También puede dirigir manualmente las llamadas al contestador automático cuando está muy ocupado para contestar. Y puede acceder a los mensajes del contestador automático directamente desde su dispositivo.

Antes de usar el contestador automático, debe grabar un mensaje de saludo.

#### Cómo grabar mensajes de saludo para el contestador automático

- 1 Desde la Pantalla de inicio, toque suavemente ...
- 2 Busque y toque suavemente Ajustes > Llamada.
- 3 Seleccione una tarjeta SIM.<br>4 Toque suavemente Máquin
- Toque suavemente Máquina contestadora Xperia™ > Saludos.
- 5 Toque suavemente Grabar nuevo saludo y siga las instrucciones en pantalla.

#### Cómo activar el contestador automático

- 1 Desde la Pantalla de inicio, toque suavemente ...
- 2 Busque y toque suavemente Ajustes > Llamada.
- 3 Seleccione una tarieta SIM, luego toque suavemente Máquina contestadora Xperia™.
- 4 Arrastre el control deslizante junto a **Máquina contestadora** hacia la derecha.
- $-\bullet$ Si no configura un tiempo de demora para el contestador automático de llamadas, se usa el valor predeterminado.

#### Cómo configurar un tiempo de demora para el contestador automático

- 1 Desde la Pantalla de inicio, toque suavemente ...
- 2 Busque y toque suavemente Ajustes > Llamada.
- 3 Seleccione una tarieta SIM, luego toque suavemente Máquina contestadora Xperia™.
- 4 Toque suavemente Contestar después de.
- 5 Desplácese hacia arriba y hacia abajo para ajustar la hora.
- 6 Toque suavemente Hecho.

#### Cómo desviar una llamada entrante al contestador automático

- Cuando ingrese una llamada, arrastre **Opciones de respuesta** hacia arriba y luego seleccione Rechazar con máquina contestadora.
- $-\bullet$ Cuando ingrese una llamada, también puede esperar hasta que pase el tiempo de espera preestablecido para que el contestador la tome de manera automática.

#### Cómo escuchar mensajes en el contestador automático

- 1 Desde su Pantalla de inicio, toque suavemente ...
- 2 Busque y toque suavemente Ajustes > Llamada.
- 3 Seleccione una tarjeta SIM.
- 4 Toque suavemente Máquina contestadora Xperia™ > Mensajes.
- 5 Seleccione el mensaje de voz que desea escuchar.
- $\bullet$ También puede escuchar los mensajes del contestador automático directamente desde el registro de llamadas al tocar suavemente ...

## Cómo rechazar una llamada con un mensaje de texto

Puede rechazar una llamada con un mensaje de texto. Cuando rechaza una llamada con dicho mensaje, el mensaje se envía automáticamente a la persona que llama y se guarda en la conversación de mensajería que se mantiene con el contacto.

Puede elegir un mensaje de una lista de mensajes predefinidos disponibles en su dispositivo, o bien puede crear un mensaje nuevo. También puede crear sus propios mensajes personalizados editando los mensajes predefinidos.

Cómo rechazar una llamada con un mensaje de texto

- 1 Cuando recibe una llamada entrante, arrastre Opciones de respuesta hacia arriba, luego toque suavemente Rechazar con mensaje.
- 2 Seleccione un mensaje predefinido o toque suavemente y y escriba un mensaje nuevo.

Cómo rechazar una segunda llamada con un mensaje de texto

- 1 Cuando escuche varios sonidos durante una llamada, arrastre Rechazar con mensaje hacia arriba.
- 2 Seleccione un mensaje predefinido o puntee v v escriba un mensaje nuevo.

Cómo editar un mensaje de texto usado para rechazar una llamada

- Desde su Pantalla de inicio, toque suavemente ...
- 2 Busque y toque Ajustes  $>$  Llamada  $>$  General  $>$  Rechazar llamada con mensaje.
- 3 Toque suavemente el mensaje que desea editar, luego haga los cambios necesarios.
- 4 Toque suavemente Aceptar.

## Llamadas en curso

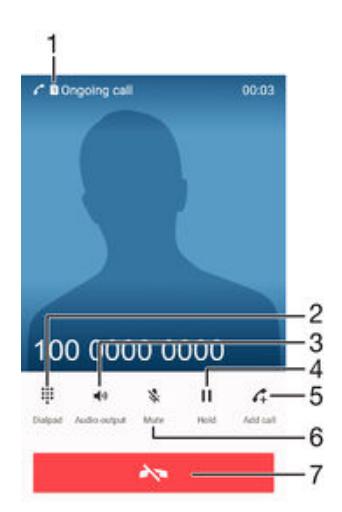

1 Indicador de la tarjeta SIM: en él se muestra la tarjeta SIM en uso para la llamada en curso.

2 Cómo ingresar números durante una llamada

- 3 Cómo activar el altavoz durante una llamada
- 4 Cómo poner la llamada actual en espera o recuperar una llamada en espera
- 5 Cómo hacer una segunda llamada
- 6 Cómo silenciar el micrófono durante una llamada
- 7 Cómo finalizar una llamada

#### Configurar el volumen del altavoz durante una llamada

• Oprima la tecla de volumen hacia arriba o hacia abajo.

## Activar la pantalla durante una llamada

• Oprima brevemente .

# <span id="page-63-0"></span>Usar el registro de llamadas

En el registro de llamadas, puede ver las llamadas perdidas  $\leq$ , recibidas  $\lt q$  marcadas .

#### Para abrir el registro de llamadas

- 1 En la Pantalla de inicio, toca **...**
- 2 Busca y toca  $\curvearrowright$ .
- 3 Si el registro de llamadas no aparece, toca  $\triangleleft$ .

#### Ver sus llamadas perdidas

- 1 Si ha perdido una llamada, « aparecerá en la barra de estado. Arrastre la barra de estado hacia abajo.
- 2 Toque suavemente Llamada perdida.

#### Para llamar a un número de tu registro de llamadas

- Toca el número y después selecciona una tarjeta SIM.
- Para editar el número antes de realizar la llamada, mantén presionado el número en el registro de llamadas y, a continuación, toca Editar número antes de llamar.

#### Cómo agregar un número del registro de llamadas a sus contactos

- 1 Toque y mantenga oprimido un número que aparece en el registro de llamadas y luego toque suavemente Añadir a contactos.
- 2 Seleccione un contacto existente al cual desee agregarle el número o toque suavemente Crear nuevo contacto.
- 3 Edite los detalles de contacto y toque suavemente GUARDAR.

#### Para ver las opciones del registro de llamadas

- Cuando el registro de llamadas esté abierto, toca :.
- $-\bullet$ También puedes acceder a la configuración general de llamadas mediante las instrucciones anteriores.

# Desviar llamadas

Puede dirigir las llamadas a un destinatario diferente, por ejemplo, a otro número de teléfono, a otro dispositivo o a un servicio de contestación. También puede reenviar llamadas que entran en la tarjeta SIM 1 a la tarjeta SIM 2 cuando la tarjeta SIM 1 es inaccesible, y viceversa. Esta función se llama accesibilidad a la tarjeta SIM doble. Debe activarla en forma manual.

#### Cómo desviar llamadas

- 1 Desde la Pantalla de inicio, toque suavemente ...
- 2 Busque y toque suavemente **Ajustes > Llamada**.
- 3 Seleccione una tarjeta SIM.
- 4 Toque suavemente **Desvío de llamada** y seleccione una opción.
- 5 Escriba el número al que desea reenviar llamadas, luego toque suavemente Activar.

#### Cómo desactivar el desvío de llamadas

- 1 Desde su Pantalla de inicio, toque suavemente  $\oplus$ .
- 2 Busque y toque suavemente  $A$ justes > Llamada.
- 3 Seleccione una tarjeta SIM.
- 4 Toque Desvío de llamada.
- 5 Seleccione una opción, luego toque suavemente Desactivar.

#### Cómo activar la función de accesibilidad de la tarjeta SIM doble

- 1 Desde la Pantalla de inicio, toque suavemente ...
- 2 Busque y toque suavemente Ajustes > Ajuste de SIM doble > Accesibilidad SIM doble.
- 3 Debajo de Accesibilidad SIM doble, arrastre los controles deslizantes hacia la derecha.
- 4 Siga las instrucciones en pantalla para completar el procedimiento.
- Si la función de accesibilidad de la tarjeta SIM doble no funciona luego de activarla, verifique que los números telefónicos que ingresó para cada tarjeta SIM sean correctos. En algunos casos, los números se detectan automáticamente durante la configuración. En otros, se solicita ingresarlos manualmente.

# Cómo restringir llamadas

Puede bloquear todas o solo determinadas categorías de llamadas entrantes y salientes. Si recibió un código PIN2 de su proveedor de servicio, también puede usar una lista de Números de marcación fija (FDN) para restringir las llamadas salientes. Si dentro de su suscripción se incluye el servicio de mensajería de voz, puede enviar todas las llamadas entrantes de un contacto específico directamente a mensajería de voz. Si desea bloquear un número determinado, visite Google Play™ y descargue aplicaciones que sean compatibles con esta función.

 $\bullet$ No todos los operadores de red son compatibles con FDN. Comuníquese con su operador de red para verificar si la tarjeta SIM o el servicio de red es compatible con esta función.

#### Bloquear llamadas entrantes o salientes

- 1 Desde la Pantalla de inicio, toque suavemente ...
- 2 Busque y toque suavemente Ajustes > Llamada.
- 3 Seleccione una tarjeta SIM.
- 4 Toque **Bloqueo de llamadas**, después seleccione una opción.
- 5 Ingrese la contraseña y toque suavemente Activar.
- Ţ. Cuando configura por primera vez el bloqueo de llamadas, debe ingresar una contraseña para activar esta función. Debe usar esta misma contraseña más tarde si desea editar la configuración del bloqueo de llamadas.

#### Cómo activar o desactivar la marcación fija

- 1 Desde su Pantalla de inicio, toque suavemente ...
- 2 Busque y toque suavemente **Ajustes** > Llamada.
- 3 Seleccione una tarjeta SIM.
- 4 Toque suavemente Marcación fija.
- 5 Toque suavemente Activar marcación fija o Desactivar marcación fija.
- 6 Escriba su PIN2 y toque suavemente Aceptar.

#### Cómo acceder a la lista de destinatarios de llamadas aceptadas

- 1 Desde su Pantalla de inicio, toque suavemente  $\oplus$ .
- 2 Busque y toque suavemente Ajustes > Llamada.
- 3 Seleccione una tarjeta SIM.
- 4 Toque suavemente Marcación fija > Marcación fija.

#### Cómo cambiar el PIN2 de la tarjeta SIM

- 1 Desde Pantalla de inicio, toque ...
- 2 Busque y toque suavemente Ajustes > Llamada.
- 3 Seleccione una tarjeta SIM.
- 4 Toque suavemente Marcación fija > Cambiar PIN2.
- 5 Ingrese el PIN2 antiguo de la tarjeta SIM y toque suavemente Aceptar.
- 6 Escriba el nuevo PIN2 de la tarieta SIM y toque suavemente Aceptar.
- 7 Confirme el nuevo PIN2 y toque suavemente Aceptar.

Cómo enviar llamadas entrantes de un contacto específico a mensajería de voz de forma directa

- 1 Desde la Pantalla de inicio, toque suavemente ...
- 2 Busque y toque suavemente  $\overline{P}$ .
- 3 Seleccione el contacto del cual desea dirigir todas las llamadas entrantes a mensajería de voz de forma automática.
- 4 Toque suavemente  $\rightarrow :$
- 5 Marque la casilla de verificación junto a Llamadas al buzón de voz.
- 6 Toque suavemente GUARDAR.

# Varias llamadas

Si activó el servicio de llamada en espera, puede manejar varias llamadas al mismo tiempo. Si este servicio está activo, se le notificará mediante un bip cuando reciba otra llamada.

#### Activación o desactivación de la llamada en espera

- 1 Desde su Pantalla de inicio, toque suavemente ...
- 2 Busque y toque suavemente Ajustes > Llamada.
- 3 Seleccione una tarjeta SIM.
- 4 Toque suavemente Configuración adicional.
- 5 Para activar o desactivar la llamada en espera, toque suavemente Llamada en espera.

#### Contestar una segunda llamada y poner la llamada en curso en espera

• Cuando escuche varios bips durante una llamada, arrastre  $\bullet$  hacia la derecha.

#### Cómo rechazar una segunda llamada

• Cuando escuche varios pitidos durante una llamada, arrastre  $\leftrightarrow$  hacia la izquierda.

#### Cómo realizar una segunda llamada

- 1 Durante una llamada en curso, toque suavemente  $\triangle$ . Se mostrará el registro de llamadas.
- 2 Toque suavemente **p** para mostrar el teclado de marcado.
- 3 Escriba el número del destinatario y toque suavemente **.** La primera llamada queda retenida.

#### Contestar una tercera llamada y finalizar la llamada en curso

• Cuando ingresa la tercera llamada, toque suavemente Finalizar llamada actual y contestar.

#### Rechazar una tercera llamada

Cuando ingresa la tercera llamada, toque suavemente Rechazar llamada entrante.

#### Para alternar entre varias llamadas

• Para alternar a otra llamada y poner la llamada actual en espera, toque **Cambiar a** esta llamada.

# Llamadas de conferencia

Con una llamada de conferencia o entre varias personas, puede mantener una conversación colectiva con dos o más personas.

 $\mathbf{r}$ Para obtener información sobre la cantidad de participantes que puede agregar a una llamada en conferencia, contacte a su operador de red.

#### Realizar una llamada de conferencia

- 1 Durante una llamada en curso, toque suavemente ... Aparece el registro de llamadas.
- 2 Para mostrar el teclado de marcado, toque suavemente .
- 3 Marque el número del segundo participante y toque suavemente **a**. El primer participante queda temporalmente en espera.
- 4 Para agregar al segundo participante a la llamada e iniciar la conferencia, toque suavemente f.
- 5 Para agregar más participantes a la llamada, repita los pasos pertinentes mencionados anteriormente.

Cómo tener una conversación privada con un participante de una llamada de conferencia

- 1 Durante una llamada de conferencia en curso, toque suavemente **Administrar** conferencia.
- 2 Toque el número del participante con el que quiere tener una conversación privada.
- 3 Para terminar la conversación privada y regresar a la llamada de conferencia, toque suavemente  $\uparrow$ .

#### Cómo desconectar un participante de una llamada de conferencia

- 1 Durante una llamada de conferencia en curso, toque **Administrar conferencia**.
- 2 Toque  $\rightarrow$  junto al participante que desea desconectar.

#### Para finalizar una llamada de conferencia

**Durante la llamada, toque suavemente A.** 

# Buzón de voz

Si la suscripción incluye un servicio de buzón de voz, las personas que llaman pueden dejar mensajes de voz cuando no pueda contestar las llamadas. El número del servicio de mensajería de voz habitualmente está guardado en su tarjeta SIM. De lo contrario, puede solicitarle el número a su proveedor de servicio e ingresarlo manualmente.

#### Cómo escribir su número del servicio del buzón de voz

- 1 Desde Pantalla de inicio, toque suavemente  $\blacksquare$
- 2 Busque y toque suavemente Ajustes > Llamada.
- 3 Seleccione una tarjeta SIM.
- 4 Toque suavemente Correo de voz > Ajustes de mensajería de voz > Número del buzón de voz.
- 5 Escriba su número del servicio del correo de voz.
- 6 Toque suavemente Aceptar.

#### Para llamar al servicio de correo de voz

- 1 Abre el teclado de marcado.
- 2 Mantén presionado 1 y, a continuación, selecciona una tarjeta SIM.
- -64 La primera vez que llames al número de tu buzón de voz, es muy probable que el sistema de buzón de voz de tu operador de red te pida que configures el buzón. Por ejemplo, es probable que te pida que grabes un saludo y establezcas una contraseña.

# Llamadas de emergencia

El dispositivo admite los números de emergencia internacionales, por ejemplo 112 o 911. Normalmente puede usar estos números para realizar llamadas de emergencia en cualquier país, con o sin la tarjeta SIM insertada si se encuentra dentro del rango de una red.

#### Cómo realizar una llamada de emergencia

- 1 Abra el teclado de marcado.
- 2 Escriba el número telefónico de emergencia y luego seleccione una tarjeta SIM.
- -∳-Puede realizar llamadas de emergencia incluso cuando no esté inserta la tarjeta SIM o cuando estén bloqueadas las llamadas salientes.

#### Para realizar una llamada de emergencia cuando la tarjeta SIM está bloqueada

- 1 Toca **Emergencia**.
- 2 Ingresa el número de emergencia y toca .

Realizar una llamada de emergencia cuando la pantalla está bloqueada

- 1 En la pantalla de bloqueo, arrastre el ícono del teléfono  $\sim$  hacia la derecha.
- 2 Si el tipo de pantalla de bloqueo activo es **Pase el dedo**, toque suavemente para mostrar el teclado de marcado. A continuación, escriba el número de emergencia Por último, seleccione una tarjeta SIM.
- 3 Si la pantalla está bloqueada con un patrón, un PIN o una contraseña, toque suavemente **Emergencia**. A continuación, escriba el número de emergencia y toque suavemente .

# **Contactos**

# Transferir contactos

Hay diferentes maneras de transferir contactos a su nuevo dispositivo. Puede sincronizar contactos de una cuenta en línea o importarlos directamente desde otro dispositivo.

## Transferir contactos utilizando una computadora

Xperia™ Transfer es una aplicación que lo ayuda a recopilar contactos de su dispositivo anterior y transferirlos a su dispositivo nuevo. Xperia™ Transfer, a la cual puede acceder desde los programas informáticos PC Companion y Sony Bridge for Mac, admite dispositivos móviles que funcionan con varios sistemas operativos, incluidos iOS, Android™, Windows® y BlackBerry™.

Para utilizar Xperia™ Transfer, necesita lo siguiente:

- Una computadora conectada a Internet.
- Un cable USB para el dispositivo anterior.
- Una cable USB para el nuevo dispositivo Android™.
- Su dispositivo anterior.
- Su nuevo dispositivo Android™.

## Transferir contactos a su nuevo dispositivo

- 1 Busque y descargue PC Companion (en una PC) o Sony Bridge for Mac (en una computadora Mac) desde http://support.sonymobile.com/global-en/tools/pccompanion o desde http://support.sonymobile.com/global-en/tools/bridge-formac/ si la aplicación todavía no está instalada.
- 2 Una vez instalada correctamente la aplicación, abra PC Companion o Sony Bridge for Mac. A continuación, haga clic en Transferencia de Xperia™ y siga las instrucciones relevantes para transferir sus contactos.

## Cómo transferir contactos utilizando una cuenta en línea

Si sincroniza los contactos de su dispositivo anterior o computadora con una cuenta en línea como Google Sync™, Facebook™ o Microsoft® Exchange ActiveSync®, puede utilizar esta cuenta para transferir los contactos a su nuevo dispositivo.

#### Sincronizar contactos en su dispositivo nuevo utilizando una cuenta de sincronización

- 1 En su Pantalla de inicio, toque suavemente  $\blacksquare$ , luego toque suavemente  $\blacksquare$ .
- 2 Toque suavemente ; luego toque suavemente Ajustes > Cuentas y sincronización.
- 3 Seleccione la cuenta que con la que desea sincronizar sus contactos, luego toque suavemente  $\frac{1}{2}$  > Sincronizar ahora.
- Ţ Debe estar conectado en la cuenta de sincronización relevante antes de que pueda sincronizar sus contactos.

## Otros métodos para transferir contactos

Existen otras maneras de transferir contactos desde su dispositivo anterior al nuevo. Por ejemplo, puede copiar los contactos a una tarjeta de memoria, usar la tecnología Bluetooth® o guardar los contactos en una tarjeta SIM. Para obtener información más específica sobre la transferencia de contactos desde su dispositivo anterior, consulte la Guía del usuario relevante.

#### Importar contactos de una tarjeta de memoria

- 1 En la Pantalla de inicio, toque suavemente  $\oplus$  v, a continuación,  $\Box$
- 2 Oprima : y luego toque suavemente Importar contactos > Tarjeta SD.
- 3 Seleccione los archivos que desee importar y toque suavemente Aceptar.

#### Cómo importar contactos usando la tecnología Bluetooth®

- <sup>1</sup> Asequirese de que la función Bluetooth<sup>®</sup> esté activada y el dispositivo esté configurado como visible.
- 2 Cuando se le notifique de un archivo entrante a su dispositivo, arrastre la barra de estado hacia abajo y toque suavemente la notificación para aceptar la transferencia de archivos.
- 3 Toque suavemente **Aceptar** para empezar la transferencia de archivos.
- 4 Arrastre la barra de estado hacia abajo. Cuando se complete la transferencia, puntee la notificación.
- 5 Toque suavemente el archivo recibido.

#### Cómo importar contactos desde una tarjeta SIM

- $\mathbf{I}$ Puede perder información o tener varias entradas de contactos si los transfiere con una tarjeta SIM.
- 1 En la Pantalla de inicio, toque suavemente  $\oplus$  y, a continuación toque  $\blacksquare$ .
- 2 Toque suavemente: , luego toque Importar contactos.
- 3 Seleccione una tarjeta SIM.
- 4 Para importar un contacto, busque y toque suavemente el contacto. Para importar todos los contactos, toque suavemente *Importar todos*.

## Buscar y ver contactos

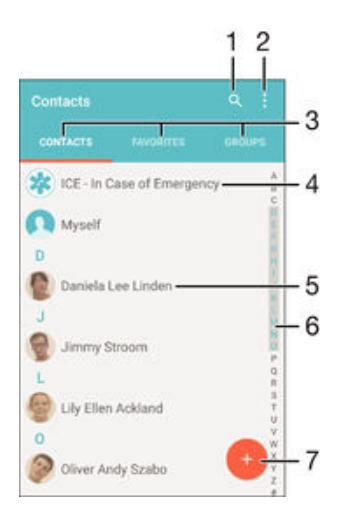

- 1 Buscar contactos
- 2 Ver más opciones
- 3 Pestañas Contactos, Favoritos y Grupos
- 4 Editar y ver información de contacto médica y de emergencia
- 5 Ver los detalles de contacto
- 6 Llegar a los contactos a partir de la letra seleccionada
- 7 Agregar un contacto

#### Cómo buscar un contacto

- 1 Desde su Pantalla de inicio, toque suavemente  $\mathbf{r}$ , luego toque suavemente  $\mathbf{r}$ .
- 2 Toque suavemente q e ingrese un número de teléfono, nombre u otra información de contacto en el campo **Buscar contactos**. La lista de resultados se filtra al ingresar cada carácter.

#### Seleccionar los contactos que se van a mostrar en la aplicación Contactos

- 1 En la Pantalla de inicio, toque suavemente  $\oplus$  y, a continuación,  $\Box$ .
- 2 Oprima:  $y$  toque suavemente Filtrar.
- 3 En la lista que aparece, marque o desmarque las opciones deseadas. Si ha sincronizado los contactos con una cuenta de sincronización, esa cuenta aparece en la lista. Para expandir la lista de opciones, toque suavemente la cuenta.

## Añadir y editar contactos

#### Cómo agregar un contacto

- 1 Desde la Pantalla de inicio, toque suavemente y luego toque suavemente ...
- 2 Toque suavemente .
- 3 Si sincronizó sus contactos con una o más cuentas y está agregando un contacto por primera vez, debe seleccionar la cuenta a la cual desea agregar este contacto. O bien, toque suavemente Sin respaldo si únicamente desea usar y guardar este contacto en el dispositivo.
- 4 Escriba o seleccione la información que desea para el contacto.
- 5 Al finalizar, toque suavemente **GUARDAR**.
- Después de seleccionar una cuenta de sincronización en el paso 3, esa cuenta mostrará la cuenta predeterminada ofrecida la próxima vez que agregue un contacto. Cuando guarde un contacto en una cuenta particular, esa cuenta mostrará la cuenta predeterminada para guardar la próxima vez que agregue un contacto. Si guardó un contacto en una cuenta en particular y quiere cambiarlo, debe crear un contacto nuevo y seleccionar una cuenta diferente para guardarlo.
- -6 Si agrega un signo más y el código de país antes del número de teléfono de un contacto, no tiene que editar el número de nuevo cuando haga llamadas desde otros países.

#### Cómo editar un contacto

- 1 Desde Pantalla de inicio, toque suavemente **e** y luego toque suavemente .
- 2 Toque suavemente el contacto que desee editar y, a continuación, toque suavemente ...
- 3 Edite la información deseada.
- 4 Al finalizar, toque suavemente **GUARDAR**.
- Algunos servicios de sincronización no permiten editar la información de los contactos.

#### Cómo asociar una imagen a un contacto

- 1 Desde la Pantalla de inicio, toque suavemente  $\oplus$  y luego toque suavemente  $\blacktriangleright$ .<br>2 Toque el contacto que desee editar y, a continuación, toque suavemente  $\blacktriangleright$
- Toque el contacto que desee editar y, a continuación, toque suavemente :
- 3 Toque suavemente **a** y luego seleccione un método para agregar la imagen del contacto y realizar las ediciones que se deseen.
- 4 Cuando haya agregado la imagen, toque suavemente **GUARDAR**.
- $-64$ También puede agregarle una imagen a un contacto directamente desde la aplicación Álbum. Si quiere agregar una imagen que está guardada en una cuenta en línea, debe descargarla primero.

#### Cómo personalizar el tono de llamada de un contacto

- 1 Desde Pantalla de inicio, toque suavemente i y luego toque suavemente ...
- 2 Toque suavemente el contacto que desee editar y, a continuación, toque suavemente ...
- 3 Toque suavemente  $\frac{1}{2}$  > Establecer tono.
- 4 Seleccione una opción de la lista o toque suavemente la para seleccionar un archivo de música guardado en su dispositivo, luego toque suavemente Listo.
- 5 Toque suavemente GUARDAR.

#### Eliminar contactos

- 1 En la Pantalla de inicio, toque suavemente  $\oplus$  y luego toque  $\Box$ .
- 2 Toque y mantenga oprimido el contacto que desee eliminar.
- 3 Para eliminar todos los contactos, toque suavemente la flecha hacia abajo para abrir el menú desplegable y, a continuación, seleccione Marcar todos.
- 4 Toque suavemente  $\blacksquare$ , luego toque **Eliminar**.

#### Cómo editar información de contacto sobre usted

- 1 Desde Pantalla de inicio, toque suavemente **e** y luego toque suavemente .
- 2 Toque suavemente Mi Número, y luego toque suavemente ...
- 3 Ingrese la nueva información o realice los cambios que desee.
- 4 Al finalizar, toque suavemente **GUARDAR**.

#### Cómo crear un nuevo contacto a partir de un mensaje de texto

- 1 En su Pantalla de inicio, toque suavemente  $\mathbf{m}$ , luego busque y toque suavemente  $\Rightarrow$
- 2 Toque suavemente  $\Omega$  > Guardar.
- 3 Seleccione un contacto existente o toque suavementeCrear nuevo contacto.
- 4 Edite la información de contacto y toque suavemente **GUARDAR**.

## Agregar información de contacto médica y de emergencia

Puede agregar y editar información ICE (en caso de emergencia) en la aplicación Contactos. Puede ingresar detalles médicos, como alergias y medicamentos que está tomando, además de información sobre familiares y amigos para comunicarse en caso de emergencia. Después de la configuración, se puede acceder a su información ICE desde la pantalla de bloqueo de seguridad. Esto significa que incluso si la pantalla está bloqueada, por ejemplo, con un PIN, un patrón o una contraseña, el personal de emergencia puede de todos modos recuperar su información ICE.

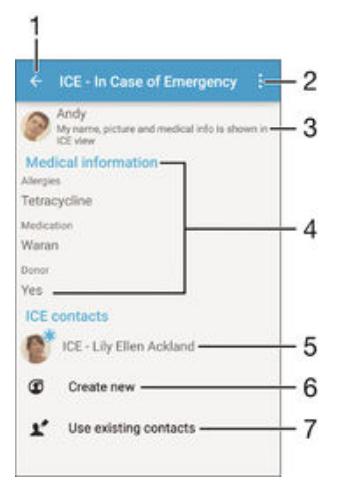

- 1 Vuelva a la pantalla principal Contactos.
- 2 Vea más opciones
- 3 Mostrar la información médica y personal como parte de la información ICE
- 4 Información médica
- 5 Lista de contactos ICE
- 6 Crear nuevos contactos ICE
- Usar contactos existentes como contactos ICE
#### Mostrar su información médica y personal como parte de la información ICE

- 1 En su Pantalla de inicio, toque suavemente  $\blacksquare$ , luego toque suavemente  $\blacksquare$ .
- 2 Toque suavemente ICE (en caso de emergencia).
- 3 Toque suavemente , luego marque la casilla de verificación Mostrar información personal.

#### Cómo ingresar su información médica

- 1 Desde Pantalla de inicio, toque suavemente y luego toque suavemente .
- 2 Toque suavemente ICE (en caso de emergencia).
- 3 Toque suavemente : y luego Editar información médica.
- 4 Edite la información deseada.
- 5 Al finalizar, toque suavemente GUARDAR.

#### Cómo agregar un nuevo contacto ICE

- 1 Desde la Pantalla de inicio, toque suavemente **e** y luego toque suavemente .
- 2 Toque suavemente ICE (en caso de emergencia), y luego  $\mathfrak{G}$ .
- 3 Si sincronizó sus contactos con una o más cuentas y está agregando un contacto por primera vez, debe seleccionar la cuenta a la cual desea agregar este contacto. También puede tocar suavemente Sin respaldo, si solo desea usar y guardar este contacto en el dispositivo.
- 4 Escriba o seleccione la información que desee para el contacto.
- 5 Al finalizar, toque suavemente GUARDAR.
- El contacto ICE debe tener al menos un número de teléfono al cual el personal de emergencia pueda llamar. Si el dispositivo está bloqueado con un bloqueo de pantalla de seguridad, el personal de emergencia solo puede ver el número de teléfono del contacto ICE, aun cuando haya más información sobre este contacto en la aplicación Contactos.

#### Cómo usar contactos existentes como contactos ICE

- 1 En la Pantalla de inicio, toque suavemente  $\oplus$  y luego toque  $\Box$ .
- 2 Toque suavemente ICE (en caso de emergencia), y luego  $\blacktriangleright$ .
- 3 Marque los contactos que desea utilizar como contactos ICE.
- 4 Al finalizar, toque suavemente Listo.
- $\mathbf{I}$ Los contactos ICE que seleccione deben tener al menos un número de teléfono al cual el personal de emergencia pueda hacer una llamada. Si su dispositivo está bloqueado con un bloqueo de pantalla de seguridad, el personal de emergencia solo puede ver el número de teléfono de los contactos ICE, incluso si hay otra información ingresada sobre los contactos en la aplicación Contactos.

Hacer que la información ICE se encuentre visible desde la pantalla de bloqueo de seguridad

- 1 En su Pantalla de inicio, toque suavemente  $\oplus$ , luego toque suavemente  $\Box$ .
- 2 Toque suavemente **ICE (en caso de emergencia)**.
- 3 Toque suavemente : luego toque suavemente Ajustes.
- 4 Marque la casilla de verificación ICE en pantalla de bloqueo.
- $\mathbf{r}$ Su información ICE se encuentra visible desde la pantalla de bloqueo de seguridad de forma predeterminada.

#### Activar llamadas a contactos ICE desde la pantalla de bloqueo de seguridad

- 1 En su Pantalla de inicio, toque suavemente , luego toque suavemente .
- 2 Toque suavemente ICE (en caso de emergencia).
- 3 Toque suavemente : luego toque suavemente Ajustes.
- 4 Marque la casilla de verificación **Activar llamada en ICE**.
- Ţ Es posible que algunos operadores de red no soporten las llamadas ICE.

# Grupos y favoritos

Puede marcar contactos como favoritos de manera que pueda obtener un acceso rápido a ellos desde la aplicación Contactos. También puede asignar contactos a

grupos para obtener un acceso rápido a un grupo de contactos desde la aplicación Contactos.

#### Para marcar o desmarcar un contacto como favorito

- 1 En Pantalla de inicio, toque suavemente  $\blacksquare$ , luego toque suavemente  $\blacksquare$ .
- 2 Toque suavemente el contacto que desea agregar a sus favoritos o retirar de allí.
- 3 Toque suavemente  $\bigstar$ .

#### Cómo ver sus contactos favoritos

- 1 Desde su Pantalla de inicio, toque suavemente  $\blacksquare$ , luego toque suavemente  $\blacksquare$ .
- 2 Toque suavemente Favoritos.

#### Cómo asignar un contacto a un grupo

- 1 En la aplicación Contactos, toque suavemente el contacto que desee asignar a un grupo.
- 2 Toque suavemente y luego toque suavemente la barra directamente debajo de Grupos.
- 3 Marque las casillas de verificación de los grupos a los que desee agregar el contacto.
- 4 Toque suavemente **GUARDAR**.

# Enviar información de contacto

#### Cómo enviar su tarjeta de negocios

- 1 En la Pantalla de inicio, toque suavemente  $\oplus$  y luego toque  $\Box$ .
- 2 Toque suavemente Mi Número.
- 3 Toque suavemente : luego Compartir.
- 4 Seleccione un método de transferencia disponible y siga las instrucciones en pantalla.

#### Cómo enviar un contacto

- 1 En la Pantalla de inicio, toque suavemente  $\oplus$  y luego toque  $\Box$ .
- 2 Toque suavemente el contacto cuyos detalles que desea enviar.
- 3 Toque suavemente ; luego Compartir.
- 4 Seleccione un método de transferencia disponible y siga las instrucciones en pantalla.

#### Enviar varios contactos de una vez

- 1 En su Pantalla de inicio, toque suavemente  $\blacksquare$ , luego toque suavemente  $\blacksquare$ .
- 2 Oprima  $\frac{1}{2}$  y, luego, toque suavemente **Marcar varios**.
- 3 Marque los contactos que desea eliminar o selecciónelos todos si desea enviar todos los contactos.
- 4 Toque suavemente  $\leq$ , luego seleccione un método de transferencia disponible y siga las instrucciones en pantalla.

# Evitar entradas múltiples en la aplicación de Contactos

Si sincroniza sus contactos con una nueva cuenta o importa la información de contacto de otras maneras, puede terminar teniendo entradas duplicadas en la aplicación de Contactos. Si eso sucede, puede unir dichos duplicados para crear una entrada única. Y si une entradas por error, puede separarlas nuevamente.

#### Cómo enlazar contactos

- 1 En su Pantalla de inicio, toque suavemente  $\blacksquare$ , luego toque suavemente  $\blacksquare$ .
- 2 Puntee el contacto que desee asociar a otro.
- 3 Presione: luego, toque suavemente Enlazar contacto.
- 4 Toque suavemente el contacto cuya información desea unir con el primer contacto y luego toque suavemente Aceptar para confirmar. La información del primer contacto se incorpora al segundo contacto y, en la lista de contactos, los contactos vinculados se muestran como uno solo.

#### Separar contactos vinculados

- 1 En su Pantalla de inicio, toque suavemente  $\oplus$  y, a continuación, toque suavemente .
- 2 Toque suavemente el contacto vinculado que desea editar y, a continuación, toque suavemente ...
- 3 Toque Desenlazar contacto > Desvincular.

# Cómo respaldar contactos

Puede utilizar una tarjeta de memoria, una tarjeta SIM o un dispositivo de almacenamiento USB para respaldar contactos. Consulte [Transferir contactos](#page-68-0) en la página 69 para obtener más información sobre cómo restaurar contactos a su dispositivo.

#### Para exportar todos los contactos a una tarjeta de memoria

- 1 En su Pantalla de inicio, toque suavemente  $\blacksquare$ , luego toque suavemente  $\blacksquare$ .
- 2 Oprima: y luego toque suavemente Exportar contactos > Tarjeta SD.
- 3 Toque suavemente Aceptar.

#### Exportar contactos a la tarjeta SIM

- Cuando exporta contactos a la tarjeta SIM, es posible que no se exporte toda la información. Esto se debe a las limitaciones de memoria que tienen las tarjetas SIM.
- 1 En su Pantalla de inicio, toque suavemente **.**, luego toque suavemente .
- 2 Oprima , luego, toque suavemente Exportar contactos.
- 3 Seleccione una tarjeta SIM.
- 4 Marque los contactos que desea exportar o toque suavemente Marcar todos si desea exportar todos sus contactos.
- 5 Toque suavemente Exportar.
- 6 Seleccione Añadir contactos si desea agregar los contactos a los contactos existentes en su tarieta SIM o seleccione **Reemplazar todos los contactos** si desea reemplazar los contactos existentes en su tarjeta SIM.

#### Cómo exportar todos los contactos a un dispositivo de almacenamiento externo

- Cuando exporta contactos con este método, debe conectar primero su dispositivo a un dispositivo de almacenamiento externo, por ejemplo, un disco extraíble o un disco duro externo mediante el uso de un cable adaptador USB de host. Para obtener más información acerca de cómo conectar su dispositivo a un dispositivo de almacenamiento externo, consulte [Conectar tu dispositivo a accesorios USB](#page-116-0) en la página 117 .
- 1 En la Pantalla de inicio, toque suavemente a y luego toque **1**.
- 2 Toque suavemente . luego toque suavemente Exportar contactos > Almacenamiento externo.
- 3 Toque suavemente Aceptar.

# Mensajería y chat

# Leer y enviar mensajes

La aplicación de Mensajería muestra sus mensajes como conversaciones, lo que significa que todos los mensajes para y de una persona en particular están agrupados. Para enviar mensajes multimedia, necesita los ajustes correctos de MMS en su dispositivo. Consulte [Ajustes de Internet y MMS](#page-31-0) en la página 32.

Î La cantidad de caracteres que puede enviar en un solo mensaje depende del operador y del idioma que usa. El tamaño máximo de un mensaje multimedia, que incluye el tamaño de los archivos de medios agregados, también depende del operador. Para obtener más información, llame a su operador de red.

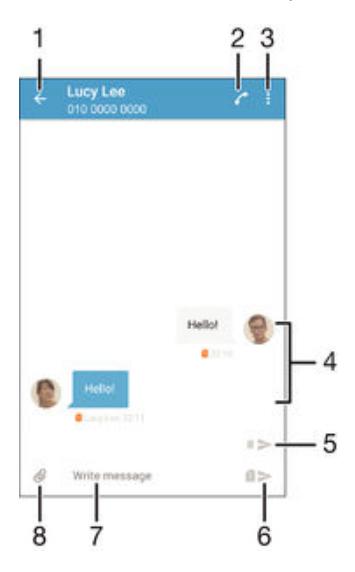

- 1 Volver a la lista de conversaciones
- 2 Llamar al remitente del mensaje
- 3 Ver más opciones
- 4 Mensajes enviados y recibidos
- 5 Enviar un mensaje completo usando la tarjeta SIM 2
- 6 Enviar un mensaje completo usando la tarjeta SIM 1
- 7 Campo de entrada de texto
- 8 Agregar datos adjuntos

#### Para crear y enviar un mensaje

- 1 Desde tu Pantalla de inicio, toca , luego busca y toca
- 2 Toca $\triangle$ .
- 3 Ingresa el nombre o número de teléfono del destinatario, u otra información de contacto que hayas guardado del destinatario, luego selecciónalo en la lista que aparece. Si el destinatario no aparece listado como contacto, ingresa el número del destinatario de forma manual.
- 4 Si deseas mandar un mensaje a un grupo, repite el procedimiento descrito arriba para agregar más destinatarios.
- 5 Toca Escribir mensaje y escribe el texto del mensaje.
- 6 Si deseas agregar datos adjuntos, toca  $\mathcal Q$  y selecciona una opción.
- $7$  Toca  $>$  para enviar el mensaje.
- $\bullet$ Si cierras un mensaje antes de enviarlo, se guardará como borrador. La conversación se etiquetará con la palabra **Borrador:**.

#### Para leer un mensaje recibido

- 1 En su Pantalla de inicio, toque suavemente  $\mathbf{m}$ , luego busque y toque suavemente .
- 2 Toque suavemente la conversación deseada.
- 3 Si el mensaje todavía no se descargó, toque suavemente y mantenga presionado el mensaje, luego toque suavemente Descargar mensaje.
- $\frac{1}{2}$ Todos los mensajes recibidos se guardan de manera predeterminada en la memoria del dispositivo.

#### Cómo responder un mensaje

- 1 En su Pantalla de inicio, toque suavemente , luego busque y toque suavemente .
- 2 Toque suavemente la conversación que contiene el mensaje.
- $3$  Escriba su respuesta y toque suavemente  $\blacktriangleright$ .

#### Cómo reenviar un mensaje

- 1 Desde su Pantalla de inicio, toque suavemente **e.** luego busque y toque suavemente ...
- 2 Toque suavemente la conversación que contiene el mensaje que desea reenviar.
- 3 Toque y mantenga presionado el mensaje que desea reenviar y luego toque suavemente Reenviar mensaje.
- 4 Ingrese el nombre o número de teléfono del destinatario u otra información de contacto que haya guardado de este, luego selecciónelo de la lista que aparece. Si el destinatario no se encuentra enumerado como contacto, ingrese manualmente el número del destinatario.
- 5 Edite el mensaje, si es necesario, y toque suavemente  $\blacktriangleright$ .

#### Para guardar un archivo que se encuentra en un mensaje

- 1 En su Pantalla de inicio, toque suavemente  $\mathbf{m}$ , luego busque y toque suavemente .
- 2 Toque la conversación que desea abrir.
- 3 Si el mensaje aún no ha sido descargado, toque suavemente y mantenga oprimido el mensaje, luego toque suavemente Descargar mensaje.
- 4 Toque y mantenga oprimido el archivo que desea guardar, luego seleccione la opción deseada.

# Organizar sus mensajes

#### Eliminar un mensaje

- 1 Desde su Pantalla de inicio, toque  $\oplus$ , luego busque y toque  $\oplus$ .
- 2 Toque suavemente la conversación que contiene el mensaje que desea eliminar.
- 3 Toque y mantenga oprimido el mensaje que desea eliminar, luego toque suavemente Eliminar mensaje > Eliminar.

#### Cómo eliminar una conversación

- 1 En su Pantalla de inicio, toque suavemente **en** luego busque y toque suavemente .
- 2 Toque suavemente: luego toque suavemente **Eliminar conversaciones**.
- 3 Marque las casillas de las conversaciones que desea eliminar y luego toque suavemente  $\blacksquare$  > Eliminar.

#### Cómo marcar con una estrella un mensaje

- 1 En su Pantalla de inicio, toque suavemente , luego busque y toque suavemente .
- 2 Toque la conversación que desea abrir.
- 3 Toque y mantenga presionado el mensaje que desea marcar con una estrella y luego toque suavemente Agregar estrella.
- 4 Para eliminar la marca de un mensaje, toque el mensaje destacado y manténgalo oprimido, luego toque suavemente Eliminar estrella.

#### Ver mensajes destacados

- 1 En su Pantalla de inicio, toque suavemente  $\mathbf{m}$ , luego busque y toque suavemente .
- 2 Toque suavemente : luego toque suavemente Mensaies destacados.
- 3 Todos los mensajes destacados aparecen en la lista.

#### Buscar mensajes

- 1 En la Pantalla de inicio, toque suavemente  $\oplus$ , luego, busque y toque suavemente .
- 2 Toque suavemente  $\frac{1}{2}y$ , a continuación, **Buscar**.
- 3 Escriba las palabras clave de búsqueda. Los resultados de la búsqueda aparecerán en una lista.

# Llamar desde un mensaje

#### Llamar al remitente de un mensaje

- 1 En la Pantalla de inicio, toque suavemente  $\mathbf{m}$ , luego busque y toque suavemente .
- 2 Toque suavemente una conversación y toque , luego seleccione una tarjeta SIM.

#### Para guardar el número de un remitente como contacto

- 1 En tu Pantalla de inicio, toca  $\oplus$ , luego busca y toca  $\Box$ .
- 2 Toca  $\Omega$  > Guardar.
- 3 Selecciona un contacto existente o tocaCrear nuevo contacto.
- 4 Edita la información de contacto y toca **Guardar**.

# Ajustes de mensajería

#### Cambiar ajustes de notificación de mensajes

- 1 En la Pantalla de inicio, toque suavemente  $\mathbf{m}$ , luego busque y toque suavemente .
- 2 Toque suavemente , luego toque Ajustes.
- 3 Para configurar un sonido de notificación, toque suavemente Sonido de notificación, luego seleccione una opción o toque *y* seleccione un archivo de música que esté guardado en su dispositivo.
- 4 Para confirmar, toque suavemente Listo.
- 5 Para otros ajustes de notificación, marque o demarque las casillas de verificación relevantes.

#### Encender y apagar la función de informe de entrega para los mensajes salientes

- 1 En la Pantalla de inicio, toque suavemente , luego busque y toque suavemente .
- 2 Toque suavemente , luego toque Ajustes.
- 3 Marque o desmarque la casilla de verificación **Informe de entrega** como desee.
- Luego de que la función de informe de entrega se enciende, se muestra una marca de verificación en los mensajes que se han entregado exitosamente.

# Mensajería instantánea y video chat

Puede usar la aplicación de mensajería instantánea y video chat Google Hangouts™ del dispositivo para chatear con amigos que también tengan la aplicación en computadoras, dispositivos Android™ y otros dispositivos. Puede convertir cualquier conversación en una videoconferencia con varios amigos y enviar mensajes a amigos, incluso cuando estén desconectados. También puede ver y compartir fotografías fácilmente.

Hangouts™ requiere tener acceso a Internet y una cuenta de Google™. Vaya a http:// support.google.com/hangouts y haga clic en el enlace "Hangouts en tu dispositivo Android" para obtener información detallada sobre cómo usar esta aplicación.

La función de videoconferencia funciona únicamente en dispositivos con cámara delantera.

Usar la aplicación Hangouts<sup>™</sup>

- 1 En la Pantalla de inicio, toque suavemente ...
- 2 Busque y toque suavemente **Hangouts**.

# Email

# Configuración de email

Use la aplicación de email en el dispositivo para enviar y recibir mensajes de email a través de su cuenta de email. Puede tener una o varias cuentas de email al mismo tiempo, incluso las cuentas corporativas de Microsoft Exchange ActiveSync.

### Cómo configurar una cuenta de email

- 1 Desde su Pantalla de inicio, toque suavemente ...
- 2 Busque y toque suavemente Correo electrónico.
- 3 Siga las instrucciones que aparecen en la pantalla para completar la configuración.
- 等。 Para algunos servicios de correo electrónico, puede necesitar contactar a su proveedor de servicio de correo electrónico para obtener información sobre ajustes detallados para la cuenta de correo electrónico.

### Agregar una cuenta de email adicional

- 1 Desde su Pantalla de inicio, toque suavemente  $\oplus$ .
- 2 Busque y toque suavemente Correo electrónico.
- 3 Toque suavemente , luego, toque suavemente Ajustes > Agregar cuenta.
- 4 Ingrese la dirección de email y la contraseña, luego toque suavemente Siguiente. Si los ajustes de la cuenta de email no se pueden descargar automáticamente, complete la configuración manualmente.
- 5 Al finalizar, toque suavemente Siguiente.

# Enviar y recibir mensajes de correo

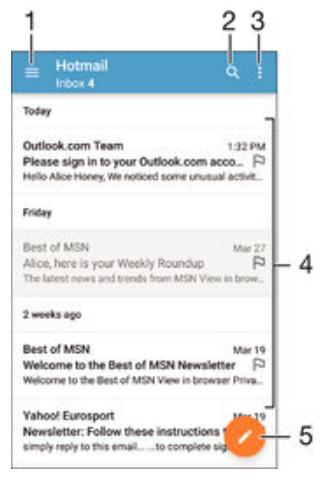

- 1 Ver una lista de todas las cuentas de email y carpetas recientes
- 2 Buscar mensajes de correo
- 3 Acceder a ajustes y opciones
- 4 Lista de mensajes de correo
- 5 Escribir un mensaje de correo

#### Cómo descargar nuevos mensajes de correo electrónico

- Cuando la bandeja de entrada está abierta, deslícese hacia abajo en la lista de mensajes.
- Ţ. Antes de intentar descargar mensajes de correo electrónico nuevos, asegúrese de que cuenta con una conexión de datos en funcionamiento. Para obtener más información acerca de cómo

asegurar con éxito las conexiones de datos, consulte [Ajustes de Internet y MMS](#page-31-0) en la página 32 .

#### Cómo leer los mensajes de correo

- 1 Desde su Pantalla de inicio, toque suavemente,  $\blacksquare$ .
- 2 Busque y toque suavemente **Correo electrónico**.
- 3 Si está usando varias cuentas de email, arrastre el borde izquierdo de la pantalla hacia la derecha y seleccione la cuenta que desea revisar. Si desea revisar todas sus cuentas de email al mismo tiempo, arrastre el borde izquierdo de la pantalla hacia la derecha y luego toque suavemente **Bandeja combinada**.
- 4 En la bandeja de entrada de su email, desplácese hacia arriba o hacia abajo y toque suavemente el mensaje que desee leer.

#### Crear y enviar un mensaje de correo

- 1 En la Pantalla de inicio, toque suavemente  $\mathbf{m}$ , luego busque y toque suavemente Correo electrónico.
- 2 Si usa varias cuentas de correo electrónico, arrastre el borde izquierdo de la pantalla hacia la derecha y seleccione la cuenta desde la que desea enviar el email.
- 3 Toque suavemente , luego escriba el nombre o la dirección de email del destinatario y seleccione uno o más destinatarios de la lista desplegable.
- 4 Escriba el asunto y el texto del mensaje, luego toque suavemente >.

#### Responder un mensaje de correo

- 1 En la bandeja de entrada de su email, busque y toque suavemente el mensaje que desea responder y, a continuación, toque suavemente Responder o Responder a todos.
- 2 Escriba su respuesta y toque suavemente  $\blacktriangleright$ .

#### Cómo reenviar un mensaje de correo

- 1 En la bandeja de entrada de su email, busque y toque suavemente el mensaje que desee reenviar y, a continuación, toque suavemente Reenviar.
- 2 Escriba el nombre o la dirección de email del destinatario y seleccione uno o más destinatarios de la lista desplegable.
- $3$  Escriba el texto de su mensaje y toque suavemente  $\blacktriangleright$ .

#### Visualizar datos adjuntos de un mensaje de correo

- 1 Busque y toque suavemente el mensaje de correo que contiene el adjunto que desea ver. Los mensajes de correo con datos adjuntos se indican con  $\emptyset$ .
- 2 Después de abrir el mensaje de email, toque suavemente Cargar. Comienza la descarga del adjunto.
- 3 Una vez que los datos adjuntos se hayan terminado de descargar, toque suavemente Ver.

#### Guardar la dirección de email de un remitente en los contactos

- 1 Busque y toque suavemente un mensaje en la bandeja de entrada de su email.
- 2 Toque suavemente el nombre del remitente y, a continuación, toque suavemente Aceptar.
- 3 Seleccione un contacto existente o toque suavemente Crear nuevo contacto.
- 4 Edite la información de contacto si lo desea y toque suavemente Listo.

# Organizar sus mensajes de email

#### Cómo ordenar los mensajes de correo

- 1 Desde su Pantalla de inicio, toque suavemente,  $\bullet$ .
- 2 Busque y toque suavemente **Correo electrónico**.
- 3 Si está usando varias cuentas de email, arrastre el borde izquierdo de la pantalla hacia la derecha y seleccione la cuenta con el email que desea ordenar. Si desea ordenar los mensajes de todas sus cuentas de email al mismo tiempo, arrastre el borde izquierdo de la pantalla hacia la derecha y toque suavemente **Bandeja** combinada.
- 4 Toque suavemente : luego toque suavemente Ordenar.
- 5 Seleccione una opción para ordenar.

#### Cómo buscar emails

- 1 En su Pantalla de inicio, toque suavemente  $\oplus$ , luego busque y toque suavemente Correo electrónico.
- 2 Si está usando varias cuentas de email, arrastre el borde izquierdo de la pantalla hacia la derecha y seleccione la cuenta que desea buscar. Si desea buscar en todas sus cuentas de email al mismo tiempo, arrastre el borde izquierdo de la pantalla hacia la derecha y toque suavemente Bandeja combinada.
- 3 Toque suavemente q.
- 4 Introduzca el texto de búsqueda y, a continuación, toque suavemente q en el teclado.
- 5 Aparece el resultado de búsqueda en una lista ordenada por fecha. Toque suavemente el mensaje de correo que desee abrir.

#### Cómo ver todas las carpetas para una cuenta de email

- 1 Desde su Pantalla de inicio, toque suavemente,  $\oplus$ , luego busque y toque suavemente Correo electrónico.
- 2 Arrastre el borde izquierdo de la pantalla hacia la derecha y luego seleccione la cuenta que desea revisar.
- 3 Debajo de la cuenta que desea revisar, seleccione Todas las carpetas.

#### Eliminar un mensaje de correo

• En la bandeja de entrada de correo electrónico, pase rápidamente hacia la derecha el mensaje que desea eliminar.

#### Mover un mensaje de correo a otra carpeta

- 1 En la bandeja de entrada de correo electrónico, pase rápidamente hacia la izquierda el mensaje que desea mover.
- 2 Toque suavemente Mover, luego seleccione una carpeta.

# Ajustes de la cuenta de email

#### Eliminar una cuenta de email de su dispositivo

- 1 En Pantalla de inicio, toque suavemente ...
- 2 Busque y toque suavemente **Correo electrónico**.
- 3 Oprima  $\frac{1}{2}$ y, luego, toque suavemente **Ajustes**.<br>4 Seleccione la cuenta que desea eliminar
- Seleccione la cuenta que desea eliminar.
- 5 Toque Eliminar cuenta > Aceptar.

#### Cambiar la frecuencia de revisión de la bandeja de entrada

- 1 En Pantalla de inicio, toque suavemente ...
- 2 Busque y toque suavemente **Correo electrónico**.
- 3 Toque suavemente  $\frac{1}{2}y$ , a continuación, **Ajustes**.
- 4 Seleccione la cuenta para la que desea cambiar la frecuencia de revisión de bandeja de entrada.
- 5 Toque suavemente Frecuencia de revisión > Frecuencia de verificación y seleccione una opción.

Ajustar una respuesta automática Fuera de la oficina en una cuenta de Exchange Active Sync

- 1 En su Pantalla de inicio, toque suavemente  $\oplus$ , luego busque y toque suavemente Correo electrónico.
- 2 Oprima: luego, toque suavemente Ajustes.
- 3 Seleccione la cuenta EAS (Exchange Active Sync) para la que desea ajustar una respuesta automática Fuera de la oficina.
- 4 Toque suavemente Fuera de la oficina.
- 5 Arrastre el control deslizante junto a Fuera de la oficina hacia la derecha para activar la función.
- 6 Si es necesario, marque la casilla de verificación Ajustar el rango de tiempo y ajuste el rango de hora para la respuesta automática.
- 7 Escriba el mensaje Fuera de la ofician en el campo de texto del cuerpo.
- 8 Toque suavemente **Aceptar** para confirmar.

# Gmail™

Si tiene una cuenta de Google™, puede utilizar la aplicación Gmail™ para leer y escribir mensajes de correo.

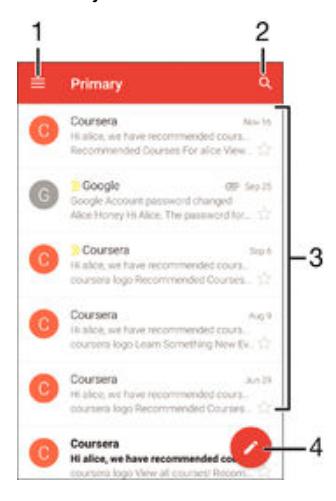

- 1 Ver una lista de todas las cuentas de Gmail y carpetas
- 2 Buscar mensajes de correo
- 3 Lista de mensajes de correo
- 4 Escribir un mensaje de correo

#### Cómo conocer más sobre Gmail™

• Cuando la aplicación Gmail esté abierta, arrastre el borde izquierdo de la pantalla hacia la derecha, luego busque y toque suavemente Ayuda.

# Música

# Cómo transferir música a tu dispositivo

Hay diferentes formas de transferir música de una computadora al dispositivo:

- Conecta el dispositivo y la computadora con un cable USB y, luego, arrastra y suelta los archivos de música directamente en la aplicación del administrador de archivos de la computadora. Consulta [Cómo administrar archivos con una computadora](#page-139-0) en la página 140 .
- Si la computadora es una PC, puedes usar la aplicación Media Go™ de Sony y organizar tus archivos de música, crear listas de reproducción, suscribirte a podcasts y mucho más. Para obtener más información y descargar la aplicación Media Go™, visita http://mediago.sony.com/enu/features.
- Si tu computadora es una Apple® Mac®, puedes usar la aplicación Sony Bridge for Mac para transferir archivos de video desde iTunes a tu dispositivo. Para obtener más información y descargar Sony Bridge para Mac, visita [www.sonymobile.com/global-en/](http://www.sonymobile.com/mx/TOOLS/BRIDGE-FOR-MAC) [tools/bridge-for-mac/](http://www.sonymobile.com/mx/TOOLS/BRIDGE-FOR-MAC).
- Ţ Es posible que la aplicación Música no sea compatible con todos los formatos de archivo de música. Para obtener más información sobre los formatos de archivo compatibles y el uso de archivos multimedia (audio, imagen y video), descarga las Notas del producto para tu dispositivo en [www.sonymobile.com/support](http://www.sonymobile.com/support).

# Escuchar música

Use la aplicación Música para escuchar su música y libros de audio favoritos.

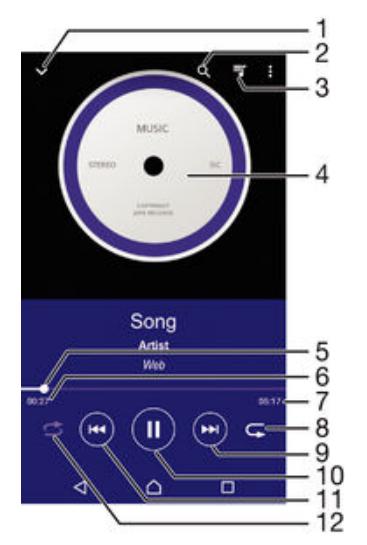

- 1 Vaya a la pantalla de inicio de Música.
- 2 Busque todas las canciones guardadas en el dispositivo.
- 3 Verifique la cola de reproducción actual.
- 4 Carátula (si está disponible).
- 5 Indicador de progreso: arrastre el indicador o toque suavemente por la línea para adelantar o retroceder.
- 6 Tiempo transcurrido de la canción actual.
- 7 Duración total de la canción actual.
- 8 Repita todas las canciones de la cola de reproducción actual.
- 9 Toque suavemente para ir a la siguiente canción en la cola de reproducción. Toque y mantenga oprimido para adelantar dentro de la canción actual.
- 10 Reproduzca o ponga en pausa una canción.
- 11 Toque suavemente para ir a la canción anterior en la cola de reproducción. Toque y mantenga oprimido para retroceder dentro de la canción actual.
- 12 Reproduzca aleatoriamente canciones de la cola de reproducción actual.

# Pantalla de inicio de música

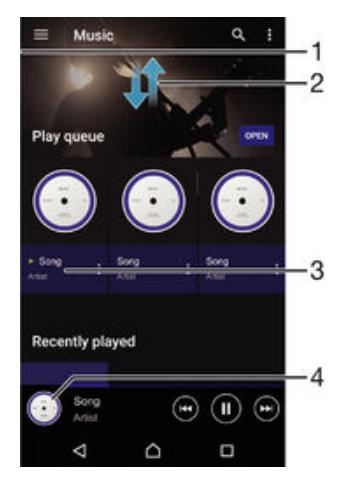

- 1 Arrastre el borde izquierdo de la pantalla hacia la derecha para abrir el menú de la pantalla de inicio de Música.
- 2 Desplácese hacia arriba o hacia abajo para ver el contenido
- 3 Reproduzca una canción con la aplicación Música
- 4 Regrese a la pantalla de reproducción de música

#### Cómo reproducir una canción con la aplicación Música

- 1 En Pantalla de inicio, toque suavemente , luego, busque y toque suavemente .
- 2 Arrastre el borde izquierdo de la pantalla hacia la derecha.
- 3 Seleccione una categoría de música.
- 4 Toque suavemente una canción para reproducirla.
- Ţ Es posible que no pueda reproducir elementos protegidos por derechos de autor. Verifique que tenga los derechos necesarios en el material que desea compartir.

#### Para encontrar información en línea sobre las canciones

- Mientras se reproduce una canción en la aplicación Música, toca la carátula y, a continuación, toca Más acerca de esto.
- ÷ó. Los recursos en línea relacionados con la canción pueden ser videos de YouTube™, letras de la canción e información del artista en Wikipedia.

#### Para editar información de música

- 1 En la aplicación Música, toca la carátula y, luego, toca **Editar información**.
- 2 Edita la información como desees.
- 3 Al finalizar, toca Guardar.

#### Ajustar el volumen del audio

• Oprima la tecla de volumen.

#### Cómo minimizar la aplicación Música

• Cuando se esté reproduciendo una canción, toque suavemente  $\triangle$  para ir a la Pantalla de inicio. La aplicación Música comienza a reproducir en segundo plano.

#### Cómo abrir la aplicación Música cuando se está reproduciendo en segundo plano

- 1 Mientras se reproduce una canción en segundo plano, toque suavemente  $\Box$  para abrir la ventana de aplicaciones usadas más recientemente.
- 2 Toque suavemente la aplicación Música.

# Menú de la pantalla de inicio de Música

La pantalla de inicio de Música te ofrece una visión general de todas las canciones que hay en tu dispositivo. Desde aquí puedes administrar tus álbumes y listas de reproducción, así como organizar la música por estado de ánimo y tempo con la característica de emisoras SensMe™.

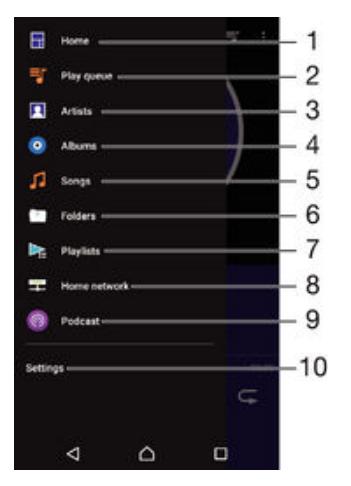

- 1 Regresa a la pantalla de inicio de Música
- 2 Revisa la cola de reproducción actual
- 3 Explora todos los artistas
- 4 Explora todos los álbumes
- 5 Explora todas las canciones
- 6 Explora tu biblioteca de música y filtra por artista, álbum o canción
- 7 Explora todas las listas de reproducción
- 8 Reproduce un archivo de música compartido en otro dispositivo
- 9 Vea en Podcast todos los archivos a los que se suscribió o que descargó.
- 10 Abre el menú de configuración de la aplicación Música

#### Cómo abrir el menú de la pantalla de inicio de Música

- 1 En su Pantalla de inicio, toque suavemente  $\mathbf{m}$ , luego busque y toque suavemente .
- 2 Arrastre el borde izquierdo de la pantalla hacia la derecha.

#### Cómo regresar a la pantalla de inicio de Música

- Cuando el menú de la pantalla de inicio de Música esté abierto, toque suavemente Inicio.
- Cuando el menú de la pantalla de inicio de Música esté abierto, toque suavemente la pantalla a la derecha del menú.

#### Actualizar su música con la información más reciente

- 1 En el menú de la pantalla de inicio de Música, toque suavemente Ajustes.
- 2 Toque suavemente Descargar información de música > Iniciar. El dispositivo busca en línea y descarga la información disponible más reciente de las carátulas y las canciones para su música.

#### Cómo eliminar una canción

- 1 Desde el menú de la pantalla de inicio de Música, navegue hasta llegar a la canción que desea eliminar.
- 2 Toque y mantenga oprimido el título de la canción, después toque suavemente Eliminar en la lista que aparece.
- 3 Vuelva a tocar suavemente **Eliminar** para confirmar.

# Listas de reproducción

En la pantalla de inicio de Música, puede crear sus propias listas de reproducción con la música guardada en su dispositivo.

#### Cómo crear sus propias listas de reproducción

- 1 Desde la pantalla de inicio Música, toque y mantenga oprimido el nombre de la canción o del álbum que desea agregar a su lista de reproducción.
- 2 En el menú que se abre, toque suavemente **Agregar a lista de reproducción** > Crear nueva lista.
- 3 Escriba un nombre para la lista de reproducción y toque suavemente Aceptar.
- $-\bullet$ También puede tocar suavemente la carátula y luego Agregar a lista de reproducción para crear una nueva lista de reproducción.

#### Cómo reproducir sus propias listas de reproducción

- 1 Abra el menú de la pantalla de inicio de Música y, a continuación, toque suavemente Listas.
- 2 En Listas, seleccione la lista de reproducción que desea abrir.
- 3 Si desea reproducir todas las canciones, toque suavemente **Aleatorio**.

#### Para agregar canciones a una lista de reproducción

- 1 Desde la pantalla de inicio de Música, busca la canción o álbum que quieres agregar a tu lista de reproducción.
- 2 Toca y mantén presionado el título de la canción o del álbum y luego toca Agregar a lista de reproducción.
- 3 Toca el nombre de la lista de reproducción a la que deseas agregar el álbum o la canción. El álbum o la canción se agregan a la lista de reproducción.

#### Cómo eliminar una canción de una lista de reproducción

- 1 En una lista de reproducción, toque y mantenga oprimido el título de la canción que desea eliminar.
- 2 Toque Eliminar de la lista de reproducción.
- Quizás no pueda eliminar una canción que esté guardada en la tarjeta de memoria o en el almacenamiento interno de su dispositivo.

#### Cómo eliminar una lista de reproducción

- 1 Abra el menú de la pantalla de inicio de Música y, a continuación, toque suavemente Listas.
- 2 Toque y mantenga oprimida la lista de reproducción que desee eliminar.
- 3 Toque suavemente Eliminar.
- 4 Vuelva a tocar suavemente **Eliminar** para confirmar.
- $\mathbf{r}$ No puede eliminar listas de reproducción inteligentes.

# Compartir música

Cómo compartir una canción

- 1 Desde la pantalla de inicio de Música, navegue hasta la canción o el álbum que desea compartir.
- 2 Toque y mantenga oprimido el título de la canción y, a continuación, toque suavemente Compartir.
- 3 Seleccione una aplicación de la lista y siga las instrucciones de la pantalla.
- $-\bullet$ También puede compartir álbumes y listas de reproducción de esta forma.

# Mejorar el sonido

Mejorar la calidad del sonido con el ecualizador

- 1 Abra el menú de la pantalla de inicio de Música y, a continuación, toque suavemente Ajustes > Ajustes de audio > Efectos de sonido > Ecualizador.
- 2 Si desea ajustar el sonido manualmente, arrastre los botones de la banda de frecuencia hacia arriba o hacia abajo. Si prefiere ajustar el sonido automáticamente, toque suavemente  $\vee$  y seleccione un estilo.

#### Activar la función de sonido circundante

- 1 Abra el menú de la pantalla de inicio de Música y, a continuación, toque suavemente Ajustes > Ajustes de audio > Efectos de sonido > Sonido envolvente (VPT).
- 2 Pase rápidamente hacia la derecha o hacia la izquierda para seleccionar un ajuste y, a continuación, toque suavemente **Aceptar** para confirmar.

# Reconocer música con TrackID™

Use el servicio de reconocimiento de música TrackID™ para identificar una canción que escuche en el entorno. Simplemente grabe una breve muestra de la canción y obtendrá el artista, el título y la información del álbum en segundos. Puede comprar canciones identificadas con TrackID™ y puede visualizar los cuadros de TrackID™ para ver qué buscan los usuarios de TrackID™ de todo el mundo. Para obtener mejores resultados, use TrackID™ en un área silenciosa.

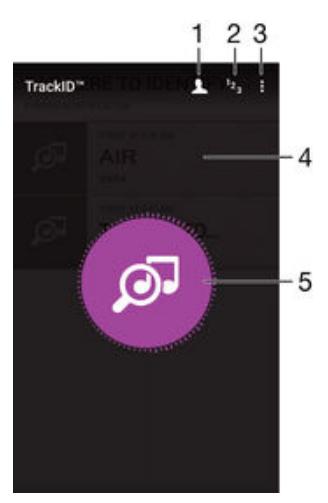

- 1 Cree un perfil en línea de TrackID™.
- 2 Vea los cuadros de música actual.
- 3 Vea las opciones de TrackID™.
- 4 Vea el historial de búsquedas previas.
- 5 Identifique la música que está escuchando.
- La aplicación TrackID™ y el servicio TrackID™ no se admiten en todos los países/regiones ni en todas las redes o proveedores de servicio.

Cómo identificar música con la tecnología TrackID™

- 1 Desde Pantalla de inicio, toque suavemente ...
- 2 Busque y toque suavemente TrackID™ y, a continuación, acerque el dispositivo a la fuente de la música.
- 3 Toque suavemente . Si el servicio de TrackID™ reconoce la pista, los resultados aparecerán en la pantalla.
- <sup>- $\frac{1}{2}$ </sup> Para volver a la pantalla de inicio de TrackID™ toque suavemente < ...

#### Cómo ver la información del artista de una canción

- 1 Luego de que la aplicación TrackID™ reconoce una canción, los resultados aparecen en la pantalla de inicio de TrackID™.
- 2 Desplácese hasta el resultado que desee ver y luego tóquelo suavemente para abrirlo.

#### Cómo borrar una canción del historial de pistas

- 1 Abra la aplicación TrackID™ y luego navegue hasta la canción que desee eliminar.
- 2 Toque y mantenga oprimida la pantalla para que aparezca  $\overline{m}$ .
- $3$  Toque suavemente  $\overline{m}$ .

# Radio FM

# Cómo escuchar la radio

La radio FM en el dispositivo funciona como cualquier radio FM. Por ejemplo, puede buscar y escuchar estaciones de radio FM y guardarlas como favoritas. Debe conectar un auricular con cables o audífonos al dispositivo antes de poder usar la radio. Esto se debe a que el auricular o los audífonos actúan como antena. Después de que se conecta uno de estos dispositivos, puede cambiar el sonido de audio al altavoz, si lo desea.

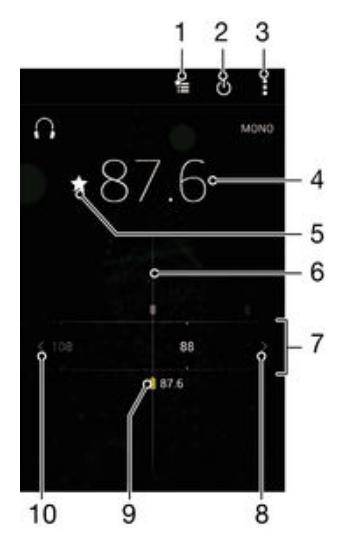

- 1 Lista de favoritos
- 2 Botón de encendido/apagado de la radio
- 3 Vea las opciones del menú.
- 4 Frecuencia sintonizada
- 5 Guardar o eliminar un canal de favoritos
- 6 Dial de sintonización
- 7 Banda de frecuencia: arrastre a la izquierda o a la derecha para moverse entre canales.
- 8 Mueva hacia arriba la banda de frecuencia para buscar un canal.
- 9 Un canal guardado como favorito
- 10 Mueva hacia abajo la banda de frecuencia para buscar un canal.

#### Cómo escuchar la radio FM

- 1 Conecte unos auriculares al dispositivo.
- 2 Desde su Pantalla de inicio, toque suavemente **...**<br>3 Busque y toque suavemente **Radio FM** ... Los ca
- Busque y toque suavemente Radio FM . Los canales disponibles aparecen cuando se desplaza por la banda de frecuencia.
- Ţ Cuando inicia una radio FM, los canales disponibles aparecen automáticamente. Si un canal tiene información de RDS, ésta aparece unos segundos después de que comience a escuchar en el canal.

#### Desplazarse entre canales de radio

• Arrastre la banda de frecuencia hacia la izquierda o hacia la derecha.

#### Para iniciar una nueva búsqueda de canales de radio

- 1 Cuando la radio esté abierta, oprima .
- 2 Toque suavemente **Buscar estaciones**. La radio busca en toda la banda de frecuencia y se muestran todos los canales disponibles.

Cambiar el sonido del radio en el auricular

- 1 Cuando la radio esté abierta, oprima :
- 2 Toque Repr. en el altavoz.
- $-\bullet$ Para cambiar el sonido de vuelta al audífono con cable o auriculares, oprima  $*$ y toque suavemente Reproducir en audífonos.

#### Cómo identificar una canción en la radio FM con TrackID™

- 1 Mientras se reproduce la canción en la radio FM de su dispositivo, toque: y seleccione TrackID™.
- 2 Aparece un indicador de progreso mientras la aplicación TrackID™ muestra la canción. Si la identificación se realiza con éxito, se presenta el resultado o una lista de resultados posibles.
- 3 Toque  $\triangleleft$  para volver a la radio FM.
- Ţ. La aplicación TrackID™ y el servicio TrackID™ no son admitidos en algunos países/regiones, o por algunas redes o proveedores de servicio en ciertas áreas.

# Canales de radio preferidos

#### Guardar un canal como favorito

- 1 Cuando la radio está abierta, navegue hasta el canal que desea guardar como favorito.
- 2 Toque suavemente  $\sqrt{2}$ .
- 3 Escriba un nombre y seleccione un color para el canal y después oprima Guardar.

#### Cómo escuchar una emisora de radio favorita

- 1 Toque suavemente  $\equiv$
- 2 Seleccione una opción.

#### Eliminar un canal de favoritos

- 1 Cuando la radio esté abierta, navegue hasta el canal que desea eliminar.
- 2 Toque suavemente  $\bigstar$  y, a continuación, Eliminar.

# Ajustes de sonido

#### Alternar entre los modos de sonido mono y estéreo

- 1 Cuando la radio esté abierta, oprima :
- 2 Toque Activar sonido estéreo.
- 3 Para escuchar la radio en modo sonido mono nuevamente, toque suavemente : y toque suavemente Forzar sonido monofón.

#### Seleccionar la región para la radio

- 1 Cuando la radio esté abierta, oprima :
- 2 Toque Establecer región de radio.
- 3 Seleccione una opción.

#### Cómo ajustar el Visualizador

- 1 Cuando la radio esté abierta, toque suavemente :
- 2 Toque suavemente Visualizador.
- 3 Seleccione una opción.

# Cámara

# Tomar fotografías y grabar videos

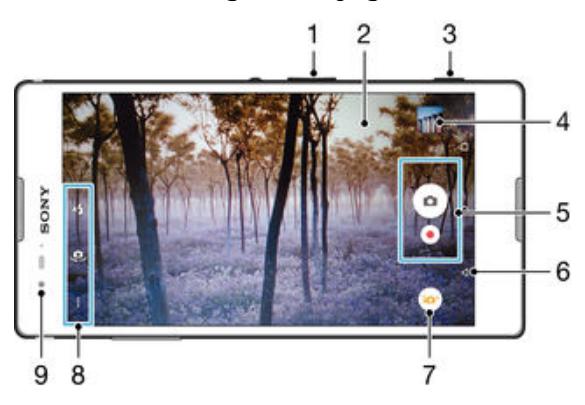

- 1 Acercar o alejar
- 2 Pantalla de la cámara principal
- 3 Tecla de la cámara: activa la cámara, toma fotografías, graba videos
- 4 Ver fotografías y videos
- 5 Tomar fotografías o grabar videoclips
- 6 Volver un paso o salir de la cámara
- 7 Ícono de ajustes del modo de captura
- 8 Ícono de ajustes de la cámara e íconos de atajo
- 9 Lente de la cámara frontal

#### Cómo tomar una fotografía desde la pantalla de bloqueo

- 1 Para activar la pantalla, oprima la tecla de encendido (1) brevemente.
- 2 Para activar la cámara, toque y mantenga oprimido el ícono de la cámara, a luego arrástrelo hacia la izquierda.
- 3 Después de abrir la cámara, toque suavemente ...

#### Tomar una fotografía usando la tecla de la cámara

- 1 Activar la cámara.
- 2 Oprima completamente la tecla de la cámara.

#### Tomar una fotografía tocando suavemente el botón de la cámara en pantalla

- 1 Activar la cámara.
- 2 Apunte la cámara hacia el sujeto que desea fotografiar.
- 3 Toque suavemente el botón de la cámara en pantalla . La fotografía se toma en el momento en que saca el dedo.

### Tomar un autorretrato usando la cámara delantera

- 1 Active la cámara.
- 2 Toque suavemente  $\Phi$ .
- 3 Para tomar la fotografía, oprima la tecla de la cámara. La fotografía se toma en el momento en que la suelta.

#### Cómo usar el flash de la cámara fija

- 1 Cuando la cámara esté abierta, toque suavemente A.
- 2 Seleccione la configuración de flash que desee.
- 3 Tome la fotografía.

## Usar la función de zoom

- Cuando la cámara está abierta, oprima la tecla de volumen hacia arriba o abajo.
- Cuando la cámara está abierta, expanda o junte en la pantalla de la cámara.

#### Cómo grabar un video

- 1 Active la cámara.
- 2 Apunte la cámara hacia el sujeto que desea grabar.
- 3 Para comenzar a grabar, toque suavemente ...
- 4 Para pausar mientras está grabando un video, toque suavemente (ii). Para reanudar la grabación, toque suavemente .
- 5 Para dejar de grabar, toque suavemente  $\bullet$ .

#### Cómo tomar una fotografía mientras graba un video

• Para tomar una foto mientras graba un video, toque  $\circ$ . La fotografía se toma en el momento en que aleja su dedo.

#### Ver sus fotografías y videos

- 1 Active la cámara y toque suavemente una miniatura para abrir una fotografía o un vídeo.
- 2 Pase rápidamente hacia la izquierda o la derecha para ver sus fotografías y videos.

### Cómo eliminar fotos o vídeos grabados

- 1 Busque la foto o el video que desea eliminar.
- 2 Toque suavemente la pantalla para que  $\blacksquare$  aparezca.
- 3 Toque suavemente  $\blacksquare$ .
- 4 Toque **Eliminar** para confirmar.

# Detección de rostro

Puede usar la detección de rostro para enfocar un rostro que está fuera del centro. La cámara detecta automáticamente hasta cinco rostros, indicados por marcos blancos. Un marco de color indica el rostro seleccionado para el enfoque. El foco se ajusta en el rostro que está más cerca de la cámara. También puede tocar suavemente uno de los marcos para seleccionar el rostro en el que se configurará el foco.

#### Cómo activar la detección de rostro

- 1 Active la cámara.
- 2 Toque  $\bullet$  y seleccione  $\bullet$ .
- 3 Toque suavemente  $\frac{1}{2}$ , luego toque suavemente  $\Delta$ .
- 4 Toque suavemente Modo de enfoque > Detección de rostro.

### Para tomar una foto usando la detección de rostro

- 1 Cuando la cámara está abierta y está activado en **Detección de rostro**, apunte la cámara a su sujeto. Se pueden detectar hasta cinco rostros y cada rostro detectado se enmarca.
- 2 Oprima la tecla de la cámara hasta la mitad. Un marco de color indica el rostro que está enfocado.
- 3 Para tomar la foto, oprima completamente la tecla de la cámara.

# Adición de la ubicación geográfica a sus fotografías

Active el geoetiquetado para agregar la ubicación geográfica aproximada (una geoetiqueta) a las fotografías que tome. La ubicación geográfica se determina ya sea mediante redes inalámbricas (redes móviles o Wi-Fi®) o tecnología GPS.

Cuando aparece  $\clubsuit$ , en la pantalla de la cámara, el geoetiquetado se activa, pero no se ha encontrado la posición geográfica. Cuando aparece  $\theta$ , el geotiquetado está activado y la ubicación geográfica está disponible, así su fotografía se puede geoetiquetar.

Cuando no aparece ninguno de estos dos símbolos, significa que el geoetiquetado está desactivado.

Cómo encender geoetiquetado

- 1 Desde la Pantalla de inicio, toque suavemente ...
- 2 Toque suavemente Ajustes > Ubicación.
- 3 Toque suavemente el alternador de encendido/apagado.
- 4 Active la cámara.
- 5 Toque suavemente  $\frac{1}{2}$ , y luego  $\frac{1}{2}$ .
- 6 Arrastre el control deslizante junto a Geoetiquetado hacia la derecha.

# Ajustes de cámara general

Visión general del ajuste del modo de captura

#### Auto superior  $\widehat{\cdot}$ Optimice los ajustes para que se adapten a cualquier escena.

Manual  $\mathbf{M}$ 

Configure manualmente los ajustes de cámara.

**Desenfoque de fondo** 

Aplique un efecto borroso en el fondo de las fotografías para lograr que el sujeto se destaque.

Efecto AR

Tome fotografías o filme videos con escenarios y personajes virtuales.

Efecto foto

Aplique efectos a las fotografías o los videos.

- **Timeshift burst** Busque la mejor fotografía entre varias imágenes.
- **Barrido de panorámica** Tome fotografías de gran angular y panorámicas.
- Retoque de retrato Tome fotografías con estilos de retratos en tiempo real.

# Automático superior

El modo automático superior detecta las condiciones en que usted está capturando y configura automáticamente los ajustes para garantizar que tome la mejor fotografía posible.

### Modo manual

Use el Modo manual cuando desee ajustar manualmente la configuración de la cámara para tomar fotografías y videos.

### Modo desenfoque de fondo

Utilice el efecto de fondo borroso de su cámara para que los sujetos se destaquen y se vean con colores más intensos en comparación con el fondo. Cuando se utiliza el modo desenfoque de fondo, la cámara toma dos capturas, identifica el fondo y luego lo torna borroso mientras resalta la figura del sujeto y lo enfoca. Es como realizar tomas con una cámara SLR (cámara réflex de objetivo único) digital. Podrá seleccionar entre tres variaciones de desenfoque diferentes y sintonizar el nivel de desenfoque en la pantalla de vista previa.

# Efecto AR

Es posible aplicar efectos AR (realidad aumentada) a sus fotos o videos y hacerlos más divertidos. Al utilizar la cámara, este ajuste le permite integrar escenas 3D a sus fotos o videos. Simplemente seleccione la escena que desee y ajuste la posición en el visor.

# Efectos de imagen

Puede aplicar diferentes efectos en sus fotografías. Por ejemplo, puede agregar un efecto nostálgico para que las fotografías parezcan más antiguas o un efecto dibujo para obtener una imagen más divertida.

# Timeshift burst

La cámara captura un conjunto de 31 fotografías en un período de dos segundos, un segundo antes y después que presiona la tecla de la cámara. Así puede regresar y buscar la imagen perfecta.

### Usar Timeshift burst

- 1 Activar la cámara.
- 2 Toque suavemente  $\bullet$  y, a continuación, seleccione  $\bullet$ .
- 3 Para tomar fotografías, oprima completamente la tecla de la cámara y, a continuación, suéltela. Las fotografías aparecen en vista miniatura.
- 4 Desplácese por las miniaturas, seleccione la fotografía que desee guardar y, a continuación, toque suavemente  $\heartsuit$ .

# Sweep Panorama

Puede tomar fotos de ángulo amplio y panorámicas en dirección horizontal o vertical a través de un movimiento de pulsar y deslizar fácil.

### Tomar una fotografía panorámica

- 1 Active la cámara.
- Toque suavemente **v** y seleccione ...
- 3 Seleccione una dirección para la toma y toque suavemente
- 4 Oprima la tecla de la cámara y muévala despacio y con firmeza en la dirección de movimiento indicada en la pantalla.

# Retoque de retratos

Puede utilizar la función Retoque de retratos para aplicar retoques en las fotos de retratos cuando las toma, y de esta manera obtendrá los mejores resultados. También puede utilizar la configuración Varita mágica para darle más brillo o suavizar la piel del sujeto al agregarle un patrón de foco de luz a los ojos.

### Cómo usar la función de retoque de retratos

- 1 Active la cámara.
- 2 Toque suavemente  $\omega$ , y luego  $\omega$ .
- 3 Para mostrar el selector de estilos, deslice la pantalla hacia arriba y luego elija un estilo de retrato para sus fotografías.
- 4 Para ocultar el selector de estilos, toque suavemente la pantalla o deslícela hacia abajo.
- 5 Para mostrar el selector de marcos, deslice hacia la izquierda y luego elija un marco decorativo.
- 6 Para ocultar el selector de marcos, toque suavemente la pantalla de la cámara o deslícela hacia la derecha.

### Cómo usar la función del brillo mágico

- 1 Active la cámara.
- 2 Toque suavemente  $\bullet$ , y luego  $\bullet$ .
- 3 Para activar la función del brillo mágico, toque suavemente  $\mathbb{S}_i$ , y luego arrastre el deslizador que se encuentra junto a Varita mágica hacia la derecha.
- 4 Para aplicar un efecto de foco del interior del ojo, seleccione un patrón personalizado.

# Descargar aplicaciones para la cámara

Puede descargar aplicaciones gratuitas o de paga para su cámara desde Google Play™ u otras fuentes. Antes de empezar a descargar, asegúrese de que tenga una conexión a Internet que funcione, preferiblemente sobre Wi-Fi® para limitar los cargos por tráfico de datos.

#### Descargar aplicaciones para cámara

- 1 Abra la aplicación para la cámara.
- 2 Toque suavemente o y, a continuación DESCARGABLE.
- 3 Seleccione la aplicación que quiera descargar, luego siga las instrucciones para completar la instalación.

### Inicio rápido

Use los ajustes de Inicio rápido para iniciar la cámara cuando la pantalla esté bloqueada.

#### Iniciar solamente

Cuando está activado este ajuste, puede iniciar la cámara mientras la pantalla esté bloqueada al mantener oprimida la tecla de la cámara.

#### Iniciar y capturar

Cuando está activado este ajuste, puede iniciar la cámara y capturar una fotografía automáticamente cuando la pantalla esté bloqueada al mantener oprimida la tecla de la cámara.

#### Iniciar y grabar video

Cuando está activado este ajuste, puede iniciar la cámara y empezar a capturar vídeo cuando la pantalla esté bloqueada al mantener oprimida la tecla de la cámara.

#### **Desactivado**

### Geoetiquetado

Etiquete fotografías con detalles del lugar donde las tomó.

### Captura de toque

Identifique un área de enfoque y luego toque la pantalla de cámara con su dedo. La fotografía se toma en el momento en que aleja su dedo.

#### Sonido

Seleccione si desea encender o desactivar el sonido del obturador.

#### Almacenamiento de datos

Puede optar por guardar sus datos en una tarjeta SD extraíble o en el almacenamiento interno del dispositivo.

#### Almacenamiento interno

Las fotografías y los videos se guardan en la memoria del dispositivo.

#### Tarjeta SD

Las fotografías y los videos se guardan en la tarjeta SD.

#### Balance de blancos

Este ajuste, que está únicamente disponible en modo de captura Manual, ajusta el balance de color de acuerdo con las condiciones de iluminación. Le permite ajustar la exposición manualmente en el margen de -2.0 EV a +2.0 EV. Por ejemplo, puede aumentar el brillo o disminuir la exposición general al tocar los controles de más o menos, según corresponda, cuando aparece el ícono de ajuste del balance de blancos 間.

### **MB** Automático

Ajusta el balance de color automáticamente para adaptarse a las condiciones de iluminación.

#### **A**<sub>S</sub> Incandescente

Ajusta el balance de color para condiciones de iluminación cálida, como cuando se encuentra debajo de bombillas.

**Eluorescente** 

Ajusta el balance de color para condiciones de iluminación fluorescente.

- 业 Luz diurna Ajusta el balance de color para condiciones soleadas en el exterior.
- Nublado Ajusta el balance de color para días nublados.

# Configuración de cámara fija

### Cómo ajustar la configuración de cámara fija

- 1 Active la cámara.
- 2 Para mostrar todos los ajustes, toque suavemente :
- 3 Seleccione el ajuste que desea ajustar, luego edite como desee.

#### Visión general del ajuste de cámara fija

# Resolución

Elija entre varias resoluciones y relaciones de aspecto antes de tomar una fotografía. Una fotografía con mayor resolución requiere mayor cantidad de memoria.

#### 13MP

#### 4128×3096(4:3)

Resolución de 13 megapíxeles con una relación de aspecto de 4:3. Adecuado para fotografías que desea ver en pantallas que no son anchas o para imprimir con alta resolución.

# 9MP

### 3920×2204(16:9)

Resolución de 9 megapíxeles con una relación de aspecto de 16:9. Adecuado para fotografías que desea ver en pantallas anchas.

#### 5MP

### 2592×1944(4:3)

Resolución de 5 megapíxeles con una relación de aspecto de 4:3. Adecuado para fotografías que desea ver en pantallas que no son anchas o para imprimir con alta resolución.

#### 2MP

#### 1920×1080(16:9)

Resolución de 2 megapíxeles con una relación de aspecto de 16:9. Adecuado para fotografías que desea ver en pantallas anchas.

#### VGA 640×480(4:3)

Formato VGA con una relación de aspecto de 4:3.

Este ajuste está disponible únicamente en el modo de captura Manual.

#### Disparador automático

Con el disparador automático, puede tomar una fotografía sin sujetar el dispositivo. Use esta función para tomar autorretratos o fotografías grupales en las que todos puedan salir. También puede usar el disparador automático para evitar agitar la cámara cuando toma fotografías.

#### Activar (10 seg)

Establezca una demora de 10 segundos desde el momento en que toca suavemente la pantalla de la cámara hasta que se toma la fotografía.

#### Activar (2 seg)

Establezca una demora de 2 segundos desde el momento en que toca suavemente la pantalla de la cámara hasta que se toma la fotografía.

#### Activar (0.5 seg)

Establezca una demora de medio segundo desde el momento en que toca suavemente la pantalla de la cámara hasta que se toma la fotografía.

#### **Desactivado**

La fotografía se toma en el momento en que toca suavemente la pantalla de la cámara.

# Modo de enfoque

La función de enfoque controla qué parte de la fotografía debe ser nítida. Cuando el enfoque automático continuo está activado, la cámara continúa ajustando el enfoque para que el área dentro del marco de enfoque sea nítida.

#### Enfoque auto individual

La cámara enfoca automáticamente el sujeto seleccionado. El enfoque automático continuo está activado. Toque y mantenga oprimida la pantalla de la cámara hasta que el marco de enfoque cambie de color; esto indica que se estableció el enfoque. La fotografía se toma cuando suelta el dedo.

#### Detección de rostro

La cámara detecta automáticamente hasta cinco rostros, indicados por los marcos en la pantalla. La cámara enfoca automáticamente el rostro más cercano. Sin embargo, también puede seleccionar qué rostro enfocar al tocarlo suavemente en la pantalla. Al tocar suavemente la pantalla de la cámara, un marco colorido muestra qué rostro está seleccionado y enfocado. La detección de rostro no se puede usar en todos los tipos de escena. El enfoque automático continuo está activado.

#### Enfoque de toque

Toque un área específica en la pantalla de la cámara para establecer el área de enfoque. El enfoque automático continuo está desactivado. Toque y mantenga oprimida la pantalla de la cámara hasta que el marco de enfoque cambie de color; esto indica que se estableció el enfoque. La fotografía se toma cuando suelta el dedo.

#### Seguimiento de objeto

Cuando selecciona un objeto al tocarlo en el visor, la cámara lo sigue.

Ţ Este ajuste está disponible únicamente en el modo de captura Manual.

# HDR

Puede usar la configuración de HDR (alto rango dinámico) para tomar una fotografía con una luz de fondo potente o en condiciones de alto contraste. HDR compensa la pérdida de definición y produce una imagen que representa tanto las áreas oscuras como las iluminadas.

Ţ Este ajuste únicamente está disponible en el modo de captura Manual.

# ISO

Puede reducir el desenfoque por movimiento de la imagen ocasionado por condiciones oscuras o elementos en movimiento al aumentar la sensibilidad de ISO. También, si quiere capturar una imagen brillante incluso en condiciones oscuras, puede establecer la sensibilidad de ISO a un valor mayor.

#### Automático

Ajuste automáticamente la sensibilidad de ISO.

#### 100

Ajuste la sensibilidad de ISO a 100.

#### 200

Ajuste la sensibilidad de ISO a 200.

#### 400

Ajuste la sensibilidad de ISO a 400.

#### 800

Ajuste la sensibilidad de ISO a 800.

#### 1600

Ajuste la sensibilidad de ISO a 1600.

Ţ Este ajuste está disponible únicamente en el modo de captura Manual.

### Medir

Esta función determina automáticamente una exposición bien equilibrada al medir la cantidad de luz que golpea la imagen que desea capturar.

#### Centro

Ajusta la exposición al centro de la imagen.

#### Promedio

Calcula la exposición según la cantidad de luz que golpea la imagen completa.

#### Punto

Ajusta la exposición de cada parte pequeña de la imagen que desea capturar.

Ţ Este ajuste únicamente está disponible en el modo de captura Manual.

### Estabilizador de imagen

Al tomar una fotografía, puede resultar difícil mantener el dispositivo estable. El estabilizador le ayuda al compensar los pequeños movimientos de la mano.

Î Este ajuste únicamente está disponible en el modo de captura Manual.

#### Ver previamente

Puede elegir ver previamente las fotografías o los videos justo después de haberlos capturado.

#### Ilimitado

La vista previa de la fotografía o el video aparece después de haberlo capturado.

#### 5 segundos

La vista previa de la fotografía o el video aparece durante 5 segundos después de haberlo capturado.

#### 3 segundos

La vista previa de la fotografía o el video aparece durante 3 segundos después de haberlo capturado.

#### Editar

La fotografía o video se abre para edición después de haberlo capturado.

#### Desactivado

La fotografía o el video se guarda después de su captura y no aparecen vistas previas.

#### Reconocimiento de rostros

Puede registrar rostros con la aplicación Cámara de manera que la cámara se enfoque automáticamente en estos rostros cuando aparezcan en el visor.

#### Flash

Use el flash para tomar fotografías en condiciones de poca iluminación o con luz de fondo. Las siguientes opciones están disponibles cuando toca el ícono de flash  $4$  en la pantalla de la cámara:

#### $A$ Automático

La cámara determina automáticamente si las condiciones de iluminación requieren el uso de un flash.

#### Flash de relleno

Use este ajuste cuando el fondo tenga más brillo que el sujeto. Esta configuración elimina las sombras oscuras no deseadas.

#### Reducción de ojos rojos

Reduce los ojos rojos cuando toma una fotografía.

# Desactivado

El flash está desactivado. En ocasiones, la calidad de la fotografía puede ser mejor sin flash, incluso en condiciones de poca iluminación. Tomar una buena fotografía sin usar el flash requiere de una mano firme. Use el disparador automático para evitar tomar fotografías borrosas.

#### Linterna

La luz del flash se enciende cuando toma fotografías.

## Selección de escena

Use la función de selección de escena para configurar rápidamente la cámara para situaciones comunes mediante el uso de escenas programadas previamente. La cámara determina una serie de ajustes que le permiten acondicionar la escena seleccionada, garantizando la mejor fotografía posible.

#### **SCN** Desactivado

Esta función de selección de escena está desactivada y puede tomar fotografías de forma manual.

#### $\rightarrow$ Piel suave

Tome fotografías de rostros usando un efecto para realzar la belleza.

#### Instantánea suave 28

Puede usarla para tomar fotografías con fondos suaves.

#### Anti efecto borroso  $(2)$

Use esta función para disminuir el movimiento de la cámara cuando esté capturando una escena ligeramente oscura.

#### Paisaje AÂ

Use esta función para tomar fotografías de paisajes. La cámara se enfoca en objetos distantes.

#### ■ 大 Corrección contraluz HDR

Puede usarla para mejorar los detalles de las tomas con mucho contraste. La corrección de luz de fondo integrada analiza la imagen y la ajusta automáticamente para ofrecer una toma con el nivel perfecto de iluminación.

#### $\mathbf{L}$ Retrato nocturno

Puede usar esta función para tomar fotografías de retrato de noche o en ambientes con poca luz. Debido al prolongado tiempo de exposición, la cámara se debe sostener con firmeza o debe estar puesta sobre una superficie estable.

#### $\blacktriangleright$ Escena nocturna

Use esta función para tomar fotografías de noche o en ambientes con poca luz. Debido al prolongado tiempo de exposición, la cámara se debe sostener con firmeza o debe estar puesta sobre una superficie estable.

#### Crepúsculo manual 山

Use esta función para reducir el ruido y el desenfoque al tomar fotografías con luz baja con una cámara portátil.

#### Alta sensibilidad **ISO**

Use esta función para tomar fotografías sin flash bajo condiciones de luz baja. Reduce el desenfoque.

#### Y1 Gourmet

Use esta función para capturar arreglos comestibles de colores brillantes.

#### Mascota  $\sum_{i=1}^{n}$

Use esta función para tomar fotografías de su mascota. Reduce el desenfoque y los ojos rojos.

#### $\sum_{i=1}^{n}$ Playa

Use esta función para tomar fotografías de la playa o escenas a orillas de un lago.

#### இ **Nieve**

Use esta función en ambientes iluminados para evitar fotografías sobreexpuestas.

#### $2\,$ Fiesta

Use esta función para tomar fotografías en interiores con poca luz. Esta escena toma la iluminación de fondo o la luz de las velas en interiores. Debido al prolongado tiempo de exposición, la cámara se debe sostener con firmeza o debe estar puesta sobre una superficie estable.

#### **Deportes**

Use esta función para tomar fotografías de objetos en rápido movimiento. El tiempo de exposición reducido minimiza el desenfoque por movimiento.

#### Documento 昏

Use esta función para tomar fotografías de textos o ilustraciones. Hace que la fotografía tenga más contraste y que sea más nítida.

#### Fuegos artificiales

Use esta función para tomar fotografías de fuegos artificiales en todo su esplendor.

ı Este ajuste está disponible únicamente en el modo de captura Manual.

# Configuración de la cámara de video

#### Cómo ajustar la configuración de la cámara de video

- 1 Active la cámara.
- 2 Toque suavemente ..., luego seleccione ...
- 3 Si la cámara de video no está seleccionada, toque suavemente
- 4 Para mostrar todos los ajustes, toque suavemente :.
- 5 Seleccione las configuraciones que desea ajustar y realice los cambios.

### Visión general de los ajustes de la cámara de video

#### Resolución del video

Ajuste la resolución del video para diferentes formatos.

#### Full HD

1920×1080(16:9)

Formato HD completo (alta definición completa) con una relación de aspecto de 16:9.

#### HD 1280×720(16:9)

Formato HD (alta definición) con una relación de aspecto de 16:9.

#### **VGA**

640×480(4:3) Formato VGA con una relación de aspecto de 4:3.

#### Mensaje multimedia

Grabe videos que se puedan enviar en mensajes multimedia. El tiempo de grabación de este formato de video es limitado para que los archivos de video se puedan incluir en los mensajes multimedia.

Ţ Estos ajustes están disponibles únicamente en el modo de captura Manual.

#### Disparador automático

Con el disparador automático, puede grabar un video sin sujetar el dispositivo. Use esta función para grabar videos grupales en los que todos puedan aparecer. También puede usar el disparador automático para evitar agitar la cámara cuando graba videos.

#### Activar (10 seg)

Establezca una demora de 10 segundos desde el momento en que toca suavemente la pantalla de la cámara hasta que se empieza a grabar el video.

#### Activar (2 seg)

Establezca una demora de 2 segundos desde el momento en que toca suavemente la pantalla de la cámara hasta que se empieza a grabar el video.

#### Activar (0.5 seg)

Establezca una demora de medio segundo desde el momento en que toca suavemente la pantalla de la cámara hasta que se empieza a grabar el video.

#### Desactivado

La grabación del video comienza en el momento en que toca suavemente la pantalla de la cámara.

### Smile Shutter™ (video)

Use la función Smile Shutter™ para determinar a qué tipo de sonrisa reacciona la cámara antes de grabar un video.

#### Modo de enfoque

La configuración del enfoque controla qué parte de un video debe ser nítida. Cuando el enfoque automático continuo está activado, la cámara continúa ajustando el enfoque para que el área dentro del marco blanco de enfoque sea nítida.

#### Enfoque auto individual

La cámara enfoca automáticamente en el sujeto seleccionado. El enfoque automático continuo está activado.

#### Detección de rostro

La cámara detecta automáticamente hasta cinco rostros de personas, indicados por los marcos en la pantalla. La cámara enfoca automáticamente en el rostro más cercano. También puede seleccionar qué rostro debe enfocarse tocándolo suavemente en la pantalla. Cuando toca suavemente la pantalla de la cámara, un marco amarillo muestra qué cara está seleccionada y enfocada. La detección de rostro no puede usarse en todos los tipos de escenas. El enfoque automático continuo está activado.

#### Seguimiento de objeto

Cuando selecciona un objeto al tocarlo en el visor, la cámara le da seguimiento por usted.

Ţ Este ajuste únicamente está disponible en el modo de captura Manual.

#### Medir

Esta función determina automáticamente una exposición bien equilibrada al medir la cantidad de luz que golpea la imagen que desea capturar.

#### **Centro**

Ajusta la exposición al centro de la imagen.

#### Promedio

Calcula la exposición según la cantidad de luz que golpea la imagen completa.

Punto

Ajusta la exposición de cada parte pequeña de la imagen que desea capturar.

Ţ Este ajuste únicamente está disponible en el modo de captura Manual.

### SteadyShot™

Al grabar un video, puede resultar difícil sostener fijo el dispositivo. El estabilizador le ayuda al compensar los pequeños movimientos de la mano.

### Micrófono

Seleccione si desea capturar el sonido circundante al grabar videos.

#### Ver previamente

Puede elegir ver previamente los videos justo después de haberlos capturado.

#### Activar

La vista previa del video aparece después de haberlo capturado.

#### Editar

El video se abre para edición después de haberlo capturado.

#### Desactivado

El video se guarda después de su captura y no aparecen vistas previas.

# Luz de flash

Use la luz de flash para grabar videos en condiciones de poca iluminación o con luz de fondo El icono de flash de video = i únicamente está disponible en la pantalla de cámara de video. Observe que la calidad del video puede mejorar algunas veces sin la luz, incluso en condiciones de poca iluminación.

```
÷О
                Activar
```
**Desactivado**  $\mathscr{D}$ 

### Selección de escena

La función de selección de escena lo ayuda a configurar rápidamente la cámara para las situaciones comunes mediante el uso de escenas de video programadas previamente. La cámara determina una serie de ajustes que le permiten acondicionar la escena seleccionada, garantizando el mejor video posible.

#### 102

#### SCN Desactivado

Esta función de selección de escena está desactivada y puede filmar videos de forma manual.

#### Instantánea suave  $29$

Puede usarla para grabar videos con fondos suaves.

#### Paisaje A

Use para grabar videos de paisaje. La cámara se enfoca en objetos distantes.

#### Nocturno  $\overline{\mathbf{y}}$

Cuando está activado, aumenta la sensibilidad de la luz. Use esta función en ambientes con poca luz. Los videos de objetos en rápido movimiento pueden verse borrosos. No mueva la cámara o utilice un soporte. Desactive el modo nocturno cuando haya buena iluminación para mejorar la calidad del video.

#### Playa  $\sum_{i=1}^{n}$

Use esta función para tomar videos de la playa o escenas a orillas de un lago.

#### Nieve த

Use esta función en ambientes iluminados para evitar videos sobreexpuestos.

#### **Deportes**  $\frac{1}{2}$

Use esta función para grabar videos de objetos en movimiento rápido. El tiempo de exposición reducido minimiza el desenfoque por movimiento.

#### $26$ Fiesta

Use esta función para grabar videos en interiores con poca luz. Esta escena toma la iluminación de fondo o la luz de las velas en interiores. Los videos de objetos en rápido movimiento pueden verse borrosos. No mueva la cámara o utilice un soporte.

ļ Este ajuste está disponible únicamente en el modo de captura Manual.

# Fotografías y videos en Álbum

# Cómo ver fotografías y videos

Use la aplicación Álbum para ver fotografías y reproducir videos que haya tomado con la cámara, o bien para ver contenido similar que haya guardado en el dispositivo. Todas las fotografías y los videos se muestran en una cuadrícula en orden cronológico.

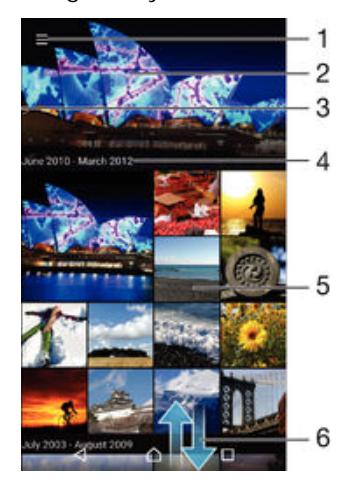

- 1 Toque suavemente el ícono para abrir el menú de la pantalla de inicio de Álbum.
- 2 Vea una presentación de diapositivas de todas las imágenes o solo las que agregó a sus favoritos.
- 3 Arrastre el borde izquierdo de la pantalla hacia la derecha para abrir el menú de la pantalla de inicio de Álbum.
- 4 El intervalo de fechas de los elementos del grupo actual.
- 5 Toque suavemente una fotografía o video para verlo en pantalla completa.
- 6 Desplácese hacia arriba o hacia abajo para ver el contenido.

### Cómo ver fotografías y videos

- 1 En la Pantalla de inicio, toca ...
- 2 Busca y toca **Álbum**.
- 3 Toque suavemente la fotografía o el video que desee ver. Si se te solicita, toca  $\odot$ > Video > UNA SOLA VEZ.
- 4 Pase rápidamente hacia la izquierda para ver el video o la fotografía siguiente. Pase rápidamente hacia la derecha para ver el video o la fotografía anterior.
- $\mathbf{I}$ Si desea cambiar una aplicación que haya elegido como predeterminada para abrir las fotografías y videos, toque suavemente **Ajustes > Aplicaciones** y desplácese hacia la pestaña Todas Luego, seleccione la aplicación y toque suavemente ELIMINAR VALORES PREDETERM. debajo de Lanzar de manera predeterminada.
- Si la orientación de la pantalla no cambia automáticamente al poner el dispositivo de lado, toque suavemente Rota el contenido de la pantalla debajo de Ajustes > Pantalla > Cuando se rota el dispositivo.

#### Cómo cambiar el tamaño de las miniaturas

• Cuando visualiza miniaturas de fotografías y videos en Álbum, expanda dos dedos para acercarla o junte dos dedos para alejarla.

#### Hacer zoom a una fotografía

• Cuando vea la fotografía, separe dos dedos para acercarla o junte dos dedos para alejarla.

#### Ver una presentación de diapositivas de sus fotografías

- 1 Cuando vea una fotografía, toque suavemente la pantalla para mostrar las barras de herramientas, luego toque  $\frac{2}{3}$  > Presentación de diapositivas para iniciar la reproducción de todas las fotografías del álbum.
- 2 Toque suavemente una fotografía para finalizar la presentación de diapositivas.

#### Cómo reproducir un video

- 1 En un álbum, busque y toque suavemente el video que desea reproducir.
- 2 Toque suavemente  $\odot$ , luego toque suavemente Video > UNA SOLA VEZ.
- 3 Si los controles de reproducción no aparecen, toque suavemente la pantalla para verlos. Para ocultar los controles, toque nuevamente la pantalla.

#### Para poner en pausa un video

- 1 Cuando esté en reproducción, toque suavemente la pantalla para mostrar los controles.
- $2$  Toque  $\binom{m}{k}$ .

#### Adelantar y retroceder un video

- 1 Cuando esté en reproducción, toque suavemente la pantalla para mostrar los controles.
- 2 Arrastre el marcador de la barra de progreso hacia la izquierda para retroceder o hacia la derecha para adelantar.

#### Para ajustar el volumen de un video

• Oprima la tecla de volumen.

# Cómo compartir y administrar fotografías y videos

Puede compartir las fotografías y los videos que ha guardado en su dispositivo. También puede administrarlos de distintas formas. Por ejemplo, puede trabajar con fotografías en lotes, eliminar fotografías y enlazarlas a los contactos. Si tiene una gran cantidad de fotografías almacenadas en su dispositivo, le recomendamos transferirlas regularmente a una computadora o un dispositivo de almacenamiento externo para evitar cualquier pérdida impredecible de datos. Además, al hacerlo, podrá liberar más espacio en su dispositivo. Consulte [Cómo administrar archivos con una computadora](#page-139-0) en la página 140 .

Ţ. Es posible que no pueda copiar, enviar ni transferir elementos con protección de derechos de autor. Asimismo, es posible que algunos elementos no se envíen si el tamaño del archivo es demasiado grande.

#### Compartir sus fotografías o videos

- 1 En un álbum, busque y toque suavemente la fotografía o el video que desea compartir.
- 2 Toque la pantalla para mostrar las barras de herramientas, luego toque suavemente $\langle \cdot \rangle$ .
- 3 Toque suavemente la aplicación que desea usar para compartir la fotografía, luego siga los pasos para enviarla.

#### Cómo usar una fotografía como imagen de contacto

- 1 Cuando vea la fotografía, toque suavemente la pantalla para mostrar la barra de herramientas, después, toque suavemente  $\frac{1}{2}$  > Usar como > Imagen del contacto..
- 2 Seleccione un contacto y luego edite la fotografía como desee.
- 3 Toque suavemente Listo.

### Usar una fotografía como papel tapiz

- 1 Cuando vea la fotografía, toque la pantalla para mostrar la barra de herramientas, después, toque suavemente : > Usar como > Papel tapiz..
- 2 Siga las instrucciones de la pantalla.

#### Cómo rotar una fotografía

- 1 Cuando visualice una fotografía, toque la pantalla para mostrar la barra de herramientas, después, toque suavemente :
- 2 Seleccione Rotar. La fotografía se guarda en la nueva orientación.

#### Cómo eliminar fotos o videos

- 1 Cuando visualice una fotografía, toque la pantalla para mostrar la barra de herramientas, después, toque suavemente .
- 2 Toque suavemente Eliminar.

#### Cómo trabajar con grupos de fotografías o videos en Álbum

- 1 Cuando visualice las miniaturas de fotos y videos en Álbum, toque y mantenga oprimido un elemento hasta que resalte.
- 2 Toque suavemente los elementos con los que desee trabajar. Si desea seleccionar todos los elementos, toque suavemente: y, a continuación, toque suavemente Seleccionar todo.
- 3 Use las herramientas de la barra de herramientas para trabajar con los elementos seleccionados.

# Analizar fotografías con rostros en Álbum

Puede analizar cualquier fotografía en el dispositivo que tenga rostros de personas. Cuando active, la función de análisis de fotografía permanece encendida y las nuevas fotografías se analizarán a medida que se vayan agregando. Después de ejecutar un análisis, puede agrupar entonces todas las fotografías de la misma persona en una carpeta.

#### Cómo encender la función de análisis de fotografía

- 1 Desde su Pantalla de inicio, toque suavemente ...
- 2 Busque y toque suavemente **Álbum**.
- 3 Arrastre el borde izquierdo de la pantalla de inicio de Álbum hacia la derecha, luego, toque suavemente Rostros. Todas las fotografías de su dispositivo se analizan y agrupan en la carpeta de Rostros sin nombre.

#### Cómo nombrar un rostro

- 1 En el recuadro Rostros, puntee la carpeta Rostros sin nombre  $y_i$ , a continuación, busque la carpeta Otros rostros y elija la cara a la que desea poner nombre.
- 2 Toque suavemente **Agregar nombre**.
- 3 Escriba un nombre y, a continuación, puntee Listo > Añadir como nueva persona.

#### Cómo editar el nombre de una cara

- 1 Cuando esté viendo una cara en la vista de pantalla completa, puntee la pantalla para que aparezcan las barras de herramientas y, a continuación, puntee  $\frac{2}{3}$ Editar etiquetas de nombre.
- 2 Toque suavemente Aceptar.
- 3 Puntee el nombre de la cara que desee editar.
- 4 Edite el nombre y, a continuación, puntee Listo > Añadir como nueva persona.

# Editar fotografías con la aplicación Editor de fotografías

Puede editar y aplicar efectos a las fotografías originales que haya tomado con su cámara. Por ejemplo, puede cambiar los efectos de luz. Después de guardar la fotografía editada, la versión original sin cambiar de la fotografía permanece en su dispositivo.

#### Cómo editar una fotografía

• Cuando visualice una fotografía, toque la pantalla para mostrar la barra de herramientas, después, toque suavemente ...

#### Para recortar una fotografía

- 1 Cuando estés visualizando una fotografía, toca la pantalla para mostrar las barras de herramientas y luego, toca ri.
- 2 Cuando se te solicite, selecciona Editor de fotografía.
- $3$  Toca  $\overline{m}$  > Recortar.
- 4 Selecciona una opción.
- 5 Para ajustar el marco del recorte, toca y mantén presionado el borde del marco del recorte. Cuando desaparecen los cuadros en los bordes, arrastra hacia adentro o hacia afuera para modificar el tamaño del marco.
- 6 Para modificar todos los lados del marco del recorte al mismo tiempo, toca y mantén presionada una de las cuatro esquinas para hacer que desaparezcan los cuadros, luego arrastra las esquinas según corresponda.
- 7 Para mover el marco del recorte hacia otra área de la fotografía, toca y mantén presionada la parte interior del marco y luego arrástrala a la posición deseada.
- 8 Toca Aplicar.
- 9 Para quardar una copia de la foto que recortaste, toca Guardar.

### Cómo aplicar efectos especiales a una foto

- 1 Cuando visualice una fotografía, toque suavemente la pantalla para mostrar la barra de herramientas, después, toque suavemente ri.
- 2 Si se le solicita, seleccione Editor de fotografía.
- 3 Toque suavemente (b), después seleccione una opción.
- 4 Edite la fotografía como desee, luego toque Guardar.

# Cómo editar videos con la aplicación Movie Creator

Puede editar videos que ha realizado con su cámara. Por ejemplo, puede recortar un video a la duración deseada o ajustar su velocidad. Después de guardar el video editado, la versión original sin cambiar permanece en su dispositivo.

### Cómo recortar un video

- 1 En un álbum, busque y toque suavemente el video que desee reproducir.
- 2 Toque suavemente la pantalla para que aparezcan las barras de herramientas y luego toque suavemente  $\mathbb{Z}$  > Ajustar.
- 3 Para mover el marco de recorte a otra parte de la línea de tiempo, toque y mantenga oprimido el borde del marco de recorte, arrástrelo a la posición que desee y luego toque suavemente **Aplicar**.
- 4 Para guardar una copia del video recortado, toque suavemente Guardar.

#### Cómo ajustar la velocidad de un video

- 1 En un álbum, busque y toque suavemente el video que desee reproducir.
- 2 Toque suavemente la pantalla para mostrar las barras de herramientas y luego toque suavemente  $\mathbb{Z}$  > Velocidad.
- 3 Seleccione una opción, luego toque y mantenga oprimido el borde de la línea de tiempo, arrástrelo a la posición deseada y toque suavemente Aplicar.
- 4 Para guardar una copia del video editado, toque suavemente Guardar.

# Cómo ocultar fotografías y videos

Puede ocultar cualquier fotografía o video de la pantalla de inicio Álbum. Una vez que las fotografías y videos estén ocultos en la pantalla de inicio del Álbum, solo pueden visualizarse en la carpeta Ocultos.

#### Cómo ocultar fotografías o videos

- 1 En un álbum, busque y toque la fotografía o el video que desea ocultar.
- 2 Toque la pantalla para mostrar las barras de herramientas, luego toque
- suavemente :
- 3 Toque suavemente Ocultar > Aceptar.

#### Cómo ver sus fotografías y videos ocultos

- 1 En un álbum, arrastre el borde izquierdo de la pantalla de inicio del álbum hacia la derecha, luego toque Ocultos.
- 2 Toque suavemente una fotografía o un video para verlo.
- 3 Pase rápidamente hacia la izquierda para ver el video o la fotografía siguiente. Pase rápidamente hacia la derecha para ver el video o la fotografía anterior.

#### Cómo mostrar fotos o videos

- 1 En un álbum, arrastre el borde izquierdo de la pantalla de inicio del álbum hacia la derecha, luego toque Ocultos.
- 2 Toque la fotografía o el video que desea mostrar.
- 3 Toque la pantalla para mostrar las barras de herramientas, luego toque suavemente :
- 4 Toque No ocultar.

# Menú de la pantalla de inicio de Álbum

En el menú de la pantalla de inicio de Álbum puede explorar todos sus álbumes de fotografías, incluso las fotografías tomadas y los videos grabados con la cámara de su dispositivo con efectos especiales, así como también el contenido que comparte en línea por medio de servicios como PlayMemories Online, Picasa™ y Facebook. Una vez que inicia sesión en estos servicios, puede administrar el contenido y ver imágenes en línea. Desde la aplicación Álbum, también puede agregar geoetiquetas a las fotografías, realizar tareas básicas de edición y usar métodos como la tecnología inalámbrica Bluetooth® e email para compartir el contenido.

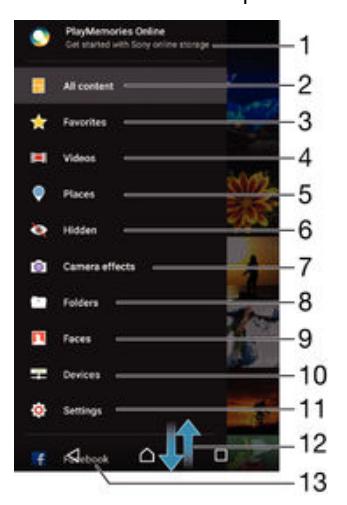

- 1 Vea fotografías y videos con el servicio en línea PlayMemories.
- 2 Regrese a la pantalla de inicio de la aplicación Álbum para ver todo el contenido.
- 3 Vea sus fotografías y videos favoritos.
- 4 Vea todos los videos guardados en su dispositivo.
- 5 Vea sus fotografías en un mapa o en modo de vista global.
- 6 Vea las fotografías tomadas o los videos grabados que estén ocultos.
- 7 Vea todas las fotografías tomadas y los videos grabados con la cámara del dispositivo con efectos especiales.
- 8 Vea todas las fotografías y los videos guardados en carpetas diferentes de su dispositivo.
- 9 Vea todas las fotografías con rostros.
- 10 Vea las fotografías y los videos en los dispositivos en la misma red.
- 11 Abra el menú de ajustes de la aplicación Álbum.
- 12 Desplácese hacia arriba o hacia abajo para ver el contenido.
- 13 Vea fotografías y videos en Facebook™.
- $\ddot{\bullet}$ El servicio en línea PlayMemories no se encuentra disponible en todos los países o regiones.

Cómo ver fotografías desde los servicios en línea en Álbum

- 1 Desde su Pantalla de inicio, toque suavemente ...
- 2 Busque y toque suavemente **Álbum**, luego, arrastre el borde izquierdo de la pantalla de inicio de Álbum hacia la derecha.
- 3 Toque suavemente el servicio en línea que desea, luego, siga las instrucciones en pantalla para comenzar. Se muestran todos los álbumes en línea disponibles que ha cargado al servicio.
- 4 Toque suavemente cualquier álbum para ver su contenido, después, toque una fotografía en el álbum.
- 5 Pase rápidamente hacia la izquierda para ver el video o la fotografía siguiente. Pase rápidamente hacia la derecha para ver el video o la fotografía anterior.

# Cómo ver sus fotografías en un mapa

Agregar información de ubicación a las fotografías también se conoce como geoetiquetado. Puede ver y etiquetar sus fotografías en un mapa y mostrar a amigos y familia dónde estaba cuando tomó la fotografía específica. Vea [Adición de la ubicación](#page-92-0) [geográfica a sus fotografías](#page-92-0) en la página 93 para obtener más información.

Si encendió la detección de ubicación y activó el geoetiquetado en la cámara, puede etiquetar sus fotografías directamente para ver los mapas más adelante.

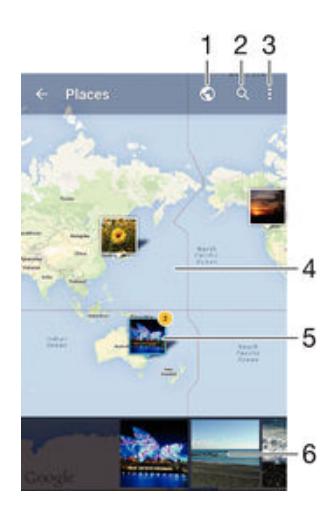

- 1 Vea fotografías geoetiquetadas en vista de Globo
- 2 Buscar una ubicación en el mapa.
- 3 Vea las opciones del menú.
- 4 Toque suavemente dos veces para acercarlo. Toque una vez para alejarlo. Arrastre para ver diferentes partes del mapa.
- 5 Un grupo de fotografías o videos geoetiquetados con la misma ubicación.
- 6 Miniaturas del grupo seleccionado de fotografías o videos. Toque suavemente un elemento para verlo en pantalla completa.
- Si tomó varias fotografías en el mismo lugar, solo una de ellas aparece en el mapa. La cantidad total de fotografías aparece en la esquina superior derecha, por ejemplo,  $\mathbb{P}^2$ . Para ver todas las fotografías del grupo, toque suavemente la fotografía de la cubierta y después toque suavemente una de las miniaturas en la parte inferior de la pantalla.

## Cómo agregar una geoetiqueta a una fotografía

- 1 Cuando visualice una fotografía, toque suavemente la pantalla para mostrar la barra de herramientas.
- 2 Toque suavemente : y luego toque suavemente **Agregar geoetiqueta** para abrir la pantalla del mapa.
- 3 Toque suavemente el mapa para establecer la ubicación para la foto.
- 4 Para restablecer la ubicación de la fotografía, toque suavemente una nueva ubicación en el mapa.
- 5 Al finalizar, toque suavemente **Aceptar**.

## Cómo ver sus fotografías geoetiquetadas en un mapa

- 1 Desde su Pantalla de inicio, toque suavemente ...
- 2 Busque y toque suavemente **Álbum**.
- 3 Arrastre el borde izquierdo de la pantalla de inicio de Álbum hacia la derecha, luego, toque **Lugares**.
- 4 Toque suavemente la foto que quiere ver en un globo.

## Cómo ver fotografías geoetiquetadas en un globo

- 1 Desde su Pantalla de inicio, toque suavemente ...
- 2 Busque y toque suavemente **Álbum**.
- 3 Arrastre el borde izquierdo de la pantalla de inicio de Álbum hacia la derecha, luego, toque suavemente **Lugares**  $>$   $\odot$ .
- 4 Toque suavemente la foto que quiere ver en un globo.

#### Cómo cambiar la geoetiqueta de una foto

- 1 Cuando vea una foto en el mapa en Álbum, toque y mantenga presionada la foto hasta que su marco se vuelva azul y, a continuación, puntee la ubicación del mapa deseada.
- 2 Toque suavemente Aceptar.

## Cómo cambiar la vista de mapa

• Cuando visualice el mapa en Álbum, toque suavemente : luego seleccione Visualización clásica o Visualización de satélite.

# Videos

# Cómo ver videos en la aplicación Video

Use la aplicación Video para reproducir películas y otros contenidos de video que haya guardado o descargado en su dispositivo. La aplicación Video también lo ayuda a obtener pósters artísticos, sinopsis, información de género y detalles del director de cada película. También puede reproducir sus películas en otros dispositivos que estén conectados a la misma red.

Ţ Es posible que algunos archivos de video no se puedan reproducir en la aplicación Video.

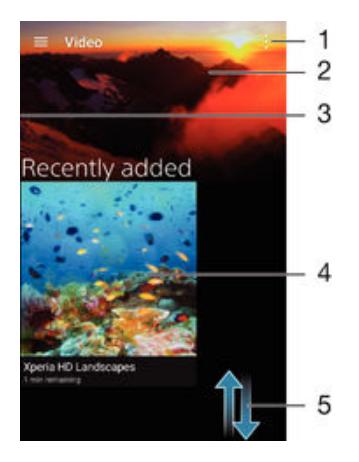

- 1 Vea las opciones del menú.
- 2 Reproduzca el último video que fue visto.
- 3 Arrastre el borde izquierdo de la pantalla hacia la derecha para navegar por todos los videos descargados y guardados.
- 4 Toque suavemente para reproducir los archivos de video guardados o descargados.
- 5 Desplácese hacia arriba o hacia abajo para ver el contenido.
- Ţ Sony Entertainment Network con PS Video no está disponible en todos los mercados. Se aplican términos y condiciones adicionales.

## Cómo reproducir un video en Video

- 1 En su Pantalla de inicio, toque suavemente  $\mathbf{m}$ , luego busque y toque suavemente Video.
- 2 Busque y toque suavemente el video que desea reproducir. Si el video no se muestra en la pantalla, arrastre el borde izquierdo de la pantalla hacia la derecha para abrir el menú de la pantalla de inicio de Video y, a continuación, busque y toque suavemente el video que quiere reproducir.
- 3 Para mostrar u ocultar los controles, toque suavemente la pantalla de nuevo.
- 4 Para poner en pausa la reproducción, toque suavemente (ii). Para reanudar la reproducción, toque suavemente  $\odot$ .
- 5 Para retroceder, arrastre el marcador de la barra de progreso hacia la izquierda. Para adelantar, arrastre el marcador de la barra de progreso hacia la derecha.

Reproducir un video en un dispositivo externo

- 1 Cuando esté reproduciendo el video, toque suavemente la pantalla para mostrar todos los controles.
- Toque suavemente  $\frac{2}{3}$  > Throw.
- 3 Seleccione un dispositivo externo en el cual desea reproducir el video. Si no está disponible ningún dispositivo externo, siga las instrucciones en pantalla para agregar uno.

#### Cómo cambiar los ajustes en Videos

- 1 En su Pantalla de inicio, toque suavemente  $\mathbf{m}$ , luego busque y toque suavemente Video.
- 2 Toque suavemente : > Ajustes, luego cambie los ajustes según lo desee.

#### Cambiar los ajustes de sonido durante la reproducción de un video

- 1 Durante la reproducción de un video, toque suavemente la pantalla para mostrar los controles.
- 2 Toque suavemente  $\frac{3}{2}$  > Aiustes de audio, luego cambie los ajustes según lo desee.
- 3 Al finalizar, toque suavemente Aceptar.

#### Compartir un video

- 1 Cuando un video esté en reproducción, oprima : luego toque suavemente Compartir.
- 2 Toque suavemente la aplicación que desea usar para compartir el video seleccionado, luego siga los pasos correspondientes para enviarlo.

# Cómo transferir contenido de video al dispositivo

Antes de empezar a usar la aplicación Video, es una buena idea transferir películas, programas de TV y otro contenido de video al dispositivo desde otros dispositivos, como una computadora. Hay diferentes maneras de transferir su contenido:

- Conecte su dispositivo a una computadora con un cable USB, arrastre y coloque los archivos de video directamente con la aplicación de administrador de archivos de la computadora. Consulte [Cómo administrar archivos con una computadora](#page-139-0) en la página 140 .
- Si tiene una PC, use la aplicación Media Go™ de Sony para organizar el contenido y transferir los archivos de video al dispositivo mediante la PC. Para obtener más información y descargar la aplicación Media Go™, visite http://mediago.sony.com/enu/ features.
- Si la computadora es una Apple® Mac®, puede usar Sony Bridge para Mac a fin de transferir archivos de video desde iTunes al dispositivo. Para obtener más información y descargar Sony Bridge para Mac, visite [www.sonymobile.com/global-en/tools/bridge](http://www.sonymobile.com/mx/TOOLS/BRIDGE-FOR-MAC)[for-mac/](http://www.sonymobile.com/mx/TOOLS/BRIDGE-FOR-MAC).

# Administrar contenido de video

## Cómo obtener información de la película manualmente

- 1 Asegúrese de que su dispositivo cuente con una conexión de datos activa.
- 2 En tu Pantalla de inicio, toca  $\oplus$ , luego busca y toca Video.
- 3 Arrastre el borde izquierdo de la pantalla hacia la derecha para abrir el menú de la pantalla de inicio de Video, luego navegue por las diferentes categorías y vaya a la carpeta de video de la que quiere obtener información.
- 4 Toque y mantenga oprimida la miniatura para el video, luego toque suavemente Buscar información.
- 5 En el campo de búsqueda, escriba las palabras clave del video, después, toque suavemente la tecla confirmar en el teclado. Se muestran todas las coincidencias en una lista.
- 6 Seleccione un resultado de la búsqueda, luego toque suavemente Listo. Comienza la descarga de la información.
- Puede obtener información sobre los videos recientemente agregados cada vez que abre la aplicación Video si activa el botón Obtener detalles de video debajo de Configuración.
- $-\bullet$ Si la información descargada no es correcta, realice una nueva búsqueda con palabras clave diferentes.

# Cómo borrar información acerca de un video

- 1 En su Pantalla de inicio, toque suavemente  $\oplus$ , luego busque y toque suavemente Video.
- 2 Arrastre el borde izquierdo de la pantalla hacia la derecha para abrir el menú de la pantalla de inicio de Video, luego navegue por las diferentes categorías y vaya a la carpeta de video que quiere editar.
- 3 Toque y mantenga oprimida la miniatura del video, luego toque suavemente Borrar información.

## Cómo eliminar un video

- 1 En la pantalla de inicio, toque suavemente  $\blacksquare$ , luego busque y toque suavemente Video.
- 2 Arrastre el borde izquierdo de la pantalla hacia la derecha para abrir el menú de la pantalla de inicio de Video, luego navegue por las diferentes categorías y vaya a la carpeta de video que quiere eliminar.
- 3 Toque y mantenga oprimida la miniatura del video, después, toque suavemente Eliminar en la lista que aparece.
- 4 Vuelva a tocar suavemente **Eliminar** para confirmar.

# Servicio PS Video

Use el servicio PS Video para comprar y alquilar películas o programas de TV que pueda ver no solamente en su dispositivo Android™, sino también en una PC, PlayStation® Portátil (PSP®), PlayStation® 3, PlayStation® 4 o PlayStation® Vita. Seleccione su preferida de los estrenos más recientes de Hollywood, películas de acción, comedias, clásicas y una variedad de otras categorías.

Es necesario crear una cuenta de Sony Entertainment Network si desea comprar o alquilar películas a través del servicio de PS Video. Si ya tiene una cuenta de red de PlayStation®, puede utilizar esa cuenta.

Sony Entertainment Network con PS Video no está disponible en todos los mercados. Se aplican términos y condiciones adicionales.

## Comenzar a utilizar PS Video

- 1 Desde la Pantalla de inicio, toque suavemente ...
- 2 Busque y toque suavemente **eta**, a continuación, siga las instrucciones en pantalla para empezar a utilizar PS Video.

# **Conectividad**

# Reflejar la pantalla de su dispositivo en una TV de forma inalámbrica

Puede utilizar la función de espejo de pantalla para mostrar la pantalla de su dispositivo o en una televisión u otra pantalla grande sin utilizar una conexión con cable. La tecnología Wi-Fi Direct™ crea una conexión inalámbrica entre los dos dispositivos, de manera que usted puede relajarse y disfrutar sus fotografías favoritas desde la comodidad de su sillón. También puede usar esta función para escuchar música desde el dispositivo mediante los auriculares del televisor.

- Su TV debe ser compatible con el espejo de pantalla con base en Wi-Fi CERTIFICADO por Miracast™ para la funcionalidad descrita anteriormente para que funcione. Si el televisor no admite esta opción, es posible que deba adquirir un adaptador de pantalla inalámbrico por separado.
- $\mathbf{y}$ Al utilizar la opción Espejo de la pantalla, es posible que a veces la calidad de la imagen se vea afectada de manera negativa en caso de que haya interferencia de otras redes Wi-Fi®.

#### Cómo reflejar la pantalla de su dispositivo en una pantalla de TV

- 1 Televisión: Siga las instrucciones en la Guía del usuario para su TV para encender la función de espejo de pantalla.
- 2 Su dispositivo: Desde su Pantalla de inicio, toque suavemente ...
- 3 Busque y toque suavemente Ajustes > Conectividad Xperia™ > Duplicación de pantalla.
- 4 Toque suavemente Iniciar.
- 5 Toque Aceptar y seleccione un dispositivo.
- Ţ Cuando utilice el espejo de pantalla, no cubra el área de la antena de Wi-Fi de su dispositivo.
- $\mathbf{I}$ Para que funcione, su TV debe ser compatible con el espejo de pantalla con base en Wi-Fi CERTIFICADO por Miracast™ para la funcionalidad descrita anteriormente.

#### Cómo detener el espejo de pantallas entre dispositivos

- 1 Desde su Pantalla de inicio, toque suavemente ...
- 2 Busque y toque suavemente Ajustes > Conectividad Xperia™ > Duplicación de pantalla.
- 3 Toque Desconectar, luego toque Aceptar.

# Cómo compartir contenido con otros dispositivos DLNA Certified™

Puede ver o reproducir contenido de medios almacenado en el dispositivo o en otros dispositivos, como un TV o una computadora. Estos dispositivos deben estar vinculados a la misma red inalámbrica y pueden ser TV o altavoces Sony o productos DLNA Certified™, es decir, certificados por la Digital Living Network Alliance. También puede ver o reproducir contenido de otros dispositivos DLNA Certified™ en el dispositivo.

Después de configurar las opciones para compartir contenido de medios entre dispositivos, puede, por ejemplo, escuchar los archivos de música almacenados en la computadora doméstica desde el dispositivo o ver fotografías tomadas con la cámara del dispositivo en el TV de pantalla grande.

# Reproducir archivos desde dispositivos DLNA Certified™ en su dispositivo

Cuando reproduce archivos desde otro dispositivo DLNA Certified™ en su dispositivo, este otro dispositivo funciona como servidor. En otras palabras, comparte contenido mediante una red. El dispositivo servidor debe tener la función para compartir contenido activada y otorgar permiso de acceso a su dispositivo. También debe estar conectado a la misma red Wi-Fi® que su dispositivo.

Reproducir una pista de música compartida en el dispositivo

- 1 Asegúrese de que los dispositivos con los que desea compartir archivos estén conectados a la misma red Wi-Fi® que su dispositivo.
- 2 En Pantalla de inicio, toque suavemente **...** A continuación, busque y toque suavemente **.**
- 3 Arrastre el borde izquierdo de la pantalla de inicio de Música hacia la derecha y, a continuación, toque suavemente Red local.
- 4 Seleccione un dispositivo de la lista de dispositivos conectados.
- 5 Busque las carpetas del dispositivo conectado y seleccione la pista que desea reproducir. Una vez seleccionada, la pista comienza a reproducirse automáticamente.

## Cómo reproducir un video compartido en su dispositivo

- 1 Asegúrese de que los dispositivos con los que desea compartir archivos están conectados a la misma red Wi-Fi® que su dispositivo.
- 2 En su Pantalla de inicio, toque suavemente  $\mathbf{a}$ , luego busque y toque suavemente Video.
- 3 Arrastre el borde izquierdo de la pantalla de inicio de Video hacia la derecha, luego, toque suavemente Dispositivos.
- 4 Seleccione un dispositivo de la lista de dispositivos conectados.
- 5 Busque las carpetas del dispositivo conectado y seleccione el video que desea reproducir.

#### Ver una fotografía compartida en su dispositivo

- 1 Asegúrese de que los dispositivos con los que desea compartir archivos están conectados a la misma red Wi-Fi® que su dispositivo.
- 2 En su Pantalla de inicio, toque suavemente  $\mathbf{m}$ , luego busque y toque suavemente Álbum.
- 3 Arrastre el borde izquierdo de la pantalla de inicio de Álbum, y pulse suavemente Dispositivos.
- 4 Seleccione un dispositivo de la lista de dispositivos conectados.
- 5 Busque en las carpetas del dispositivo conectado y seleccione una fotografía para verla.

# Reproducir archivos desde su dispositivo en dispositivos DLNA Certified™

Antes de visualizar o reproducir archivos de medio desde su dispositivo en otros dispositivos DLNA Certified™, debe configurar la opción de compartir archivos en su dispositivo. Los dispositivos con los que comparte contenido se llaman dispositivos cliente. Por ejemplo, un TV, una computadora o tablet pueden actuar como dispositivos cliente. Su dispositivo funciona como un servidor de medios cuando hace que el contenido esté disponible para dispositivos cliente. Cuando configure la opción de compartir archivos en su dispositivo, también debe dar permiso de acceso a los dispositivos cliente. Después de eso, dichos dispositivos aparecerán como dispositivos registrados. Los dispositivos que están esperando el permiso de acceso aparecen la lista como dispositivos pendientes.

#### Configurar la opción de compartir archivos con otros dispositivos DLNA Certified™

- 1 Conecte el dispositivo a una red Wi-Fi®.
- 2 En Pantalla de inicio, toque suavemente  $\blacksquare$ . A continuación, busque y toque suavemente Ajustes > Conectividad Xperia™ > Servidor de medios.
- 3 Arrastre el control deslizante junto a Compartir medios hacia la derecha.
- 4 Use la computadora u otro dispositivo del cliente DLNA™ en la misma red Wi-Fi® que su dispositivo.
- 5 Se muestra una notificación en la barra de estado del dispositivo. Abra la notificación y establezca los permisos de acceso para cada dispositivo del cliente que intenta conectarse al dispositivo.
- $\mathbf{y}$ Los pasos para acceder a los medios del dispositivo con un cliente DLNA™ difieren según los dispositivos del cliente. Consulte la guía del usuario de su dispositivo del cliente para obtener más información. Si un cliente de la red no puede acceder al dispositivo, compruebe que su red Wi-Fi® funcione.
- -61 También puede acceder al menú **Servidor de medios** en la aplicación Música si arrastra el borde izquierdo de la pantalla de inicio de Música hacia la derecha y, a continuación, toca suavemente Ajustes > Servidor de medios.

#### Cómo dejar de compartir archivos con otro dispositivo DLNA Certified™

- 1 Desde su Pantalla de inicio, toque suavemente  $\blacksquare$ .
- 2 Busque y toque suavemente Ajustes > Conectividad Xperia™ > Servidor de medios.
- 3 Arrastre el control deslizante junto a Compartir medios a la izquierda.

## Ajustar los permisos de acceso para un dispositivo pendiente

- 1 Desde su Pantalla de inicio, toque suavemente ...
- 2 Busque y toque suavemente Ajustes > Conectividad Xperia™ > Servidor de medios.
- 3 Seleccione un dispositivo de la lista **Dispositivos pendientes**.
- 4 Seleccione un nivel de permiso de acceso.

#### Cambiar el nombre de un dispositivo registrado

- 1 Desde su Pantalla de inicio, toque suavemente ...
- 2 Busque y toque suavemente Ajustes > Conectividad Xperia™ > Servidor de medios.
- 3 Seleccione el dispositivo del cliente de la lista **Dispositivos registrados**, luego seleccione **Cambiar nombre**.
- 4 Ingrese un nuevo nombre para el dispositivo.

#### Cambiar el nivel de acceso de un dispositivo registrado

- 1 Desde su Pantalla de inicio, toque suavemente  $\blacksquare$ .
- 2 Busque y toque suavemente Ajustes > Conectividad Xperia™ > Servidor de medios.
- 3 Seleccione un dispositivo de la lista **Dispositivos registrados**.
- 4 Toque suavemente **Cambiar nivel de acceso** y seleccione una opción.

#### Obtener ayuda para compartir contenidos con otros dispositivos DLNA Certified™

- 1 Desde su Pantalla de inicio, toque suavemente ...
- 2 Busque y toque suavemente Ajustes > Conectividad Xperia™ > Servidor de medios.
- 3 Toque suavemente  $\frac{1}{2}$  y, a continuación, **Ayuda**.

## Reproducción de archivos en otro dispositivo mediante Throw

Al usar la tecnología DLNA™, puede enviar o lanzar ("Throw") el contenido de medios guardado en el dispositivo a otro dispositivo conectado a la misma red Wi-Fi®. El dispositivo receptor debe tener la capacidad de funcionar como dispositivo de reproducción de medios digitales (DMR), lo que significa que puede reproducir el

contenido recibido desde su dispositivo. Un dispositivo DMR puede ser, por ejemplo, un TV compatible con DLNA™ o una PC con Windows® 7 o superior.

- Los pasos para reproducir archivos compartidos puede variar según el dispositivo del cliente. Consulte la guía del usuario del dispositivo DMR para obtener más información.
- $\bullet$ El contenido protegido con Administración de derechos digitales (DRM) no se puede reproducir en un dispositivo de reproducción de medios digitales con tecnología DLNA™.

## Reproducir fotos o videos en un dispositivo del cliente con Throw

- 1 Asegúrese de haber configurado correctamente el dispositivo del cliente DMR o DLNA™ y de haberlo conectado a la misma red Wi-Fi® que su dispositivo.
- 2 Desde su Pantalla de inicio, toque suavemente ...
- 3 Busque y toque suavemente **Álbum**.
- 4 Busque y abra las fotografías o videos que desea ver.
- 5 Toque suavemente la pantalla para mostrar las barras de herramientas. A continuación, toque suavemente y seleccione el dispositivo con el cual desea compartir su contenido.
- 6 Para dejar de compartir las fotografías o los videos con un dispositivo del cliente, toque suavemente : y seleccione Desconectar.
- También puede compartir un video desde la aplicación Video en el dispositivo. Para eso, toque suavemente el video y, a continuación, toque suavemente .

#### Reproducir una pista de música en un dispositivo del cliente con Throw

- 1 Asegúrese de haber configurado correctamente el dispositivo del cliente DMR o DLNA™ y de haberlo conectado a la misma red Wi-Fi® que su dispositivo.
- 2 En Pantalla de inicio, toque suavemente . A continuación, busque y toque suavemente **n**.
- 3 Seleccione una categoría de música y busque la pista que desea compartir. A continuación, toque suavemente la pista.
- 4 Toque suavemente y seleccione un dispositivo del cliente con el cual desea compartir contenidos. La pista comienza a reproducirse automáticamente en el dispositivo seleccionado.
- 5 Para desconectarse del dispositivo del cliente, toque suavemente  $\hat{r}$ .

# Conectar tu dispositivo a accesorios USB

Puedes utilizar el adaptador de puerto USB para conectar el dispositivo a accesorios USB, como dispositivos de almacenamiento masivo USB, controles de juegos, teclados USB y mouse USB. Si el accesorio USB dispone de un conector micro USB, no se necesita un adaptador de puerto USB host.

Los adaptadores de USB host se venden por separado. Sony no garantiza que tu dispositivo admita todos los accesorios USB.

#### Cómo conectar un accesorio USB usando un adaptador host USB

- Conecte el adaptador host USB a su dispositivo y al accesorio USB.
- Pueden ser necesarios otros pasos o software para configurar los controladores de juego, y los accesorios USB de audio y USB Ethernet. Sony no garantiza que todos los accesorios USB sean compatibles con su dispositivo.

<span id="page-117-0"></span>Cómo acceder al contenido de un dispositivo de almacenamiento masivo externo mediante un adaptador USB de host

- 1 Conecte el adaptador USB de host a su dispositivo, luego conecte el adaptador al dispositivo de almacenamiento masivo externo.
- 2 Para acceder a los archivos y las carpetas del dispositivo de almacenamiento externo, utilice una aplicación de administración de archivos, como File Commander.
- ÷ó. Para ver el contenido directamente, también puede abrir la aplicación de medios pertinente en su dispositivo. Por ejemplo, puede abrir la aplicación Álbum para ver las fotos almacenadas en el dispositivo de almacenamiento masivo externo.

#### Cómo desconectar un dispositivo de almacenamiento masivo externo

- 1 Para abrir el panel de notificaciones, arrastre la barra de estado hacia abajo y luego toque suavemente Almacenamiento externo conectado.
- 2 Toque suavemente Aceptar.
- 3 Quite el adaptador USB de host del dispositivo.

## Cómo conectar un accesorio USB usando un conector micro USB

- Vincule el conector micro USB del accesorio USB a su dispositivo.
- 1 Sony no garantiza que todos los accesorios USB con un conector micro USB sean compatibles con su dispositivo.

# Conectar el dispositivo a un controlador inalámbrico de la serie DUALSHOCK™

Puede disfrutar de los juegos almacenados en su dispositivo mediante un controlador inalámbrico de la serie DUALSHOCK™. También puede reflejar su dispositivo en una TV u otra pantalla. Para obtener más información acerca de la función de duplicación de pantalla, consulte la sección correspondiente de la Guía del usuario.

#### Configurar una conexión con un controlador inalámbrico DUALSHOCK™3

- 1 En la Pantalla de inicio, toca ...
- 2 Busca y toca Ajustes > Conectividad Xperia™ > Control inalámbrico DUALSHOCK™3.
- 3 Siga las instrucciones en pantalla para asociar el controlador con el dispositivo.

# **NFC**

Puede usar la tecnología Near Field Communications (NFC) para compartir datos con otros dispositivos, como un video, una fotografía, la dirección de una página Web, un archivo de música o un contacto. También puede usar NFC para escanear etiquetas que brindan más información sobre un producto o servicio, así como etiquetas que activan ciertas funciones en su dispositivo.

NFC es una tecnología inalámbrica con un alcance máximo de un centímetro, por lo que los dispositivos que comparten datos deben estar cerca el uno del otro. Antes de poder usar NFC, debe encender la función NFC y la pantalla de su dispositivo debe estar activa.

NFC puede no estar disponible en todos los países o regiones.

#### Cómo activar la función NFC

- 1 Desde su Pantalla de inicio, toque suavemente ...
- 2 Busque y toque suavemente **Ajustes** > Más.
- 3 Toque suavemente el interruptor de encendido/apagado que se encuentra al lado de NFC.

#### Compartir un contacto con otro dispositivo mediante NFC

- 1 Asegúrese de que los dos dispositivos tengan encendida la función NFC y que las dos pantallas estén activas.
- 2 Para ver los contactos, vaya a su Pantalla de inicio, toque suavemente  $\blacksquare$ , luego toque suavemente  $\overline{\phantom{a}}$ .
- 3 Toque suavemente el contacto que desea compartir.
- 4 Sostenga su dispositivo y el dispositivo de recepción espalda con espalda de manera que las áreas de detección de NFC de cada dispositivo se toquen entre sí. Cuando se conecte el dispositivo, aparece una miniatura del contacto.
- 5 Toque suavemente la miniatura para iniciar la transferencia.
- 6 Cuando finaliza la transferencia, la información de contacto se muestra en la pantalla del dispositivo de recepción y también se guarda en el dispositivo de recepción.

## Cómo compartir un archivo de música con otro dispositivo usando NFC

- 1 Asegúrese de que ambos su dispositivo y el dispositivo que recibe tengan la función NFC activada y que ambas pantallas están activas.
- 2 Para abrir la aplicación Música, toque suavemente  $\mathbf{a}$  y, a continuación, busque y toque suavemente  $\mathbf{D}$ .
- 3 Seleccione una categoría de música y busque la pista que desea compartir.
- 4 Toque suavemente la pista para reproducirla. Luego puede tocar suavemente (ii) para pausar la pista. La transferencia funciona ya sea que se reproduzca o la pista esté en pausa.
- 5 Sostenga su dispositivo y el dispositivo de recepción espalda con espalda de manera que las áreas de detección de NFC de cada dispositivo se toquen entre sí. Cuando se conecte el dispositivo, aparece una miniatura de la pista.
- 6 Toque suavemente la miniatura para iniciar la transferencia.
- 7 Cuando finaliza la transferencia, el archivo de música se reproduce inmediatamente en el dispositivo de recepción. Al mismo momento, el archivo se guarda en el dispositivo de recepción.

## Compartir una fotografía o video con otro dispositivo mediante NFC

- 1 Asegúrese de que los dos dispositivos tengan encendida la función NFC y que las dos pantallas estén activas.
- 2 Para ver las fotografías y los videos de su dispositivo, vaya a Pantalla de inicio, toque suavemente  $\bullet$ , después, busque y toque suavemente **Álbum**.
- 3 Toque suavemente la fotografía o video que desea compartir.
- 4 Sostenga su dispositivo y el dispositivo de recepción espalda con espalda de manera que las áreas de detección de NFC de cada dispositivo se toquen entre sí. Cuando se conecte el dispositivo, aparece una miniatura de la pista.
- 5 Toque suavemente la miniatura para iniciar la transferencia.
- 6 Cuando finaliza la transferencia, la fotografía o video se muestra en la pantalla del dispositivo de recepción. Al mismo momento, el elemento se guarda en el dispositivo de recepción.

#### Cómo compartir una dirección Web con otro dispositivo mediante NFC

- 1 Asegúrese de que los dos dispositivos tengan encendida la función NFC y que las dos pantallas estén activas.
- 2 Desde su Pantalla de inicio, toque suavemente ...
- 3 Para abrir el explorador Web, busque y toque suavemente  $\sigma$ .
- 4 Cargue la página Web que desea compartir.
- 5 Sostenga su dispositivo y el dispositivo de recepción espalda con espalda de manera que las áreas de detección de NFC de cada dispositivo se toquen entre sí. Cuando los dispositivos se conectan, aparece una vista en miniatura.
- 6 Toque suavemente la miniatura para iniciar la transferencia.
- 7 Cuando finaliza la transferencia, la página Web se muestra en la pantalla del dispositivo de recepción.

# Escanear etiquetas NFC

Su dispositivo puede escanear diferentes tipos de etiquetas NFC. Por ejemplo, puede escanear etiquetas integradas a un póster o cartel publicitario o detrás de un producto en una tienda. Puede recibir información adicional, como una dirección Web.

#### Escanear una etiqueta NFC

- 1 Asegúrese de que su dispositivo tenga encendida la función NFC y que la pantalla esté activa.
- 2 Ubique su dispositivo encima de la etiqueta para que el área de detección NFC del dispositivo la toque. Su dispositivo escanea la etiqueta y muestra el contenido reunido. Toque suavemente el contenido de la etiqueta para abrirlo.

# Conectar a un dispositivo compatible con NFC

Puede conectar el dispositivo a otros dispositivos compatibles con NFC producidos por Sony, como auriculares o audífonos. Cuando establezca este tipo de conexión, consulte la Guía del usuario del dispositivo compatible para obtener más información.

ļ Es posible que tenga que activar Wi-Fi® o Bluetooth® en ambos dispositivos para que funcione la conexión.

# Tecnología inalámbrica Bluetooth®

Usa la función Bluetooth® para enviar archivos a otros dispositivos Bluetooth® compatibles o para conectarte a accesorios manos libres. Las conexiones Bluetooth® funcionan mejor dentro de un rango de 10 metros (33 pies), sin objetos sólidos en el medio. En algunos casos, debes asociar manualmente el dispositivo con otros dispositivos Bluetooth®.

Ţ La interoperabilidad y compatibilidad entre dispositivos Bluetooth® puede variar.

## Cómo activar la función Bluetooth®

- 1 Desde su Pantalla de inicio, toque suavemente ...
- 2 Busque y toque suavemente **Ajustes** > **Bluetooth**.
- Toque el interruptor de encendido/apagado junto a **Bluetooth** para que la función Bluetooth® esté activada. Ahora su dispositivo es visible para los dispositivos cercanos y aparece una lista de dispositivos Bluetooth® disponibles.

# Asignar un nombre a su dispositivo

Puede ponerle un nombre a su dispositivo. Este nombre aparecerá en otros dispositivos luego de activar la función Bluetooth® y configurar su dispositivo como visible.

## Cómo darle un nombre a su dispositivo

- <sup>1</sup> Asegúrese de que la función Bluetooth<sup>®</sup> esté activada.
- 2 Desde la Pantalla de inicio, toque suavemente  $\oplus$ .
- 3 Busque y toque suavemente Ajustes > Bluetooth.
- 4 Toque suavemente : > Cambiar nombre de dispositivo.
- 5 Ingrese un nombre para su dispositivo.
- 6 Toque suavemente **Cambiar nombre**.

# Asociación con otro dispositivo Bluetooth®

Al asociar su dispositivo con otro dispositivo, puede, por ejemplo, conectar su dispositivo a audífonos Bluetooth® o a un kit para vehículo Bluetooth®y utilizar otros dispositivos para compartir música.

Una vez que asocia su dispositivo con otro dispositivo Bluetooth®, su dispositivo recuerda esta asociación. Al asociar su dispositivo con un dispositivo Bluetooth®, es posible que necesite ingresar un código de seguridad. Su dispositivo intentará

automáticamente con el código de seguridad genérico 0000. Si este no funciona, consulte la guía del usuario para su dispositivo Bluetooth® para obtener el código de seguridad del dispositivo. No necesita volver a ingresar el código de seguridad la próxima vez que se conecta a un dispositivo Bluetooth® asociado previamente.

- Î Algunos dispositivos Bluetooth®, por ejemplo, la mayoría de los audífonos Bluetooth®, exigen que los asocie y conecte con el otro dispositivo.
- Ţ Puede asociar su dispositivo con varios dispositivos Bluetooth®, pero usted sólo puede conectarse a un perfil Bluetooth® a la vez.

#### Cómo asociar su dispositivo con otro dispositivo Bluetooth®

- 1 Asegúrese de que el dispositivo con el que desea hacer la asociación tenga la función Bluetooth® activada y sea visible para otros dispositivos Bluetooth®.
- 2 Desde Pantalla de inicio de su dispositivo, toque suavemente ...
- 3 Busque y toque suavemente Ajustes > Bluetooth .
- 4 Arrastre el control deslizante detrás de **Bluetooth** para activar la función Bluetooth®. Aparecerá una lista de dispositivos Bluetooth® disponibles.
- $5$  Toque suavemente el dispositivo Bluetooth<sup>®</sup> que desea asociar.
- 6 Si es necesario, ingrese un código de seguridad o confirme el mismo código de seguridad en ambos dispositivos.

#### Conectar su dispositivo a otro dispositivo Bluetooth®

- 1 Desde su Pantalla de inicio, toque suavemente ...
- 2 Busque y toque suavemente Ajustes > Bluetooth.
- $3$  Toque suavemente el dispositivo Bluetooth<sup>®</sup> al cual desea conectar su dispositivo.

## Cómo desasociar un dispositivo Bluetooth®

- 1 Desde la Pantalla de inicio, toque suavemente  $\blacksquare$ .
- 2 Busque y toque suavemente Ajustes > Bluetooth.
- 3 Debajo de **Dispositivos sincronizados**, toque suavemente  $\bullet$  junto al nombre del dispositivo que desea desasociar.
- 4 Toque suavemente Olvidar.

## Enviar y recibir elementos usando la tecnología Bluetooth®

Compartir elementos con otros dispositivos compatibles con Bluetooth® como teléfonos o computadoras. Puede enviar y recibir varios tipos de elementos usando la función Bluetooth®, tales como:

- Fotografías y videos
- Música y otros archivos de audio
- **Contactos**
- Páginas Web

## Enviar elementos con Bluetooth®

- <sup>1</sup> Dispositivo de recepción: Asegúrese de que la función Bluetooth<sup>®</sup> está activada y que el dispositivo es visible para otros dispositivos Bluetooth®.
- 2 Dispositivo de envío: Abra la aplicación que contiene el elemento que desea enviar y desplácese hasta el elemento.
- 3 De acuerdo con la aplicación y el elemento que desea enviar, es posible que deba, por ejemplo, tocar y mantener oprimido el elemento, abrir el elemento y oprimir  $\leq$ . Es posible que haya otras maneras de enviar un elemento.
- 4 Seleccione Bluetooth.
- 5 Active la función Bluetooth<sup>®</sup> si se le solicita hacerlo.
- 6 Toque suavemente el nombre del dispositivo de recepción.
- 7 Dispositivo de recepción: Si se le solicita, acepte la conexión.
- 8 Dispositivo de envío: Si se le solicita, confirme la transferencia al dispositivo de recepción.
- 9 Dispositivo de recepción: Acepte el elemento entrante.

# Recibir elementos con Bluetooth®

- <sup>1</sup> Asequirese de que esté activa la función Bluetooth<sup>®</sup> y sea visible para otros dispositivos Bluetooth®.
- 2 El dispositivo de envío empieza ahora enviando datos a su dispositivo.
- 3 Si se le solicita, ingrese el mismo código de seguridad en ambos dispositivos o confirme el código de seguridad sugerido.
- 4 Cuando se le notifique de un archivo entrante a su dispositivo, arrastre la barra de estado hacia abajo y toque suavemente la notificación para aceptar la transferencia de archivos.
- 5 Toque suavemente **Aceptar** para empezar la transferencia de archivos.
- 6 Para ver el progreso de la transferencia, arrastre la barra de estado hacia abajo.
- 7 Para abrir un elemento recibido, arrastre la barra de estado hacia abajo y toque suavemente la notificación relevante.

## Ver archivos que recibió con Bluetooth®

- 1 Desde su Pantalla de inicio, toque suavemente ...
- 2 Busque y toque suavemente Ajustes > Bluetooth.
- 3 Oprima i y seleccione Mostrar archivos recibidos.

# Configuración de One-touch

Puedes usar la función de configuración de One-touch para iniciar automáticamente la configuración de varias funciones que se activan de forma inalámbrica entre dos dispositivos Xperia®. Por ejemplo, puede usar la configuración de One-touch para iniciar la configuración de ajustes básicos para la función de duplicación de pantalla y Xperia Link™. Una vez completada la configuración, solo tienes que dar un toque cada vez que desees iniciar estas funciones.

La función de configuración de One-touch se activa mediante NFC. Para obtener más información sobre cómo configurar la función duplicación de pantalla, el servidor de medios, NFC y Bluetooth®, consulte las secciones correspondientes en la guía del usuario.

## Para iniciar la configuración de un toque en su dispositivo

- 1 Desde su Pantalla de inicio, toque suavemente ...
- 2 Busque y toque suavemente Ajustes > Conectividad Xperia™ > Configuración de un toque. La función NFC se enciende automáticamente.
- 3 Asegúrese de que la función NFC en el otro dispositivo Xperia™ esté activada.
- 4 Asegúrese de que las pantallas en ambos dispositivos no estén bloqueadas y se encuentren activas.
- 5 Mantenga los dos dispositivos juntos de modo que se toquen las áreas de detección de NFC de cada dispositivo. La función de configuración de un toque se inicia automáticamente.
- Ambos dispositivos deben admitir la función de configuración de un toque.

# Aplicaciones y funciones inteligentes que le permiten ahorrar tiempo

# Controlar accesorios y ajustes con Smart Connect™

Use la aplicación Smart Connect™ para fijar qué acciones deben producirse en el dispositivo cuando se conecta o desconecta un accesorio. Por ejemplo, puede decidir que siempre se inicie la aplicación de radio FM cuando conecte los audífonos.

También puede configurar Smart Connect™ para que lea los mensajes de texto entrantes. O bien, puede usar la aplicación para fijar una acción o un grupo de acciones específicas que se deban iniciar en el dispositivo en determinados momentos del día. Por ejemplo, cuando conecte los audífonos entre las 7 a. m. y las 9 a. m., puede decidir que:

- Se inicie la aplicación de radio FM.
- Se abra su aplicación de red social favorita, por ejemplo, Facebook.
- El volumen del timbre esté ajustado para que vibre.

Con Smart Connect™, asimismo puede administrar accesorios como Xperia™ SmartTags o un reloj de la serie Sony SmartWatch. Consulte la guía del usuario del accesorio específico para obtener más información.

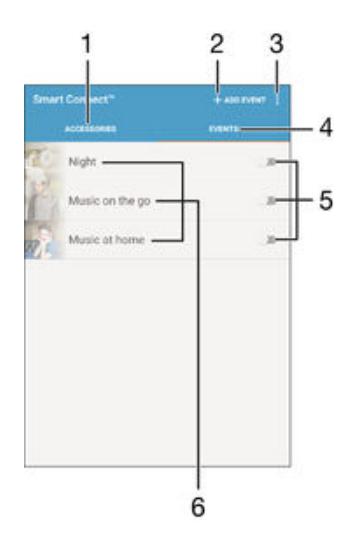

- 1 Toque suavemente para mostrar los accesorios disponibles.
- 2 Agregue un accesorio o un evento.
- 3 Vea las opciones del menú.
- 4 Toque suavemente para mostrar todos los eventos.
- 5 Toque suavemente para activar un evento.
- 6 Toque suavemente para ver detalles de un evento.

#### Crear un evento de Smart Connect™

- 1 Desde la Pantalla de inicio, toque suavemente , luego busque y toque suavemente ...
- 2 Si está abriendo Smart Connect™ por primera vez, toque suavemente Aceptar para cerrar la pantalla de introducción.
- 3 En la pestaña Eventos, toque suavemente  $+$ .
- 4 Si está creando un evento por primera vez, toque suavemente **Aceptar** de nuevo para cerrar la pantalla de introducción.
- 5 Agregue condiciones conforme a las cuales desea ejecutar el evento. Una condición puede ser la conexión a un accesorio, o un intervalo de tiempo específico, o ambos.
- 6 Toque suavemente  $\rightarrow$  para continuar.
- 7 Agregue lo que desea que ocurra cuando conecte un accesorio y configure otros ajustes según desee.
- 8 Toque suavemente  $\rightarrow$  para continuar.
- 9 Configure un nombre de evento, luego toque suavementeFinalizar.
- Para agregar un accesorio de Bluetooth<sup>®</sup>, primero debe asociarlo con su dispositivo.

#### Cómo editar un evento de Smart Connect™

- 1 Inicie la aplicación Smart™ Connect.
- 2 En la ficha Eventos, toque suavemente un evento.
- 3 Si el evento está desactivado, arrastre el control deslizante hacia la derecha para activarlo.
- 4 Toque suavemente **Editar evento**, luego configure los ajustes como desee.

#### Eliminar un evento

- 1 Inicie la aplicación Smart Connect™.
- 2 En la pestaña Eventos, toque y mantenga presionado el evento que desea eliminar, luego toque suavemente Eliminar evento.
- 3 Toque suavemente **Eliminar** para confirmar.
- También puede abrir el evento que desea eliminar, luego toque suavemente : > Eliminar evento > Eliminar.

#### Configurar Smart Connect™ para leer mensajes de texto entrantes

- 1 Inicie la aplicación Smart Connect™.
- 2 Toque suavemente : luego toque suavemente Ajustes.
- 3 Marque la casilla de verificación junto a Texto a audio, luego confirme la activación, si es necesario.
- $\mathbf{r}$ Si se activa esta función, todos los mensajes entrantes se leerán en voz alta. Para proteger su privacidad, es posible que deba desactivar esta función si utiliza el dispositivo en un lugar público o en el trabajo, por ejemplo.

# Administración de accesorios

Use la aplicación Smart Connect™ para administrar un rango de accesorios inteligentes a los que puede conectar su dispositivo, incluso Xperia™ SmartTags, un reloj de la serie SmartWatch o un audifono inalámbrico de Sony. Smart Connect™ descarga cualquier aplicación necesaria y encuentra también aplicaciones de terceros cuando están disponibles. Los accesorios conectados previamente se muestran en una lista que le permite obtener más información sobre las características de cada accesorio.

## Asociar y conectar un accesorio

- 1 Inicie la aplicación Smart Connect™. Si está abriendo Smart Connect™ por primera vez, toque suavemente **Aceptar** para cerrar la pantalla de introducción.
- 2 Toque suavemente **Accesorios**, luego, toque suavemente  $+$ .
- 3 Encienda la función Bluetooth® si aún no está encendida, luego, toque suavemente el nombre del accesorio que desea asociar y conectar.
- 4 Si se le solicita, ingrese un código de seguridad, o confirme el mismo código de seguridad en el dispositivo y el accesorio.

#### Configurar los ajustes de un accesorio conectado

- 1 Asocie y conecte el accesorio al dispositivo.
- 2 Inicie la aplicación Smart Connect™.
- 3 Toque suavemente Accesorios, a continuación, toque suavemente el nombre del accesorio conectado.
- 4 Configure los ajustes que desee.

# Cómo usar el dispositivo como un centro de actividad física con ANT+™

Puede usar su dispositivo con productos de salud y actividad física que también sean compatibles con la tecnología ANT+™. Por ejemplo, si va a correr con un monitor de frecuencia cardíaca compatible con ANT+™ y un sensor de velocidad (para medir el ritmo y la distancia), puede recolectar todos los datos del ejercicio en su dispositivo. De esta forma, puede analizar su rendimiento y ver cómo puede mejorar.

Puede descargar una variedad de aplicaciones desde Google Play™ que sean compatibles con dispositivos ANT+™ para deportes, actividad física y salud. Para obtener más información acerca de los productos compatibles con ANT+™, vaya a www.thisisant.com/directory.

# Usar el dispositivo como una billetera

Use su dispositivo como una billetera para pagar productos sin acceder a su billetera real. Todos sus servicios de pago instalados se juntan para que sean visualizados y administrados. Tenga en cuenta que cuando efectúa un pago, primero debe encender la función NFC antes de que su dispositivo toque un lector de tarjeta. Para obtener más información acerca de NFC, consulte [NFC](#page-117-0) en la página 118 .

Ţ. Los pagos iniciados con NFC son compatibles únicamente cuando la tarjeta SIM activada para NFC se inserta en la ranura de la tarjeta SIM 1 (la ranura de la tarjeta SIM inferior). Además, es posible que los servicios de pago móvil no estén disponibles en su región.

#### Administrar servicios de pago

- 1 En Pantalla de inicio, toque suavemente ...
- 2 Busque y toque suavemente **Ajustes** > Tocar y pagar. Aparecerá un listado de servicios de pago.
- 3 Administre los servicios de pago como desee, por ejemplo, cambie su servicio de pago predeterminado.

# <span id="page-126-0"></span>Viajes y mapas

# Cómo usar los servicios de ubicación

Los servicios de ubicación permiten que aplicaciones como Maps y la cámara usen información de las redes móviles y Wi-Fi®, además de la información del sistema de posicionamiento global (GPS) para determinar su ubicación aproximada. Si no se encuentra dentro de una línea de vista clara de los satélites de GPS, su dispositivo puede determinar su ubicación mediante la función de Wi-Fi®. Además, si no está dentro del alcance de una red Wi-Fi®, el dispositivo puede determinar su ubicación mediante su red móvil.

A fin de usar el dispositivo para buscar dónde se encuentra usted, deberá activar los servicios de ubicación.

Ţ Se pueden cobrar costos por conexión de datos cuando se conecte a Internet desde el dispositivo.

#### Cómo activar o desactivar los servicios de ubicación

- 1 Desde la Pantalla de inicio, toque suavemente ...
- 2 Busque y toque suavemente **Ajustes** > Ubicación, luego toque suavemente el alternador de encendido/apagado correspondiente para activar o desactivar los servicios de ubicación.
- 3 Si seleccionó activar los servicios de ubicación en el paso 2, toque suavemente Aceptar para confirmarlo.

# Cómo mejor la presición del GPS

La primera vez que utiliza la función de GPS en su dispositivo, debe esperar entre 5 y 10 minutos para encontrar su ubicación. Para ayudar en la búsqueda, asegúrese de tener una vista despejada del cielo. Permanezca quieto y no cubra la antena GPS (área destacada en la imagen). Las señales GPS pueden atravesar nubes y plásticos; sin embargo, no pueden atravesar objetos sólidos como edificios y montañas. Si no encuentra su ubicación luego de varios minutos, muévase a otro lugar.

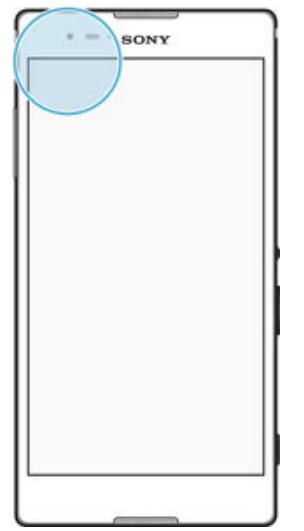

# Google Maps™ y navegación

Use Google Maps™ para dar seguimiento a su ubicación actual, ver el tráfico en tiempo real y recibir instrucciones detalladas para llegar a su destino.

La aplicación Google Maps™ requiere una conexión a Internet cuando se usa en línea. Se pueden cobrar costos por conexión de datos cuando se conecte a Internet desde el dispositivo. Para obtener información más detallada sobre cómo usar esta aplicación, vaya a http://support.google.com y haga clic en el enlace "Google Maps para móviles".

Es posible que la aplicación Google Maps™ no se encuentre disponible en todos los mercados, los países o las regiones.

#### Cómo usar Google Maps™

- 1 Desde la Pantalla de inicio, toque suavemente ...
- 2 Busque y toque suavemente Mapas.

# Cómo usar tráfico de datos cuando viaja

Cuando viaja fuera de la red local móvil, es posible que necesite acceder a Internet mediante el tráfico de datos móviles. En este caso, deberá activar el roaming de datos en su dispositivo. Se recomienda verificar los cargos relevantes por transmisión de datos de manera anticipada.

## Activar la función de roaming de datos

- 1 Desde la Pantalla de inicio, toque suavemente ...
- 2 Busque y toque suavemente **Ajustes > Más > Redes móviles**.
- 3 Seleccione una tarjeta SIM.
- 4 Arrastre el control deslizante junto a Roaming de datos hacia la derecha.
- Ŷ. No puede activar el roaming de datos cuando las conexiones de datos celulares están desactivadas.

# Modo de avión

En modo de avión, los transceptores de red y radio se desactivan para evitar alteraciones en equipos sensibles. Sin embargo, puede seguir reproduciendo juegos, escuchando música o mirando videos y otros contenidos, siempre que todo este contenido esté guardado en la tarjeta de memoria o almacenamiento interno. También puede recibir notificaciones mediante alarmas, si éstas se encuentran activadas.

 $-\bullet$ Encender el modo de avión reduce el consumo de las baterías.

## Cómo activar el modo de avión

- 1 Desde la Pantalla de inicio, toque suavemente ...
- 2 Busque y toque suavemente **Ajustes** > Más.
- 3 Arrastre el control deslizante junto a Modo de avión hacia la derecha.

# Calendario y despertador

# Calendario

Use la aplicación de calendario para administrar la programación horaria. Si inició sesión y sincronizó su dispositivo con una o más cuentas que incluyen calendarios, por ejemplo, su cuenta de Google™ o Xperia™ con su cuenta de Facebook, los eventos de calendario de estas cuentas también aparecerán en la aplicación de calendario. Puede seleccionar qué calendarios desea integrar en la vista combinada de calendario.

Cuando se acerca la hora del compromiso, su dispositivo reproducirá un sonido de notificación para recordárselo. Además, aparecerá de en la barra de estado.

-6 También puede sincronizar su calendario de Outlook con su dispositivo mediante PC Companion. Si lo hace, todos los compromisos de su calendario de Outlook aparecerán en la vista de calendario de su dispositivo.

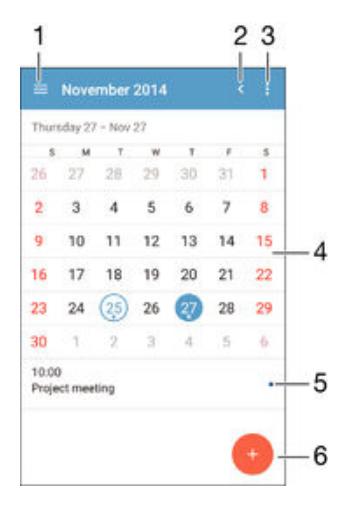

- 1 Seleccione un tipo de vista y los calendarios que desea ver.
- 2 Vuelva a la fecha actual.
- 3 Acceda a ajustes y otras opciones.
- 4 Pase rápidamente hacia la izquierda o hacia la derecha para navegar de manera más rápida.
- 5 Agenda del día seleccionado.
- 6 Agregue un evento de calendario.

#### Crear un evento de calendario

- 1 En la Pantalla de inicio, toque suavemente  $\oplus$  y luego toque Calendario.
- 2 Toque suavemente ...
- 3 Si ha sincronizado su calendario con una o varias cuentas, seleccione la cuenta a la que desea agregar este evento. Si solo desea agregar este evento a su dispositivo, toque suavemente Calendario de dispositivo.
- 4 Ingrese o seleccione la información deseada y agregue asistentes al evento.
- 5 Para guardar el evento y enviar invitaciones, toque suavemente Guardar.

#### Ver un evento de calendario

- 1 En su Pantalla de inicio, toque suavemente **en**, luego toque suavemente Calendario.
- 2 Toque suavemente el evento que desea ver.

## Cómo ver varios calendarios

- 1 En su Pantalla de inicio, toque suavemente  $\mathbf{m}$ , luego busque y toque suavemente Calendario.
- 2 Toque suavemente  $\equiv$ , luego marque las casillas de verificación para los calendarios que desea ver.

Cómo hacer zoom en la vista del calendario

Cuando la vista de la Semana o del Día esté seleccionada, toque la pantalla para hacer zoom en ella.

#### Mostrar los feriados nacionales en la aplicación Calendario

- 1 En su Pantalla de inicio, toque suavemente **eta**, luego toque suavemente Calendario.
- 2 Toque suavemente : luego toque suavemente Ajustes.
- 3 Toque suavemente Feriados nacionales.
- 4 Seleccione una opción o una combinación de opciones, luego toque suavemente Aceptar.

#### Cómo mostrar los cumpleaños en la aplicación Calendario

- 1 Desde Pantalla de inicio, toque suavemente  $\oplus$  y luego toque suavementeCalendario.
- 2 Toque suavemente : luego toque suavemente **Ajustes** > **Cumpleaños**.
- 3 Arrastre el control deslizante junto a **Cumpleaños** hacia la derecha.

## Mostrar los pronósticos del tiempo en la aplicación Calendario

- 1 En la Pantalla de inicio, toque suavemente **e** y luego toque **Calendario**.
- 2 Toque suavemente : luego toque **Aiustes**.
- 3 Toque suavemente **Predicción del clima**, luego arrastre hacia la derecha el control deslizante junto a **Predicción del clima**.
- 4 Si los servicios de ubicación están desactivados, toque suavemente Ubicación del hogar, luego busque la ciudad que desea agregar.
- $\cdot \dot{\bullet}$  Para obtener más información sobre cómo activar los servicios de ubicación, consulte *[Cómo](#page-126-0)* [usar los servicios de ubicación](#page-126-0) en la página 127 .

#### Cambiar los ajustes del pronóstico del tiempo en la aplicación Calendario

- 1 En su Pantalla de inicio, toque suavemente , luego toque suavemente Calendario.
- 2 Toque suavemente : luego toque suavemente Ajustes.
- Toque suavemente Predicción del clima.
- 4 Configure los ajustes como desee.

# Alarma y reloj

Puedes establecer una o más alarmas y usar cualquier sonido guardado en tu dispositivo como señal de alarma. La alarma no suena si el dispositivo está apagado.

El formato de hora de la alarma que se muestra tiene el mismo formato que seleccionaste para la configuración de hora general, por ejemplo, 12 horas o 24 horas.

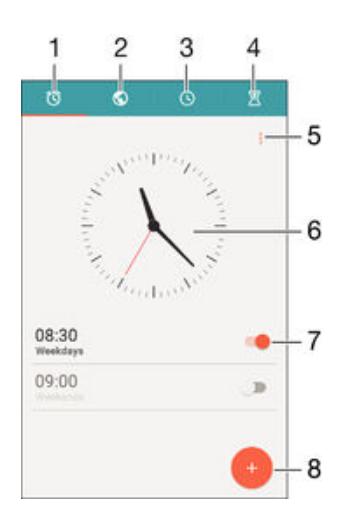

- 1 Accede a la pantalla de inicio de alarma
- 2 Busca el reloj con la hora mundial y ajusta la configuración
- 3 Accede a la función del cronómetro
- 4 Accede a la función del temporizador
- 5 Busca las opciones
- 6 Abre la configuración de fecha y hora para el reloj
- 7 Activa o desactiva una alarma
- 8 Agrega una alarma nueva

#### Cómo ajustar una alarma nueva

- 1 Desde la pantalla de inicio, toque suavemente ...
- 2 Busque y toque suavemente **Alarma y reloj**.<br>3 Toque suavemente **O**.
- Toque suavemente ...
- 4 Toque suavemente Hora y seleccione el valor deseado.
- 5 Toque suavemente Aceptar.
- 6 Si lo desea, edite otros ajustes de la alarma.
- 7 Toque suavemente Guardar.

#### Postergar una alarma cuando suena

• Toque Postergar.

## Para desactivar una alarma cuando suena

- Arrastra @ hacia la derecha.
- 等。 Para apagar una alarma aplazada, arrastra hacia abajo la barra de estado para abrir el panel de notificaciones y, a continuación, toca

#### Cómo editar una alarma existente

- 1 Abra la aplicación Alarma y reloj, luego toque suavemente la alarma que desea editar.
- 2 Realice los cambios que desee.
- 3 Toque suavemente Guardar.

#### Cómo activar o desactivar una alarma

• Abra la aplicación Alarma y reloj, luego arrastre el control deslizante junto a la alarma hacia la posición de encendido o apagado.

## Cómo eliminar una alarma

- 1 Abra la aplicación Alarma y reloj, luego toque y mantenga oprimida la alarma que desea eliminar.
- 2 Toque suavemente Eliminar alarma, luego toque suavemente Sí.

#### Cómo ajustar el sonido para una alarma

- 1 Abra la aplicación Alarma y reloj, luego toque suavemente la alarma que desea editar.
- 2 Toque suavemente **Sonido de la alarma** y seleccione una opción, o toque suavemente  $\mathbf{I}$  y seleccione un archivo de música.
- 3 Toque suavemente Listo, y luego Guardar.

## Cómo ajustar el nivel de volumen de una alarma

- 1 Abra la aplicación Alarma y reloj, luego toque suavemente la alarma que desea editar.
- 2 Arrastre el control deslizante de volumen Volumen de la alarma a la ubicación deseada.
- 3 Toque Guardar.

#### Cómo ajustar una alarma recurrente

- 1 Abra la aplicación Alarma y reloj, luego toque suavemente la alarma que desea editar.
- 2 Toque suavemente Repetir.
- 3 Marque las casillas de verificación para los días correspondientes y luego toque suavemente Aceptar.
- 4 Toque suavemente **Guardar**.

#### Cómo activar la función de vibración para una alarma

- 1 Abra la aplicación Alarma y reloj, luego toque suavemente la alarma que desea editar.
- 2 Marque la casilla de verificación Vibrar.
- 3 Toque suavemente Guardar.

#### Para configurar el comportamiento de las teclas laterales

- 1 Abre la aplicación Alarma y reloj y, a continuación, selecciona la alarma que desees editar.
- 2 Toca **Comportamiento de teclas laterales** y, a continuación, selecciona el comportamiento deseado de las teclas laterales cuando se presionan durante la alarma.
- 3 Toca Guardar.

# Accesibilidad

# Gesto de ampliación

El gesto de ampliación permite acercar zonas de la pantalla al tocar suavemente la pantalla tres veces consecutivas.

## Cómo activar o desactivar el gesto de ampliación

- 1 Desde la Pantalla de inicio, toque suavemente ...
- 2 Busque y toque suavemente Ajustes > Accesibilidad > Gestos de ampliación.
- 3 Toque suavemente el alternador de encendido/apagado.

## Cómo acercar un área y desplazarse por la pantalla

- 1 Asegúrese de que Gestos de ampliación esté activado.
- 2 Toque suavemente el área tres veces y luego mantenga apretado y desplace el dedo por la pantalla.

# Texto grande

Al activar la opción Texto grande, podrá aumentar el tamaño predeterminado de los textos que muestra su dispositivo.

## Cómo activar o desactivar el texto grande

- 1 Desde la Pantalla de inicio, toque suavemente  $\blacksquare$ .
- 2 Busque y toque suavemente **Ajustes > Accesibilidad**.
- 3 Arrastre el control deslizante hacia Texto grande.

# Corrección de colores

La configuración Corrección de colores permite ajustar el modo en que los colores se mostrarán en la pantalla para aquellos usuarios daltónicos o con dificultad para distinguir entre colores.

## Cómo habilitar la corrección de colores

- 1 Desde la Pantalla de inicio, toque suavemente ...
- 2 Busque y toque suavemente Ajustes > Accesibilidad > Corrección de color.
- 3 Toque suavemente el alternador de encendido/apagado.
- 4 Toque suavemente Modo de corrección y luego seleccione la sensibilidad de color apropiada.
- Ţ Corrección de colores es, actualmente, una función experimental que podría afectar el funcionamiento del dispositivo.

# Pantalla de inicio simple

La pantalla de inicio simple es una pantalla de inicio alternativa que muestra las aplicaciones más utilizadas e incluye opciones de marcación rápida para llamar a contactos específicos. Además, utiliza tamaños de fuente e íconos más grandes para las aplicaciones preinstaladas, como las de contactos, mensajes y calendario.

## Para habilitar la pantalla de inicio simple

- 1 En la Pantalla de inicio, toca ...
- 2 Busca y toca Ajustes > Inicio > Inicio sencillo.
- 3 Sigue las instrucciones en pantalla y toca Aceptar.

## Para cambiar a la pantalla de inicio estándar

• En la Pantalla de inicio, toca Ajustes > Salir de Inicio sencillo > Aceptar.

# Compatibilidad de aparatos auditivos

Con la opción de compatibilidad de los aparatos auditivos se garantiza que el audio de su dispositivo funcione con aparatos auditivos estándar.

Cómo activar o desactivar la compatibilidad de los aparatos auditivos

- 1 Desde su Pantalla de inicio, toque suavemente  $\oplus$ .
- 2 Busque y toque suavemente Ajustes > Llamada > General.
- 3 Arrastre el control deslizante junto a Hearing aids.

# **TalkBack**

TalkBack es un servicio de lectura de pantalla para aquellos usuarios con impedimentos en la visión. TalkBack utiliza comentarios hablados para describir los eventos o acciones que realiza el dispositivo Android. TalkBack describe la interfaz al usuario y lee en voz alta los errores de software, las notificaciones y los mensajes.

# Cómo activar TalkBack

- 1 Desde la Pantalla de inicio, toque suavemente ...
- Busque y toque suavemente Ajustes > Accesibilidad > TalkBack.
- 3 Toque suavemente el alternador de encendido y apagado y toque suavemente Aceptar.
- 1 Para cambiar las preferencias de voz, comentarios y control táctil de TalkBack, toque suavemente Ajustes.
- TalkBack inicia un tutorial inmediatamente después de que se activa la función. Para salir del tutorial, toque suavemente dos veces el botón Salir.

## Cómo desactivar TalkBack

- 1 Desde Pantalla de inicio, toque suavemente dos veces ...
- 2 Busque y toque suavemente dos veces Ajustes > Accesibilidad > TalkBack.
- Toque suavemente dos veces el alternador de encendido y apagado y luego toque suavemente Aceptar.

# Modo TTY (teletipo)

La función TTY (teletipo) del dispositivo permite que las personas sordas, con problemas de audición o con impedimentos de habla o idioma, puedan comunicarse por medio de un dispositivo TTY o de un servicio de retransmisión.

# Activar modo TTY

- 1 Desde su Pantalla de inicio, toque suavemente ...
- 2 Busque y toque suavemente Ajustes > Llamada > General > Modo TTY.
- 3 Seleccione el modo TTY que corresponda.

# Slow Talk

La función Slow Talk desacelera el discurso del otro participante de una llamada.

## Cómo activar o desactivar Slow Talk

- 1 En la Pantalla de inicio, toca ...
- 2 Busca y toca Ajustes  $>$  Llamada  $>$  General.
- 3 Arrastre el control deslizante junto a Conversación lenta hacia la posición de encendido o apagado.

# Soporte y mantenimiento

# Soporte para su dispositivo

Use la aplicación Ayuda de su dispositivo para buscar una Guía del usuario, leer guías de solución de problemas y buscar información sobre actualizaciones de software y otra información relacionada con el producto.

## Acceder a la aplicación Soporte

- 1 En la Pantalla de inicio, toca ...
- 2 Busca y toca  $\Box$ , luego selecciona el elemento de soporte que necesitas.
- $\mathbf{r}$ Para obtener la mejor asistencia disponible, recomendamos conectarse a Internet para usar la aplicación Soporte.

# Ayuda en los menús y en las aplicaciones

Algunas aplicaciones y algunos ajustes tienen la opción de ayuda disponible en el menú, que generalmente se indica mediante : en las aplicaciones específicas.

# Herramientas informáticas

Existe una serie de herramientas disponibles para ayudarlo a conectar su dispositivo a una computadora y administrar el contenido, como contactos, películas, música y fotografías.

# PC Companion para Microsoft® Windows®

PC Companion es una aplicación informática que te brinda acceso a funciones y servicios adicionales que te permiten:

- Transferir contactos, música, videos e imágenes hacia tu dispositivo anterior y desde este.
- Transferir contenido desde tu antiguo iPhone™, Blackberry™, Android™ o dispositivo Sony con Xperia™ Transfer.
- Actualizar software de tu dispositivo.
- Hacer un respaldo del contenido en tu computadora.
- Sincronizar calendarios entre una computadora y tu dispositivo.

Necesitas una computadora conectada a Internet que se ejecute con uno de los siguientes sistemas operativos para utilizar la aplicación PC Companion:

- Microsoft® Windows® 10
- Microsoft® Windows® 8.1
- Microsoft® Windows® 7
- Microsoft® Windows Vista®
- Microsoft® Windows® XP (Service Pack 3 o superior)

También puedes descargar PC Companion desde http://support.sonymobile.com/ global-en/tools/pc-companion.

# Media Go™ para Microsoft® Windows®

La aplicación Media Go™ para computadoras con Windows® lo ayuda a transferir fotografías, videos y música entre su dispositivo y una computadora. Puede instalar y acceder a Media Go™ desde la aplicación PC Companion. Para obtener más información sobre cómo usar la aplicación Media Go™, visite http:// mediago.sony.com/enu/features.

Necesita uno de estos sistemas operativos para usar la aplicación Media Go™:

- Microsoft® Windows® 10
- Microsoft® Windows® 8/8.1
- Microsoft® Windows® 7
- Microsoft® Windows Vista®

# Sony Bridge para Mac

Sony Bridge para Mac es una aplicación informática que le brinda acceso a funciones y servicios adicionales que lo ayudan a:

- Transferir contactos, música, videos e imágenes hacia su dispositivo anterior y desde este.
- Transferir contenido desde su dispositivo anterior iPhone™, Blackberry™, Android™ o Sony con Xperia™ Transfer.
- Actualizar el software de su dispositivo.
- Transferir archivos de medios entre su dispositivo y una computadora Apple® Mac®.
- Hacer un respaldo del contenido en una computadora Apple® Mac®.

Para utilizar la aplicación Sony Bridge para Mac, debe tener una computadora Mac® de Apple® conectada a Internet que funcione con Mac OS versión 10.6 o posterior. También puede descargar Sony Bridge para Mac desde http://support.sonymobile.com/ global-en/tools/bridge-for-mac/.

# Cómo actualizar el dispositivo

Debería actualizar el software del dispositivo para obtener la última funcionalidad, mejoras y reparaciones para asegurar un rendimiento óptimo. Cuando haya una actualización de software disponible, **a** aparecerá en la barra de estado. También puede verificar las actualizaciones nuevas de manera manual.

La manera más sencilla de instalar una actualización de software es hacerlo de manera inalámbrica desde el dispositivo. Sin embargo, algunas actualizaciones no están disponibles para descargar de manera inalámbrica. Necesitará utilizar la aplicación PC Companion en una PC o la aplicación Sony Bridge para Mac en una computadora

Apple® Mac® para actualizar el dispositivo.

Para obtener más información sobre actualizaciones de software, vaya a [www.sonymobile.com/update](http://www.sonymobile.com/update).

 $\mathbf{r}$ Si la capacidad restante de almacenamiento no es suficiente, es posible que las actualizaciones no puedan realizarse. Asegúrese de tener suficiente capacidad de almacenamiento disponible antes de intentar actualizar el software.

## Comprobar si existe software nuevo disponible

- 1 Desde su Pantalla de inicio, toque suavemente ...
- 2 Busque y toque suavemente Ajustes > Acerca del teléfono > Actualización de software.
- Ţ Si no existe software nuevo disponible, es posible que no disponga de suficiente espacio libre en la memoria del dispositivo. Si el dispositivo Xperia™ muestra menos de 500 MB disponibles en la memoria interna libre (memoria del dispositivo), no recibirá información sobre nuevo software. Se mostrará lo siguiente en el panel de notificación para advertir sobre la falta de espacio de almacenamiento: Storage space running out. Some system functions may not work. (Se está agotando el espacio de almacenamiento. Es posible que algunas funciones del sistema no funcionen.) Esta notificación indica que es necesario hacer espacio en la memoria interna (memoria del dispositivo) para poder recibir notificaciones sobre nuevo software disponible.

#### Descargar e instalar una actualización del sistema

- 1 Desde su Pantalla de inicio, toque suavemente ...
- 2 Busque y toque suavemente Ajustes > Acerca del teléfono > Actualización de software.
- 3 Si existe una actualización del sistema disponible, toque suavemente Descargar para descargarla al dispositivo.
- 4 Una vez finalizada la descarga, toque suavemente **Instalar** y siga las instrucciones en la pantalla para completar la instalación.

#### Descargar e instalar una actualización de sistema desde el panel de notificación

- 1 Arrastre hacia abajo la barra de estado para abrir el panel de notificación.
- 2 Desplácese hacia abajo y seleccione la actualización de sistema deseada, luego toque suavemente Descargar.
- 3 Cuando finalice la descarga, abra el panel de notificación nuevamente si está cerrado, luego toque suavemente **Instalar** y siga las instrucciones en pantalla para completar la instalación.

# Cómo actualizar su dispositivo mediante una computadora

Puede descargar e instalar actualizaciones de software en su dispositivo mediante una computadora con una conexión a Internet. Necesita un cable USB y una PC con la aplicación PC Companion en ejecución o una computadora Mac® Apple® con la aplicación Sony Bridge para Mac en ejecución.

.Ж. Si no tiene instalada la aplicación PC Companion o la aplicación Sony Bridge para Mac en la computadora relevante, conecte su dispositivo a la computadora mediante un cable USB y siga las instrucciones de instalación en pantalla.

#### Cómo actualizar su dispositivo mediante una computadora

- 1 Asegúrese de que la aplicación PC Companion esté instalada en su PC o de que la aplicación Sony Bridge for MAC esté instalada en su computadora Mac® Apple®.
- 2 Con el cable USB, conecte el dispositivo al equipo.
- 3 Computadora: Inicie la aplicación PC Companion o la aplicación Sony Bridge para Mac. Luego de unos segundos, la computadora detecta el dispositivo y busca un software nuevo.
- 4 Computadora: Si se detecta una nueva actualización de software, aparece una ventana emergente. Siga las instrucciones en pantalla para llevar a cabo las actualizaciones del software relevantes.

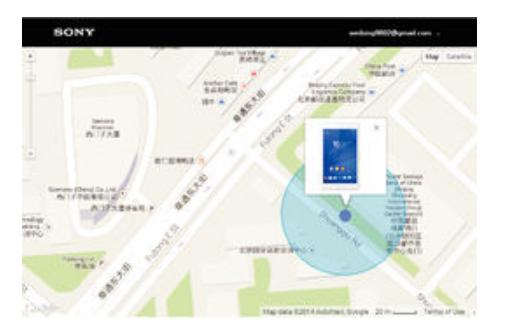

# Cómo buscar un dispositivo perdido

Si tiene una cuenta de Google™, el servicio web de "Protection by my Xperia" puede ayudarlo a localizar y asegurar su dispositivo, si lo llegara a perder alguna vez. Si ha activado este servicio en su dispositivo, usted puede:

- Localizar su dispositivo en un mapa.
- Hacer sonar una alarma incluso si el dispositivo está en modo No molestar.
- Bloquear de manera remota el dispositivo y hacer que este muestre su información de contacto a cualquier persona que lo encuentre.
- Limpiar de manera remota las memorias internas y externas en el dispositivo como última instancia.
- Ţ Es posible que el servicio "Protection by my Xperia" no esté disponible en todos los países/ regiones.

#### Cómo activar el servicio de protección de my Xperia en su dispositivo

- 1 Asegúrese de que cuenta con una conexión de datos activa.
- 2 En la Pantalla de inicio, toca  $\oplus$ .
- 3 Busca y toca Ajustes > Seguridad > Protección por my Xperia > Activar.
- 4 Marque la casilla de verificación para aceptar los términos y condiciones para usar el servicio de protección de my Xperia y luego, toque Aceptar.
- 5 De ser requerido, ingrese a su cuenta Google™ o cree una nueva en caso de no contar con una.
- 6 Active los servicios de ubicación en su dispositivo en caso de que esta función no esté activada.
- $\pmb{\P}$ Para verificar que el servicio de protección de my Xperia puede localizar su dispositivo luego de haber activado el servicio, vaya a *[myxperia.sonymobile.com](http://myxperia.sonymobile.com)* e inicie sesión con la misma cuenta de Google™ que configuró en su dispositivo.

# Cómo encontrar el número de identificación de su dispositivo

Su dispositivo cuenta con un número de ID (identificación) único. En su dispositivo, este número es el IMEI (Identidad internacional de equipo móvil).Deberá guardar una copia de este número. Puede necesitarlo, por ejemplo, al ingresar al servicio de soporte de Xperia™ Care si necesita registrar su dispositivo. Además, en caso de que le roben el dispositivo, algunos proveedores de red podrán usar el número IMEI para interrumpir el acceso del dispositivo a la red en su país.

Ţ Para dispositivos con dos tarjetas SIM, hay dos números IMEI, uno para cada ranura de tarjeta SIM.

## Para ver los números IMEI

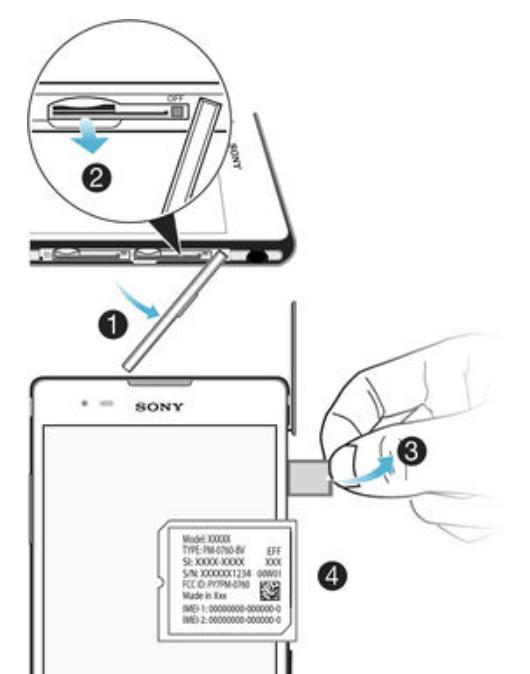

- 1 Quite la cubierta de la ranura de la tarjeta micro SIM y retire la tarjeta SIM junto con el soporte.
- 2 Inserte un objeto con filo (como un lápiz con punta fina) en el orificio de la bandeja de la etiqueta. Luego, arrastre suavemente la bandeja hacia afuera, con una inclinación hacia arriba, para ver sus números IMEI.
- $\frac{1}{2}$ También puede abrir el marcador del teléfono en su dispositivo e ingresar \*#06# para ver los números IMEI.

#### Cómo visualizar su sus números IMEI mediante las configuraciones de su dispositivo

- 1 Desde la Pantalla de inicio, toque suavemente ...
- 2 Busque y toque suavemente Ajustes > Acerca del teléfono > Estado.
- 3 Seleccione la tarjeta SIM, luego desplácese hasta IMEI para ver el número IMEI.

# Memoria y almacenamiento

Su dispositivo tiene diferentes tipos de memoria y opciones de almacenamiento.

- El almacenamiento interno tiene aproximadamente 4.8 GB y se usa para almacenar contenido descargado o transferido junto con ajustes personales y datos. Algunos ejemplos de datos guardados en el almacenamiento interno son configuraciones de alarma, volumen e idioma; correos electrónicos, favoritos, fotos, videos y música.
- Puede utilizar una tarjeta de memoria extraíble de hasta 32 GB de capacidad para obtener más espacio de almacenamiento. Los archivos de medios y algunas aplicaciones (con sus datos) pueden moverse a este tipo de memoria para liberar espacio en el almacenamiento interno. Algunas aplicaciones, por ejemplo, la aplicación Cámara, pueden guardar datos directamente a una tarjeta de memoria.
- La memoria dinámica (RAM) tiene aproximadamente 1 GB y no se puede utilizar para almacenamiento. La RAM se usa para manejar aplicaciones en ejecución y el sistema operativo.
- $\mathbf{I}$ Es posible que tenga que comprar una tarjeta de memoria por separado.
- Puede obtener más información acerca del uso de la memoria en dispositivos Android al descargar el Libro blanco para su dispositivo en [www.sonymobile.com/support](http://www.sonymobile.com/support).

# Cómo mejorar el rendimiento de la memoria

La memoria de su dispositivo tiende a llenarse como resultado del uso normal. Si el dispositivo comienza a ponerse lento, o de repente se apagan las aplicaciones, considere las siguientes opciones:

- Siempre tenga más de 100 MB de memoria de almacenamiento interna libre y más de 100 MB de RAM libre.
- Cierre las aplicaciones en ejecución que no está usando.
- Borre la memoria caché de todas las aplicaciones.
- Desinstale las aplicaciones que no usa.
- Mueva las aplicaciones a la tarjeta de memoria si el almacenamiento interno está lleno.
- Transfiera fotografías, videos y música desde la memoria interna a la tarjeta de memoria.
- Si su dispositivo no puede leer el contenido de la tarjeta de memoria, es posible que necesite formatearla. Tenga en cuenta que todo el contenido de la tarjeta de memoria se borra cuando la formatea.

## Cómo ver el estado de la memoria

- 1 Desde su Pantalla de inicio, toque suavemente ...
- 2 Busque y toque suavemente Ajustes > Almacenamiento.

#### Cómo ver el espacio libre y el espacio usado en RAM

- 1 Desde su Pantalla de inicio, toque suavemente  $\blacksquare$ .
- 2 Busque y toque suavemente Ajustes > Aplicaciones > En ejecución.

#### Cómo borrar la memoria caché de todas las aplicaciones.

- 1 Desde su Pantalla de inicio, toque suavemente ...<br>2 Busque y toque suavemente **Aiustes > Almacena**
- Busque y toque suavemente Ajustes > Almacenamiento.
- 3 Toque suavemente Datos almacenados en caché > Aceptar.
- Cuando borra la memoria caché, no pierde ninguna información o ajustes importantes.

#### Cómo transferir los archivos de medios a la tarjeta de memoria

- <span id="page-139-0"></span>1 Asegúrese de que la tarjeta de memoria esté insertada en el dispositivo.
- 2 Desde su Pantalla de inicio, toque suavemente  $\blacksquare$
- 3 Busque y toque suavemente Ajustes > Almacenamiento > Transferir datos a la tarieta SD.
- 4 Marque los tipos de archivo que desea transferir a la tarjeta de memoria.
- 5 Toque suavemente Transferir.

## Para mover aplicaciones a la tarjeta de memoria

- 1 Asegúrate de que tienes una tarjeta de memoria en el dispositivo.
- 2 En la Pantalla de inicio, toca ...
- 3 Busca y toca Ajustes > Aplicaciones.
- 4 Pasa el dedo para cambiar a la pestaña **En tarjeta SD**. Se abre una lista con las aplicaciones que se pueden mover.
- 5 Selecciona la aplicación que desees mover y, a continuación, toca MOVER A LA TARJETA SD. Una vez que se haya movido la aplicación, aparecerá una casilla de verificación marcada junto a esta.

## Cómo detener aplicaciones y servicios en ejecución

- 1 Desde su Pantalla de inicio, toque suavemente ...
- 2 Busque y toque suavemente Ajustes > Aplicaciones > En ejecución.
- 3 Seleccione una aplicación o servicio, luego toque suavemente DETENER.

#### Cómo formatear la tarjeta de memoria

- 1 Desde la Pantalla de inicio, toque suavemente ...<br>2 Busque y toque suavemente **Aiustes > Almacena**
- 2 Busque y toque suavemente Ajustes > Almacenamiento > Borrar la tarjeta SD.
- 3 Para confirmar, toque suavemente Borrar la tarjeta SD > Borrar todo
- $\pmb{\mathsf{v}}$ Todo el contenido de la tarjeta de memoria se borra cuando la formatea. Antes de formatear la tarjeta, asegúrese de realizar copias de respaldo de todos los datos que desea guardar. Para respaldar su contenido, puede copiarlo en una computadora. Para obtener más información, consulte Cómo administrar archivos con una computadora en la página 140 .

# Cómo administrar archivos con una computadora

Use una conexión de cable USB entre una computadora con Windows® y el dispositivo para transferir y administrar sus archivos. Una vez que los dos dispositivos están conectados, puede arrastrar y soltar contenido entre el dispositivo y la computadora o entre el almacenamiento interno del dispositivo y la tarjeta SD con el explorador de archivos de la computadora.

Si tiene una computadora Apple® Mac®, puede usar la aplicación Sony Bridge para Mac para acceder al sistema de archivo de su dispositivo. También puede descargar Sony Bridge para Mac desde http://support.sonymobile.com/global-en/tools/bridge-formac/.

Si está transfiriendo música, videos, fotografías u otros archivos de medios a su dispositivo, utilice la aplicación Media Go™ de su computadora con Windows®. Media Go™ convierte los archivos de medios para que los pueda usar en el dispositivo. Para obtener más información y descargar la aplicación Media Go™, visite [http://mediago.sony.com/enu/](http://www.sonymobile.com/mx/TOOLS/MEDIAGO) [features](http://www.sonymobile.com/mx/TOOLS/MEDIAGO).

# Modos de conexión USB

Existen dos modos de conexión USB que se encuentran disponibles para su uso:

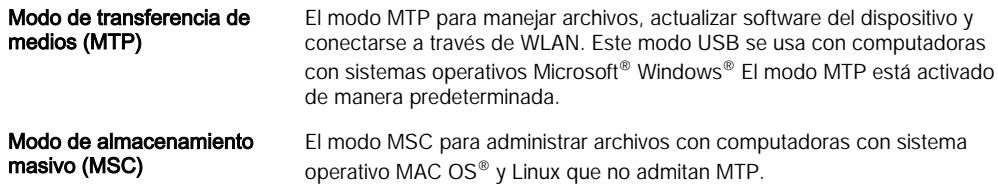

## Cambiar el modo de conexión USB

- 1 Desde la Pantalla de inicio, toque suavemente ...
- 2 Busque y toque suavemente Ajustes > Conectividad Xperia™ > Conectividad de USB > Modo de conexión USB.
- 3 Toque suavemente Modo de transferencia de medios (MTP) o Modo de almacenamiento masivo (MSC).
- 4 Toque suavemente Aceptar.

Transferencia de archivos con el modo de transferencia de medios por medio de una red Wi-Fi®

Puede transferir archivos entre su dispositivo y otros dispositivos compatibles con MTP, como una computadora, con una conexión Wi-Fi®. Antes de conectarse, necesita primero asociar los dos dispositivos. Si está transfiriendo música, videos, fotografías u otros archivos de medios entre su dispositivo y una computadora, es mejor utilizar la aplicación Media Go™ en la computadora. Media Go™ convierte los archivos de medios para que los pueda usar en su dispositivo.

 $\mathcal{L}(\mathbf{p})$ Para usar esta función, necesita un dispositivo habilitado de Wi-Fi® que sea compatible con la transferencia de medios, por ejemplo, una computadora que ejecute Microsoft<sup>®</sup> Windows Vista® o Windows® 7.

#### Cómo preparar el dispositivo para usarlo de forma inalámbrica con una computadora

- 1 Asegúrese de que esté habilitado el modo de transferencia de medios en su dispositivo. Está generalmente activado de manera predeterminada.
- 2 Asegúrese de que la conexión Wi-Fi® esté activada.
- 3 Desde su Pantalla de inicio, toque suavemente ...
- 4 Busque y toque suavemente Ajustes > Conectividad Xperia™ > Conectividad de USB.
- 5 Toque Asociar con la PC, luego toque Siguiente.
- 6 Siga las instrucciones en pantalla para completar el proceso de instalación.

Cómo conectar de forma inalámbrica a un dispositivo asociado

- 1 Asegúrese de que esté habilitado el modo de transferencia de medios en su dispositivo. Está generalmente activado de manera predeterminada.
- 2 Asegúrese de que la conexión Wi-Fi $^{\circ}$  esté activada.
- 3 Desde su Pantalla de inicio, toque suavemente ...
- 4 Busque y toque suavemente Ajustes > Conectividad Xperia™ > Conectividad de USB.
- 5 Seleccione el dispositivo asociado al cual desee conectarse, luego toque Conectar.

#### Cómo desconectar de un dispositivo asociado

- 1 Desde su Pantalla de inicio, toque suavemente ...
- 2 Busque y toque suavemente Ajustes > Conectividad Xperia™ > Conectividad de USB.
- 3 Seleccione el dispositivo asociado que desea desconectar.
- 4 Toque suavemente **Desconectar**.

#### Eliminar una asociación con otro dispositivo

- 1 Desde su Pantalla de inicio, toque suavemente ...
- 2 Busque y toque suavemente Ajustes > Conectividad Xperia™ > Conectividad de USB.
- 3 Seleccione el dispositivo asociado que desea eliminar.
- 4 Toque suavemente Desasociar.

# Cómo respaldar y restaurar contenido

En general, no debería guardar fotos, videos y otro contenido personal únicamente en la memoria interna de su dispositivo. Si ocurre algo con el hardware, o si pierde o le roban el dispositivo, los datos almacenados en la memoria interna se perderán para siempre. Le recomendamos que use las aplicaciones de PC Companion o de Sony Bridge for Mac para realizar copias de respaldo que guarden los datos de manera segura en su computadora, es decir, un dispositivo externo. Se recomienda este método especialmente si actualiza el software de su dispositivo desde una versión de Android a otra (por ejemplo de la versión 4.4 a la 5.0 de Android).

Una vez que sus datos se encuentren respaldados en una computadora, también puede realizar una copia de seguridad rápida de ajustes básicos y datos en la tarjeta SD de su dispositivo o en un almacenamiento externo a través de la aplicación Respaldo y restauración.

Es muy importante que recuerde la contraseña que ingresó al realizar su respaldo de datos. Si olvida su contraseña, es posible que no pueda restaurar datos importantes, como contactos y mensajes.

# Cómo respaldar los datos en una computadora

Utilice la aplicación PC Companion o la aplicación Sony Bridge for Mac para respaldar los datos de su dispositivo en una PC o una computadora Mac® de Apple®. Estas aplicaciones de respaldo le permiten respaldar los siguientes tipos de datos:

- contactos y registros de llamadas;
- mensajes de texto;
- calendario;
- ajustes;
- archivos de medios como música y videos;
- fotos e imágenes.

## Respaldar sus datos mediante una computadora

- 1 Asegúrese de que la aplicación PC Companion esté instalada en su PC o que Sony Bridge for MAC esté instalado en su computadora Apple® Mac®.
- 2 Conecte su dispositivo a la computadora mediante un cable USB.
- 3 Computadora: Abra la aplicación PC Companion o la aplicación Sony Bridge for Mac.
- 4 Haga clic en *Iniciar* para iniciar la aplicación Respaldo y restauración.
- 5 Toque suavemente Respaldo, luego siga las instrucciones en la pantalla para respaldar sus datos en el dispositivo.

## Cómo restaurar copias de seguridad con una computadora

- 1 Asegúrese de que la aplicación PC Companion esté instalada en su PC o que Sony Bridge for Mac esté instalado en su computadora Apple® Mac®.
- 2 Conecte su dispositivo a la computadora mediante un cable USB.
- 3 Computadora: Abra la aplicación PC Companion o la aplicación Sony Bridge for Mac.
- 4 Haga clic en *Iniciar* para iniciar la aplicación *Backup & Restore*.
- 5 Seleccione un archivo de respaldo de los registros de respaldo, luego toque suavemente Restaurar y siga las instrucciones que aparecen en la pantalla para restablecer información a su dispositivo.

# Hacer una copia de respaldo de los datos con la aplicación Respaldo y restauración

Con la aplicación Respaldo y restauración, podrá respaldar datos de forma manual o activar la función de respaldo automático para guardar datos en forma periódica.

La aplicación Respaldo y restauración se recomienda para respaldar datos antes de restablecer los datos de fábrica. Con esta aplicación, puede respaldar los siguientes tipos de datos a una tarjeta SD o a un dispositivo de almacenamiento externo USB que conecte mediante un adaptador host USB al dispositivo:

- Contactos
- **Conversaciones**
- Datos del calendario
- Registro de llamadas
- Favoritos

#### Cómo respaldar contenido con la aplicación Respaldo y restauración

- 1 Si usted está realizando un respaldo de contenido a un dispositivo de almacenamiento USB, asegúrese de que el dispositivo de almacenamiento esté conectado a su dispositivo mediante el cable adecuado. Si realiza la copia de respaldo de su tarjeta SD, asegúrese de que la tarjeta SD esté insertada en el dispositivo de manera adecuada.
- 2 Desde su Pantalla de inicio, toque suavemente ...
- 3 Busque y toque suavemente Respaldar y restaurar.
- 4 Toque suavemente Respaldar, luego seleccione un destino de respaldo y los tipos de datos que desea respaldar.
- 5 Toque suavemente Respaldar ahora.
- 6 Introduzca la contraseña de la copia de respaldo y, a continuación, toque suavemente Aceptar.

#### Cómo restaurar contenido mediante la aplicación de Respaldo y restauración

- 1 Si usted restablece contenido desde un dispositivo de almacenamiento USB, asegúrese de que el dispositivo de almacenamiento esté conectado a su dispositivo mediante el cable adecuado. Si restablece contenido desde su tarjeta SD, asegúrese de que la tarjeta SD esté insertada en el dispositivo de manera adecuada.
- 2 Desde su Pantalla de inicio, toque suavemente ...
- 3 Busque y toque suavemente Respaldar y restaurar.
- 4 Toque suavemente Restaurar.
- 5 Seleccione el registro que desee utilizar para la restauración y, a continuación, toque suavemente Restaurar ahora.
- 6 Introduzca la contraseña del registro de copia de respaldo y luego toque suavemente Aceptar.
- Ţ Recuerde que los cambios que realice a sus datos y ajustes luego de crear una copia de respaldo se eliminarán durante el proceso de restauración.

# Cómo ejecutar pruebas de diagnóstico en su dispositivo

La aplicación Xperia™ Diagnostics puede probar una función específica o ejecutar una prueba de diagnóstico completa para controlar que su dispositivo Xperia™ esté funcionando correctamente.

Con Xperia™ Diagnostics se puede realizar lo siguiente:

- analizar posibles problemas con hardware o software en su dispositivo Xperia™;
- analizar cómo funcionan las aplicaciones en su dispositivo;
- registrar el número de llamadas perdidas en los últimos 10 días;
- identificar el software instalado y brindar detalles útiles sobre su dispositivo.
- -∳-La aplicación Xperia™ Diagnostics viene preinstalada en la mayoría de los dispositivos Android™ de Sony. Si la opción Diagnóstico no está disponible en Ajustes > Acerca del teléfono, puede descargar una versión mediante la aplicación Play Store™.

#### Ejecutar una prueba diagnóstica específica

- 1 Desde la Pantalla de inicio, toque suavemente ...
- 2 Busque y toque suavemente Ajustes > Acerca del teléfono > Diagnóstico >
	- Prueba .
- 3 Seleccione una prueba de la lista.
- 4 Siga las instrucciones y toque Sí (Sí) o No para confirmar si una característica funciona.

## Cómo ejecutar todas las pruebas de diagnóstico

- 1 Desde la Pantalla de inicio, toque suavemente ...
- 2 Busque y toque suavemente Ajustes > Acerca del teléfono > Diagnóstico > Prueba > Ejecutar todo.
- 3 Siga las instrucciones y toque Sí (Sí) o No para confirmar si una característica funciona.

#### Cómo ver detalles sobre su dispositivo

- 1 Desde la Pantalla de inicio, toque suavemente ...
- 2 Busque y toque suavemente Ajustes > Acerca del teléfono > Diagnóstico > Hechos.

# Restablecer las aplicaciones

Puedes restablecer una aplicación o borrar los datos de la misma si esta deja de responder o causa problemas en el dispositivo.

#### Para restablecer las preferencias de aplicaciones

- 1 En la Pantalla de inicio, toca  $\oplus$ .
- 2 Busca y toca Ajustes > Aplicaciones.
- 3 Toca: y luego, Restablecer preferencias.
- El restablecimiento de las preferencias de aplicaciones no elimina los datos de las aplicaciones del dispositivo.

## Para borrar datos de aplicaciones

- 1 En la Pantalla de inicio, toca  $\oplus$ .
- 2 Busca y toca Ajustes > Aplicaciones y desliza el dedo por la pestaña Todas.
- 3 Selecciona una aplicación o servicio, luego toca **BORRAR DATOS**.
- $\mathbf{r}$ Al borrar los datos de una aplicación, estos desaparecen de forma permanente de tu dispositivo.
- La opción de borrar datos de aplicación no está disponible para todas las aplicaciones y servicios.

#### Para borrar la caché de aplicaciones

- 1 En la Pantalla de inicio, toca  $\oplus$ .
- 2 Busca y toca Ajustes > Aplicaciones y desliza el dedo por la pestaña Todas.
- 3 Selecciona una aplicación o servicio, luego toca **BORRAR MEMORIA CACHÉ**.
- $\bullet$ La opción de borrar la caché de aplicaciones no está disponible para todas las aplicaciones y servicios.

#### Para borrar la configuración predeterminada de aplicaciones

- 1 En la Pantalla de inicio, toca ...
- 2 Busca y toca **Ajustes > Aplicaciones** y desliza el dedo por la pestaña **Todas**.
- 3 Selecciona una aplicación o servicio, luego toca ELIMINAR VALORES PREDETERM..
- $\mathbf{r}$ La opción de borrar la configuración predeterminada de aplicaciones no está disponible para todas las aplicaciones y servicios.

# Reiniciar y restablecer el dispositivo

Puede forzar el dispositivo a que se reinicie o se apague cuando no responda o no se reinicie de forma normal. No se eliminan datos personales o de ajustes.

También puede restablecer el dispositivo a los ajustes originales de fábrica, con o sin la eliminación de algunos de sus datos personales, como música y fotografías. A veces, esta acción es necesaria si el dispositivo deja de funcionar correctamente, pero tenga en cuenta que si desea mantener datos importantes, primero debe hacer una copia de
esos datos en una tarjeta de memoria u otro tipo de memoria que no sea interna. Para obtener más información, consulte [Cómo respaldar y restaurar contenido](#page-141-0) en la página 142 .

Si su dispositivo no se enciende o si desea restablecer su software, puede usar PC Companion o Bridge for Mac a fin de reparar el dispositivo. Para obtener más información sobre el uso de PC Companion o Bridge para Mac, consulte [Herramientas](#page-134-0) [informáticas](#page-134-0).

Ţ. Es posible que el dispositivo no pueda reiniciarse si el nivel de batería es bajo. Conecte el dispositivo a un cargador y trate de reiniciarlo nuevamente.

### Cómo forzar el reinicio del dispositivo

- 1 Mantenga oprimida la tecla de encendido (1).
- 2 En el menú que se abre, toque suavemente Reiniciar. El dispositivo se reiniciará automáticamente.

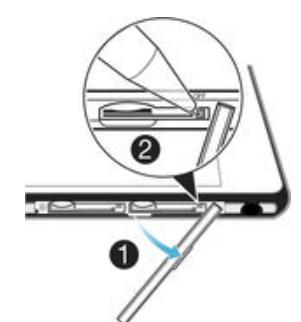

### Forzar el dispositivo para que se apague

- 1 Quite la cubierta de la ranura de la tarjeta micro SIM.
- 2 Con la punta de una pluma o un objeto similar, mantenga oprimido el botón OFF hasta que el dispositivo se apague.
- Ţ No utilice objetos demasiado afilados que pueden dañar el botón OFF.

#### Cómo realizar un restablecimiento de datos de fábrica

- Para evitar un daño permanente a su dispositivo, no reinicie su dispositivo mientras se lleva a cabo el procedimiento de restablecimiento.
- 1 Antes de comenzar, asegúrese de respaldar los datos importantes que se guardaron en la memoria interna del dispositivo en una tarjeta de memoria u otra memoria no interna.
- 2 Desde su Pantalla de inicio, toque suavemente  $\blacksquare$ .
- 3 Busque y toque suavemente Ajustes > Respaldo y restauración > Restablecer datos.
- 4 Para eliminar información, como música e imágenes, desde el almacenamiento interno, marque la casilla de verificación que corresponda.
- 5 Toque suavemente Restablecer teléfono.
- 6 Si es necesario, dibuje el patrón de desbloqueo de pantalla o ingrese su contraseña de desbloqueo de pantalla o el PIN para continuar.
- 7 Para confirmar, toque suavemente **Borrar todo**.
- Ţ Su dispositivo no se cambia a una versión del software de Android™ anterior aunque realice un restablecimiento de datos de fábrica.
- $\frac{1}{2}$ Si se olvida su contraseña, PIN o patrón de desbloqueo de pantalla en el paso 6, puede utilizar la función de reparación del dispositivo en PC Companion o Sony Bridge para Mac a fin de borrar esta seguridad. Al ejecutar la función de reparación, instala el software para su dispositivo y es posible que pierda algunos datos personales en el proceso.

### Para reinstalar el software del dispositivo mediante PC Companion

- 1 Asegúrate de que PC Companion esté instalado en tu computadora.
- 2 Abre la aplicación PC Companion en la computadora, luego, en Support Zone, haz clic en Start.
- 3 En Phone / Tablet Software Update, haz clic en Start .
- 4 Conecta el dispositivo a la computadora mediante el cable micro USB que se incluye con el dispositivo y, luego, haz clic en repair my phone / tablet.
- 5 Sigue las instrucciones que aparecen en la pantalla para reinstalar el software y finalizar la reparación.

Para reinstalar el software del dispositivo mediante la aplicación Sony Bridge for Mac

- 1 Asegúrate de que *[Sony Bridge para Mac](http://www.sonymobile.com/mx/TOOLS/BRIDGE-FOR-MAC)* esté instalado en tu computadora Mac.
- 2 Abre la aplicación Sony Bridge for Mac y conecta el dispositivo a tu computadora Mac mediante el cable micro USB que se incluye con el dispositivo.
- 3 Haz clic en Xperia™ > Repair Xperia™ device > Continue.
- 4 Sigue las instrucciones que aparecen en la pantalla para reinstalar el software y finalizar la reparación.

## Reciclar su dispositivo

¿Tiene un dispositivo viejo guardado? ¿Por qué no reciclarlo? Si hace esto, no ayudará a volver a usar sus materiales y componentes, ¡y también protegerá el medioambiente! Descubra más información acerca de las opciones de reciclaje en su región en [www.sonymobile.com/recycle](http://www.sonymobile.com/recycle).

## Limitaciones a servicios y funciones

Algunos de los servicios y las funciones descritos en esta Guía del usuario no se admiten en todos los países o las regiones por todas las redes o los proveedores de servicios en todas las áreas. Sin limitación alguna, esto se aplica al Número de emergencia internacional 112 de GSM. Llame al operador de red o proveedor de servicio para determinar la disponibilidad de algún servicio o alguna función específicos y si se cobra en forma adicional por su acceso o uso.

Es posible que se requiera acceso a Internet para usar determinadas funciones y aplicaciones descritas en esta guía. Se pueden cobrar costos por conexión de datos cuando se conecte a Internet desde el dispositivo. Comuníquese con el proveedor de servicio inalámbrico para obtener más información.

# Información legal

### Sony D5322

Esta Guía del usuario ha sido publicada por Sony Mobile Communications Inc. o su empresa local afiliada, sin<br>garantía alguna. Sony Mobile Communications Inc. se reserva el derecho a realizar las mejoras y los cambios<br>neces mejoramiento de programas o equipos, en cualquier momento y sin previo aviso. Sin embargo, dichos cambios se incorporarán en las nuevas ediciones de esta Guía del usuario. Todas las imágenes son solo para propósitos de ilustración y es posible que no representen el dispositivo real.

Todos los nombres de productos y empresas mencionados en el presente son marcas comerciales o marcas<br>registradas de sus respectivos dueños. Todas las demás marcas comerciales son propiedad de sus respectivos<br>dueños. Se res [www.sonymobile.com/us/legal/](http://www.sonymobile.com/us/legal/) para obtener más información.

Es posible que esta Guía del usuario haga referencia a servicios o aplicaciones provistas por terceros. Tal vez el uso de dicha programación o dichos servicios requiera de un registro separado con la tercera parte proveedora y esté sujeto a condiciones de uso adicionales. Para conocer las aplicaciones a las que se accede mediante el sitio web de terceros, verifique con anticipación las condiciones de uso y políticas de privacidad aplicables de dichos<br>sitios. Sony no garantiza la disponibilidad ni el rendimiento de los servicios o los sitios web ofrecidos po Su dispositivo móvil tiene la capacidad de descargar, almacenar y reenviar contenido adicional, por ejemplo,<br>timbres. El uso de dicho contenido puede restringirse o prohibirse por derechos de terceros, incluida, entre otro adicional, asegúrese de contar con la licencia o la autorización correspondientes para el uso previsto. Sony no<br>garantiza la precisión, integridad ni calidad de ningún contenido adicional o contenido de un tercero. Bajo ni circunstancia Sony será responsable de forma alguna por el uso inadecuado del contenido adicional o de un tercero.

Visite [www.sonymobile.com](http://www.sonymobile.com) para obtener más información.

Este producto está protegido por determinados derechos de propiedad intelectual de Microsoft. Se prohíbe el uso<br>o la distribución de dicha tecnología fuera de este producto sin una licencia de Microsoft.

Los dueños de contenido usan la tecnología de administración de derechos digitales de Windows Media (WMDRM) para proteger la propiedad intelectual, incluidos los derechos de autor. Este dispositivo usa el software WMDRM para acceder al contenido protegido por WMDRM. Si el software WMDRM no protege el contenido, los dueños de este pueden solicitarle a Microsoft que revoque la capacidad del software de utilizar WMDRM para reproducir o copiar contenido protegido. La revocación no afecta el contenido no protegido. Cuando descarga licencias para un contenido protegido, acepta que Microsoft incluya una lista de revocaciones con las licencias. Los dueños de<br>contenido pueden solicitarle que actualice WMDRM para acceder a su contenido. Si rechaza una actualización, no<br>po

Este producto ha obtenido una licencia de cartera de patentes AVC y visuales MPEG-4 para el uso personal y no comercial de un consumidor a fin de (i) codificar video en conformidad con la normativa visual MPEG-4 ("MPEG-4<br>video") o la normativa AVC ("AVC video") o (ii) descodificar videos MPEG- 4 o AVC que haya codificado un<br>consum internos o comerciales y la obtención de licencias, comuníquese con MPEG LA, L.L.C. Visite *[www.mpegla.com](http://www.mpegla.com).* La<br>tecnología de decodificación de audio MPEG Layer-3 con licencia de Fraunhofer IIS y Thomson.

SONY MOBILE NO SERÁ RESPONSABLE POR NINGUNA PÉRDIDA, BORRADO O SOBREESCRITURA DE DATOS DE ARCHIVOS O DATOS PERSONALES ALMACENADOS EN SU DISPOSITIVO (INCLUSO A MERO TÍTULO ENUNCIATIVO PERO NO TAXATIVO, A LOS CONTACTOS, LAS PISTAS DE MÚSICA Y LAS IMAGENES)<br>QUE SURJAN DE CUALQUIER ACTUALIZACIÓN DE SU DISPOSITIVO A TRAVÉS DE CUALQUIERA DE LOS<br>MÉTODOS DESCRITOS EN ESTA GUÍA DE USUARIO O D MERO TÍTULO ENUNCIATIVO, A LA NEGLIGENCIA U OTRO) QUE SUPEREN LA CANTIDAD QUE PAGÓ POR SU DISPOSITIVO.

© 2015 Sony Mobile Communications Inc. Todos los derechos reservados.